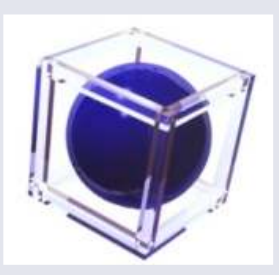

## 適性検査CUBIC Web受検システム 操作マニュアル <exam5>

2021年11月1日~

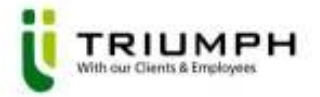

## Ⅰ 目次

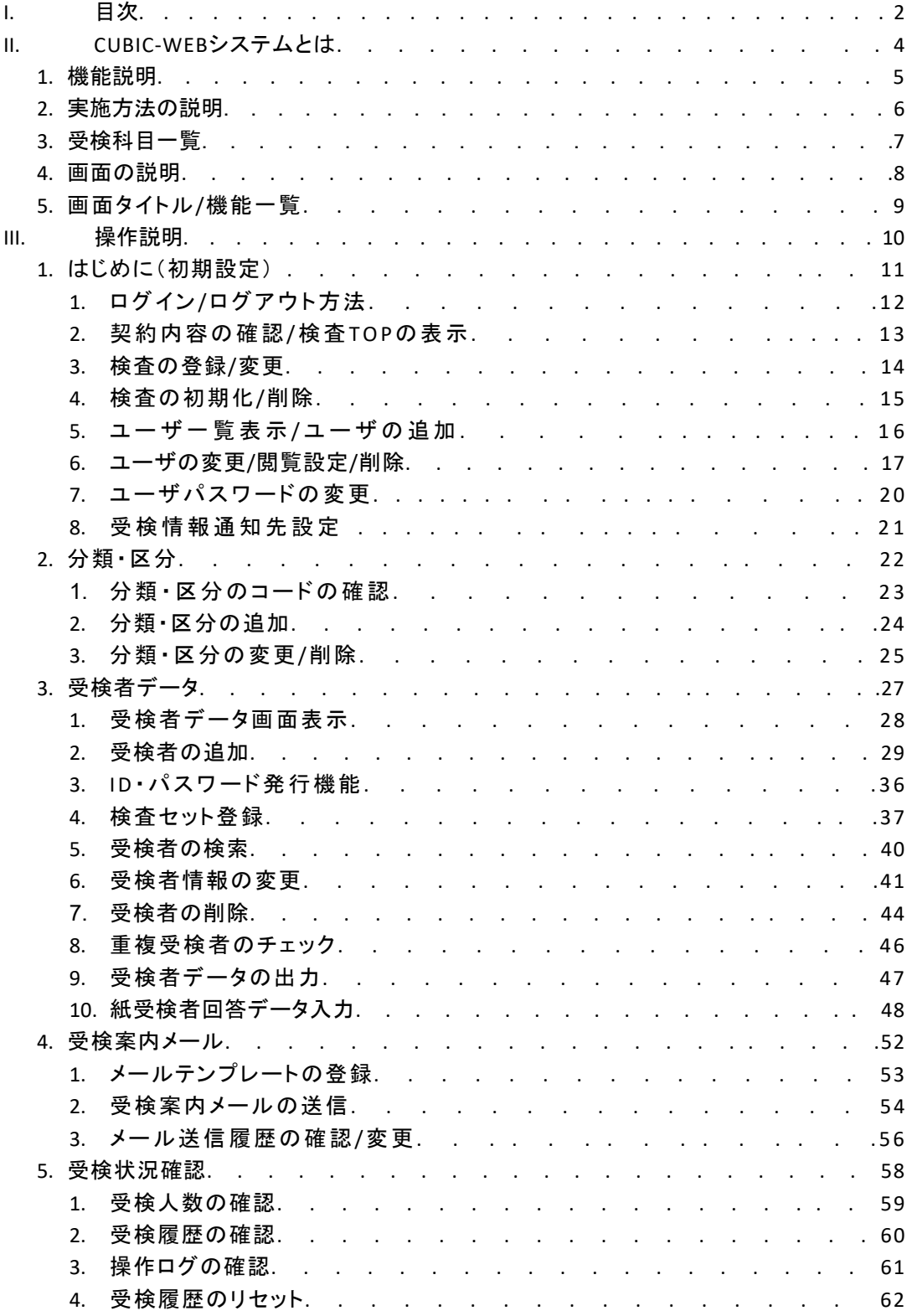

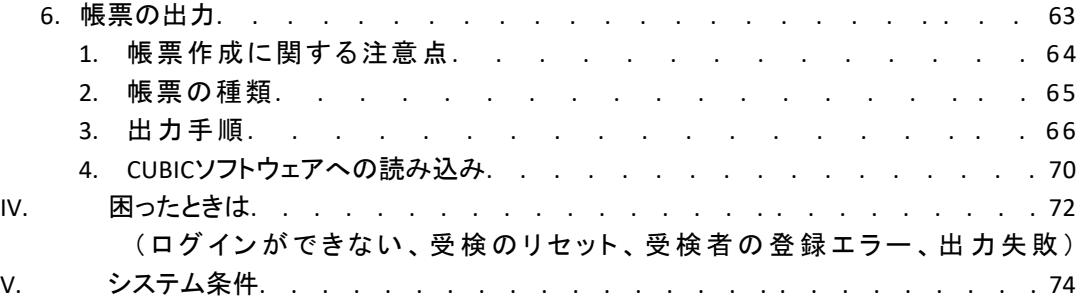

# CUBIC-WEBシステム とは

### 1 機能説明

CUBIC-WEBシステムは、本来紙で受検するタイプの適性検査CUBICをWEB上で受検するためのシステムです。

分類 いっぱん 区分

#### 機能1 分類・区分機能 ……………P.22~

分類・区分とは、受検者を管理・分析するためのグループのことで す。 分類・区分は自由に設定することができ、更に分析機能により、分 類・区分ごとの全体傾向をとらえたり、複数の分類・区分の結果を 比較をしたりすることができます。

• 分類・・・複数の階層でグループの設定をすることができます。 基本的に受検者は「分類」で管理します。 例: 用途(新卒採用・中途採用・社員など) 学歴(4年制大学卒、大学院卒など) エントリー媒体(リクナビ、マイナビなど) • 区分・・・一階層でグループの設定をすることができます。

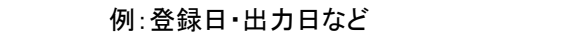

※ 現有社員用の場合は表記が異なり、分類→部署、区分→役職となります。ただ し、使用できる機能は変わりません。

機能2 受検者情報管理機能 ··············P.27~

管理ページ上で受検者情報の登録・変更・CSV出力が可能です。

管理することができる情報は下記の通りです。

- 氏名
- フリガナ
- 性別
- 職業属性
- 所属業界
- 職種
- 分類/区分(詳細は「機能1」をご覧ください。)
- 世代(選択式です。)
- 勤続年数
- メールアドレス
- ログインID(管理者が作成する場合と、システムによる自動生成が選択できます。)
- パスワード(管理者が作成する場合と、システムによる自動生成が選択できます。)
- 受検期間

#### 機能3 受検案内メール送信機能

登録された受検者に、受検案内メールを一括して送ることができます。 メールに挿入できるデータは下記のとおりです。 氏名 / ログインID / パスワード / 受検ページURL また、メールの送信履歴も確認することができます。(詳細はP.56参照)

#### 機能4 受検状況管理機能 ・・・・・・・・・・・・P.58~

受検者ごとの受検日時や全体の受検人数など、受検状況を随時管理ページ上で確認することができます。 また、受検操作アクセスログの確認や、受検履歴のリセットも管理ページから行うことができます。そのため、 PCトラブルなど学生からの問い合わせが来ても、すぐに社内で対応することができます。(詳細はP.59参照)

機能5 帳票出力機能 ・・・・・・・・・・・・P.63~

帳票の種類や、帳票内の項目設定等も管理ページから行うことができますので、お時間を要することなく結果 帳票をご確認いただくことができます。(詳細はP.66参照)

### 2 実施方法の説明

#### 【個別実施プラン】【ウケホーダイ】【WEBシステム導入】の違い

CUBIC-WEBシステムの利用方法は、下記の3種類あります。

①【個別実施プラン】

・1人あたり、またはパックのご料金でご契約いただき、お客様の社内で帳票を出力していただく方法 ②【ウケホーダイ】

・受検人数無制限の定額料金でご契約いただき、お客様の社内で帳票を出力していただく方法 ③【WEBシステム導入】

・CUBICソフトとWEBシステムの両方をご購入いただき、お客様の社内で帳票を出力していただく方法

上記3種類の実施方法は、それぞれ運用のフローや管理ページ上のシステムで利用できる機能が異なります。 (下記をご参照ください。)また、画面によっては表示内容が異なる場合があります。

※利用できる機能の違い

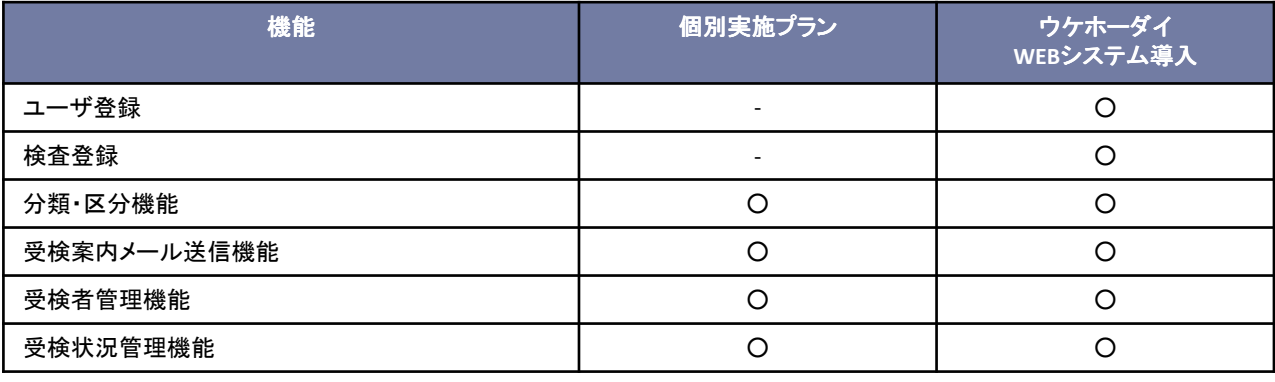

#### 運用フロー

【個別実施プラン】【ウケホーダイ】【WEBシステム導入】の場合 CUBICソフトウェアにデータを移行する場合

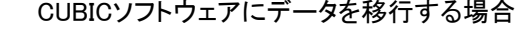

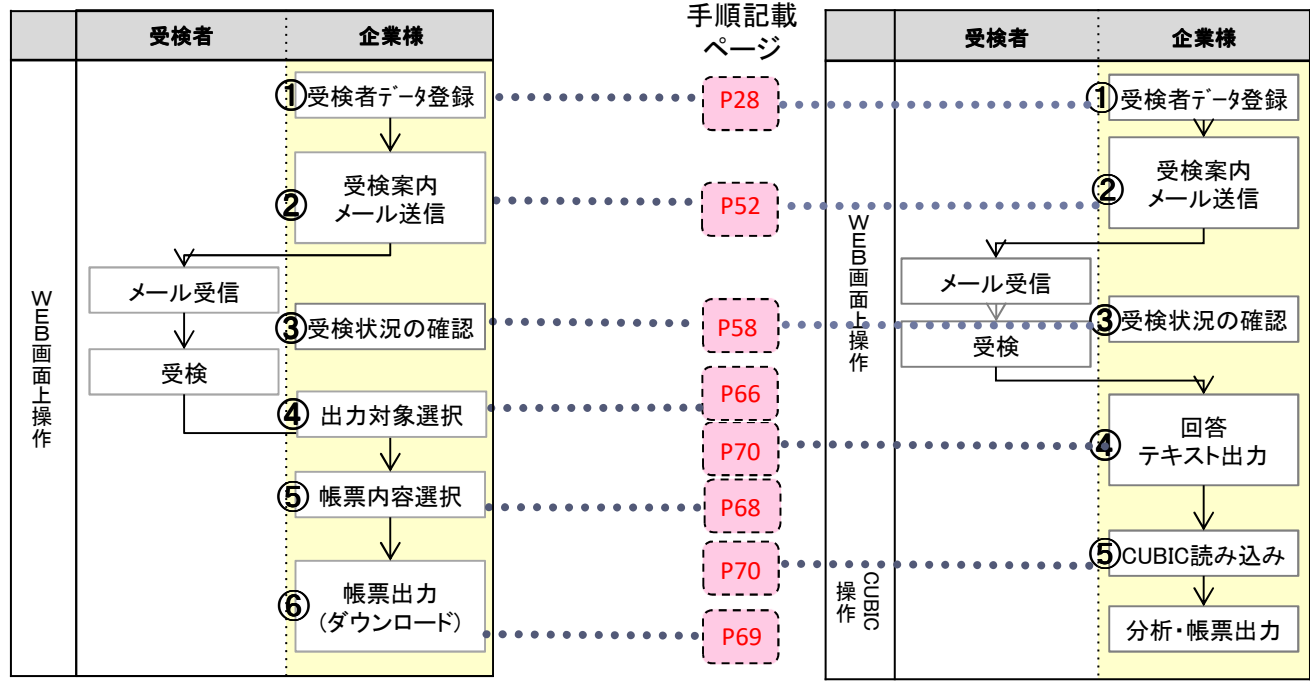

トライアンフへの依頼は一切不要、すべてWEB画面上の 操作で帳票出力まで実施いただけます。※一部、Webシ ステム上で出力できない帳票がございます。詳細はP65 をご確認ください。

WEB画面上で出力いだだけない帳 票については、この方法で出力い ただくことが可能です。 ※…

## 3 受検科目一覧

#### 検査内容

受検科目設定時に受検科目、時間をご確認ください。(受検科目設定に関する詳細はP35参照)

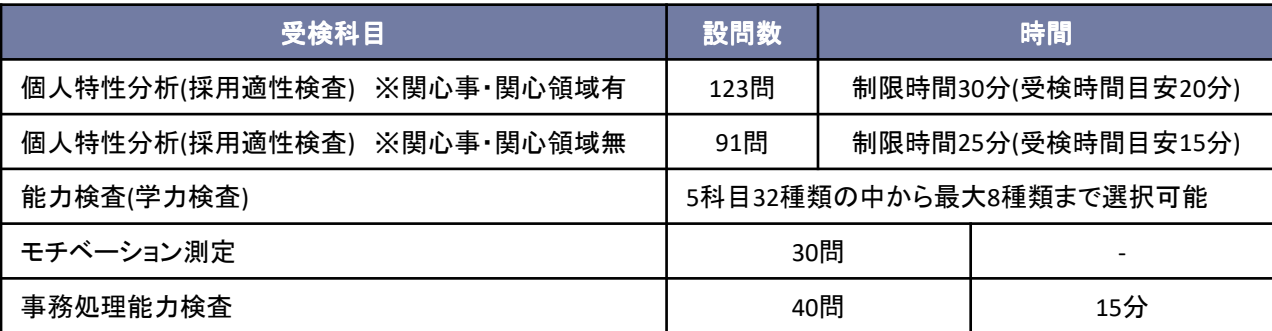

### 能力検査 詳細

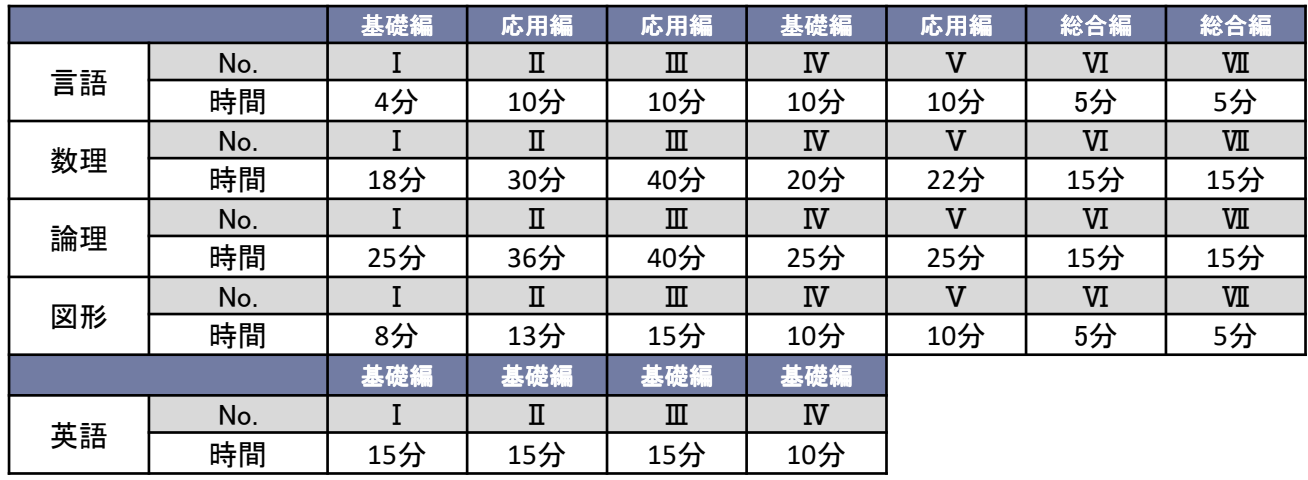

#### 《注意》

・個人特性分析、能力検査ともに、制限時間に達すると自動的に受検画面が閉じます。 ・個人特性分析・モチベーション測定は設問すべてに回答しなければ結果の出力ができません。 未回答の設問には、中間回答が自動的に反映されます。

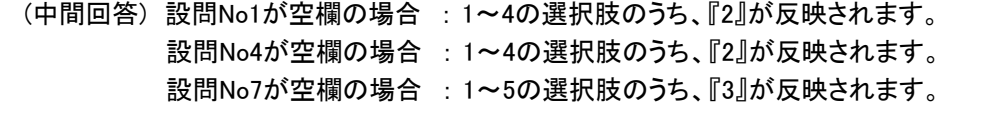

### 4 画面の説明

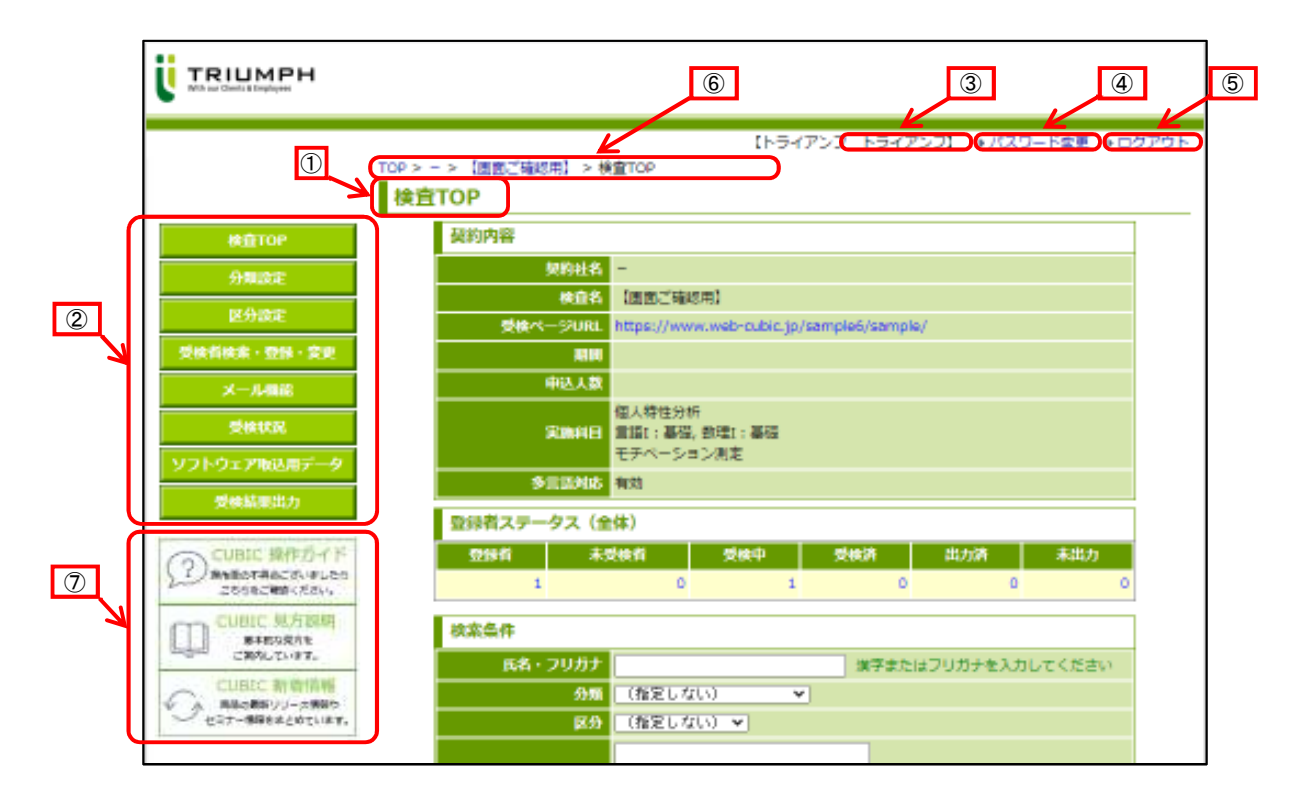

#### ① 画面タイトル ① 画面タイトル

表示している画面のタイトルを記載しています。

#### ② メニューアイコン ② メニューアイコン※

クリックするとそれぞれの画面に移動することができます。

3 ログインユーザー名※

ログインしているユーザー名が表示されます。

④ パスワード変更 ④ パスワード変更※

クリックすると、ログインユーザーのパスワードの変更ができます。

5 ログアウト※

クリックするとログアウトできます。

#### ⑥ 画面推移表示 ⑥ 画面推移表示※

画面の推移を表示しています。表示したい画面名をクリックすると、その画面に戻るこ とができます。

⑦ **FAQ**(操作ガイド、見方説明、新着情報)※

クリックするとそれぞれの画面に移動することができます。

#### ※印がついたものはログイン後、どの画面でも表示されます。

## 5 画面タイトル/機能一覧

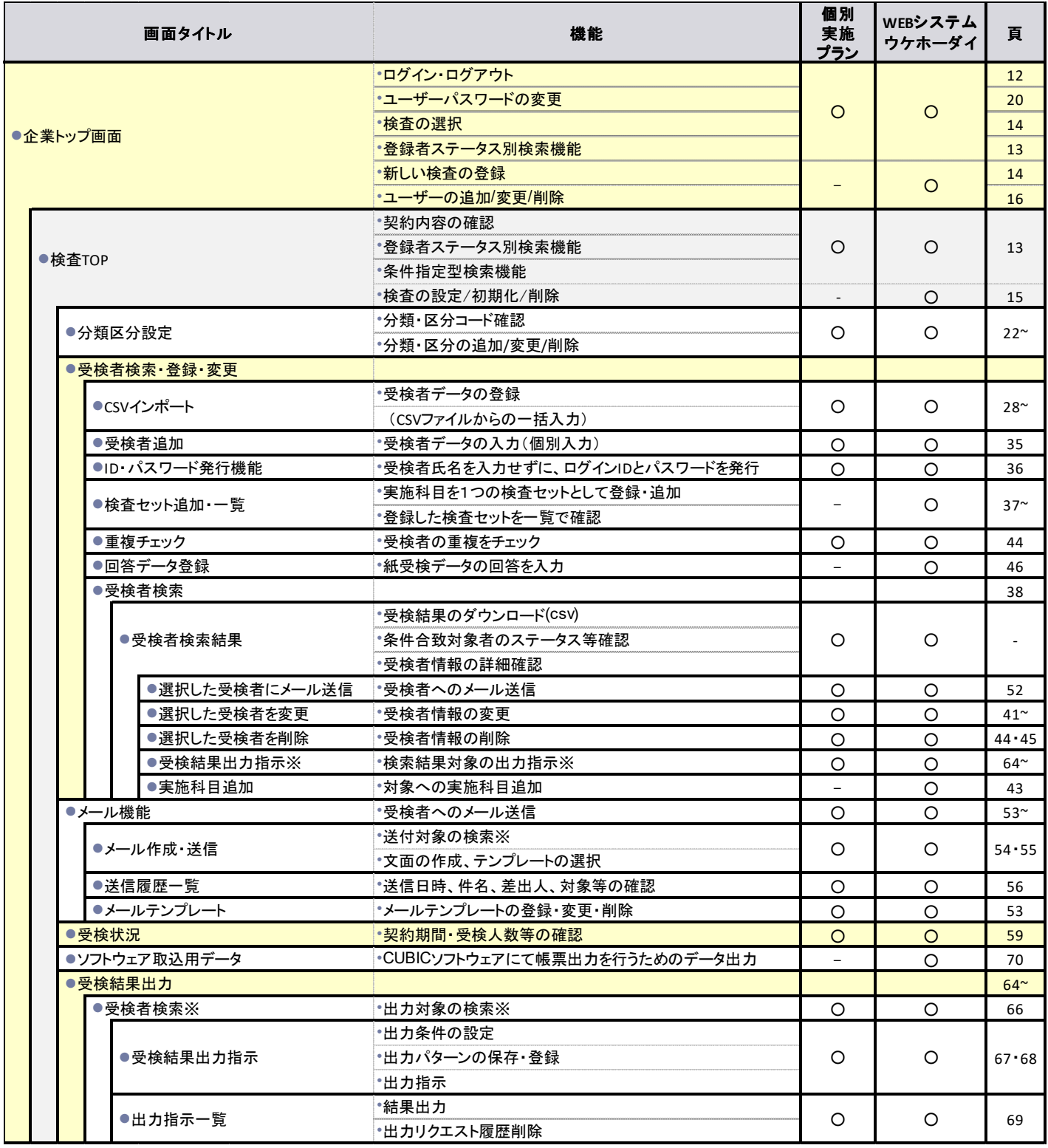

※利便性向上の観点から、 「受検者検索」や機能を各画面に追加しております。

# 操作説明

# はじめに (初期設定)

## 1 ログイン/ログアウト方法

個別実施プラン / ウケホーダイ / <sup>WEBシフ</sup> ウケホーダイ

WEBシステム

#### ■i ログイン方法

- ① URLを入力し、画面1「ログイン画面」を表示します。
- ② ログインID・パスワードを入力します。 ※ 別途お知らせしているログインID・パス ワードを入力してください。
- ③ ログインをクリックします。
	- ※ ログインが完了すると、画面2「企業トップ 画面」が表示されます。(表示画面は【個別 実施プラン】の場合と【ウケホーダイ】【WEB システム導入】の場合で異なります。)
	- ※ 画面の右上にログイン者名が表示されるこ とを確認してください。

※

≪注意≫ セキュリティー保持のため、ログイン後30分以上 操作がないと自動的にログアウトされます。

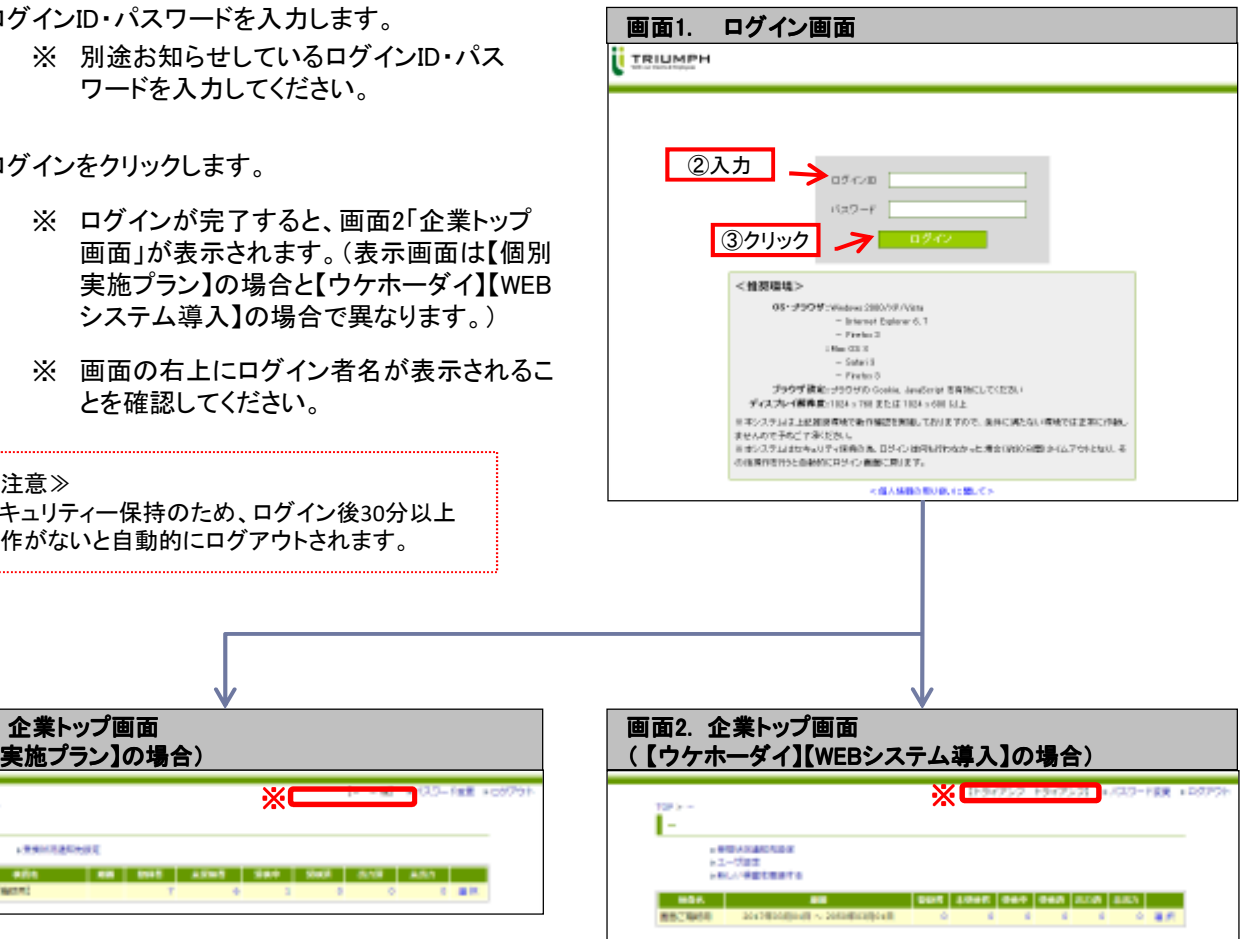

#### ii ログアウト方法

画面2. 企業トップ画面 (【個別実施プラン】の場合)

**CONTRACTOR** 

Ŀ

len-anni

• 各画面の右上に表示されている「ログアウト」をク リックします。

> ※ログアウトが完了すると「ログイン画面」に 戻ります。

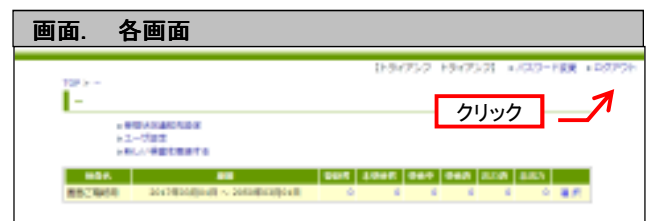

## 2 契約内容の確認/検査TOPの表示

- ① 画面1「企業トップ画面」を表示します。 ※ これまでの手順についてはP12「ログイン方法」をご覧ください。
- ② 「検査名」「期間」を確認し、「選択」をクリックします。
- ③ 「検査名」「期間」及び、現在の「登録者」「未受験者」「受検中」「受検済」「出力済」「未出力」 それぞれの人数を確認できます。
- ⇒ 画面2「検査TOP 」の下に「契約内容」「登録者ステータス」「検索条件」が表示されます。
	- ※ 表示画面は【個別実施プラン】の場合と【ウケホーダイ】【WEBシステム導入】の場合で 異なります。
	- ※ 「受検者状況のメール通知先設定」につきましての詳細はP21をご参照ください。

#### (【個別実施プラン】の場合) いちののは、これはないのは、「ウケホーダイ】【WEBシステム導入】の場合)

個別実施プラン / ウケホーダイ

WEBシステム

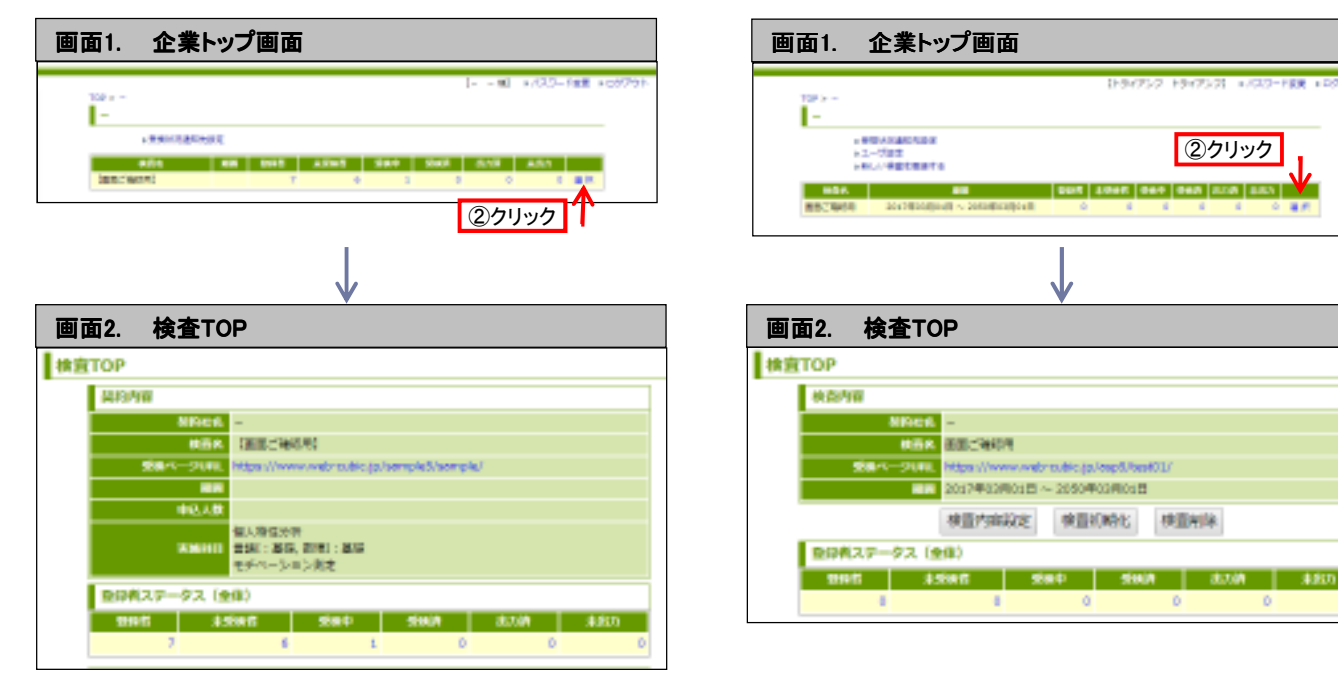

#### (ご参考) ステータス・記載項目の定義

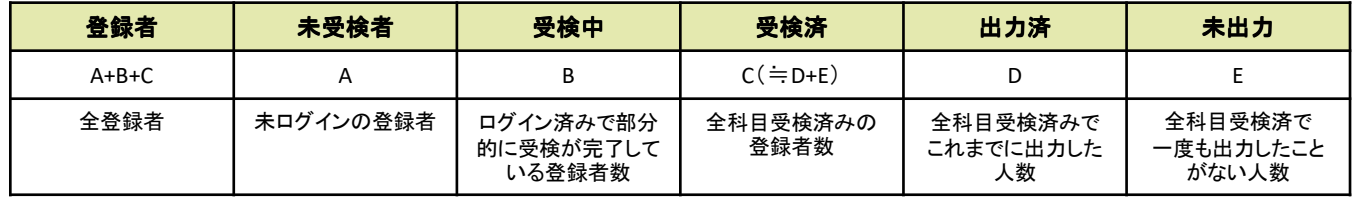

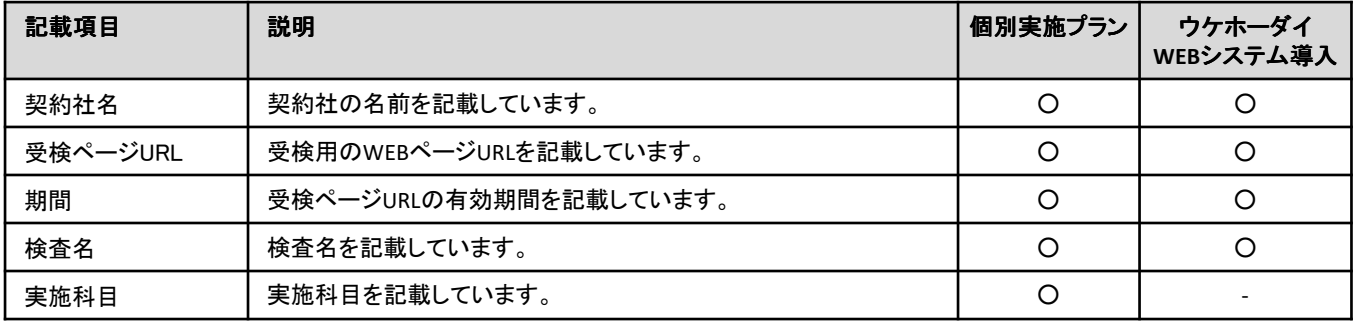

### 3 検査の登録/変更

#### □ 検査の登録

- 画面1. 企業トップ画面 1. ① 画面1 「企業トップ画面」を表示します。 ※ これまでの手順についてはP12「ロ グイン方法」をご覧ください。
- ② 「新しい検査を登録する」をクリックします。
- ③ 画面2「検査追加」が表示されるので、登録項 目を入力します。
	- 登録項目 • 検査名 • 受検ページURL
		- 検査期間
		-
- ④ 「登録」をクリックします。 ※登録が完了すると画面1 「企業トップ 画面」に戻ります。

#### ⅱ 検査の変更

- ① 画面1 「検査TOP」を表示します。 ※ これまでの手順についてはP13「検査 TOPの表示」をご覧ください。
- ② 「検査内容設定」をクリックします。
- ③ 画面2「検査内容設定」が表示されるので、変 更する検査情報を入力します。
	- 変更可能項目
		- 検査名
		- 検査期間
		- ※ 受検ページURL、検査種別の変更はできま せん。
- ④ 「登録」をクリックします。 ※変更が完了すると画面1 「検査TOP」に 戻ります。

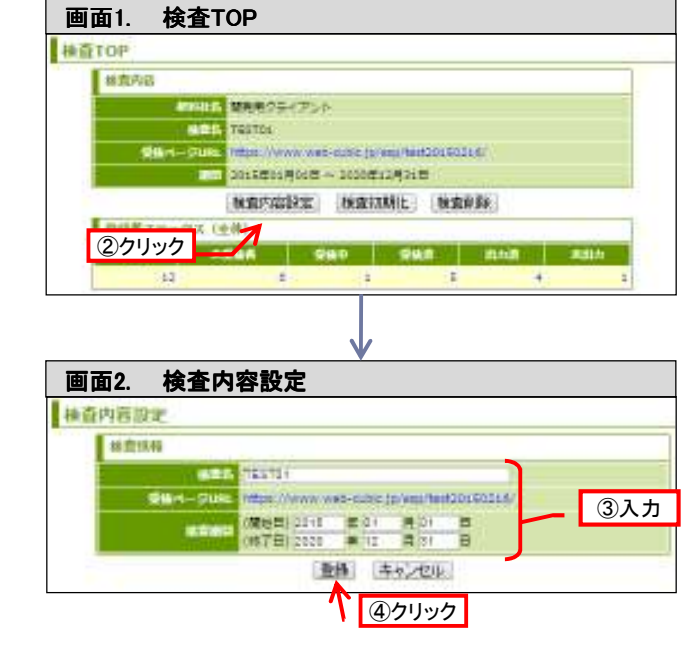

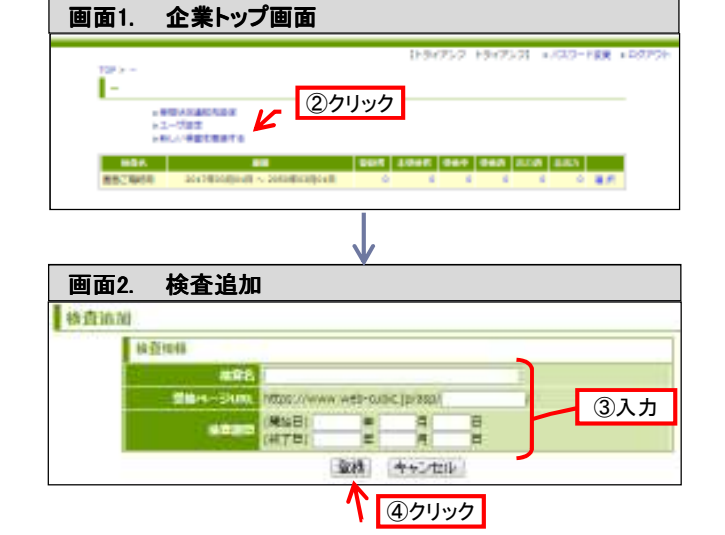

**個別実施プラン ウケホーダイ / WEBシステム** 導入 ウケホーダイ

## 4 検査の初期化/削除

個別実施プラン ウケホーダイ WEBシステム

#### Ⅰ 検査の初期化

- ① 画面1「検査TOP 」を表示します。 ※これまでの手順についてはP13「検査 TOPの表示」をご覧ください。
- ② 検査内容を確認し「検査初期化」をクリックします。
- ③ 画面2「検査初期化確認」が表示されるので「初 期化」をクリックします。
	- ※ 初期化が完了すると画面1 「検査TOP」 に戻ります。

≪注意≫ 画面2. 検査初期化確認 2. 検査初期化確認 検査に登録されている全ての受検者データ、回答 データが削除されます。(回答済みのデータも削 除されます。) ※登録されている検査名、受検ページURL、受検 期間等はそのまま保存されます。

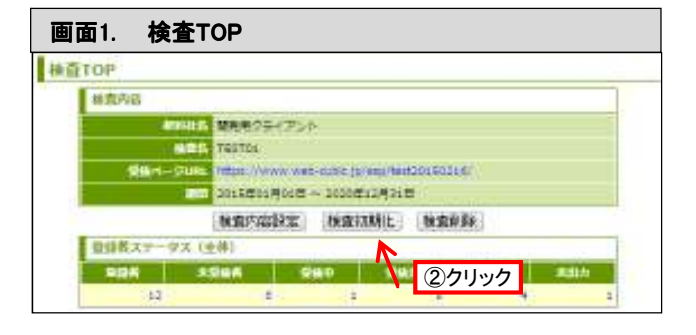

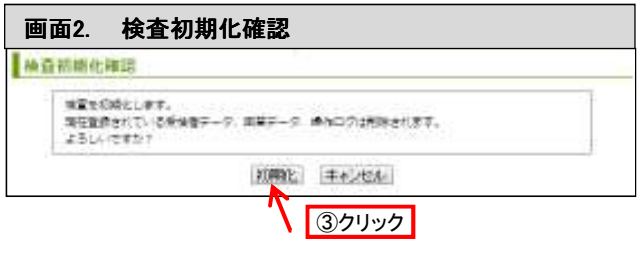

#### ⅱ 検査の削除

- ① 画面1 「検査TOP」を表示します。 ※これまでの手順についてはP13「検査TOP の表示」をご覧ください。
- ② 「検査削除」をクリックします。
- ③ 「検査を削除確認」が表示されるので「検査を削 除」をクリックします。 ※削除が完了すると画面1 「検査TOP」に 戻ります。

《注意》 検査を削除すると、登録されたすべてのデータ(受検者 データ、回答データを含む)が削除されます。削除された データは元に戻せませんので、ご注意ください。

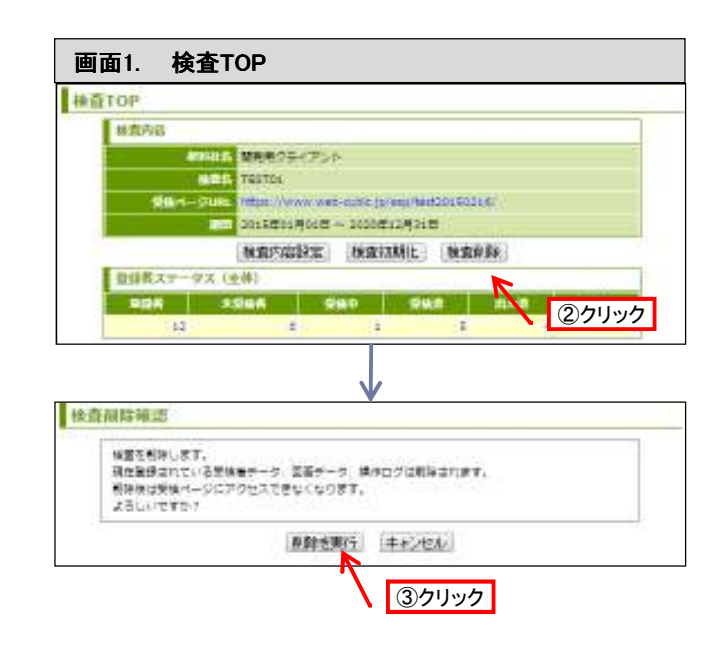

## 5 ユーザ一覧表示/ユーザの追加

個別実施プラン ウケホーダイ WEBシステム

導入 ウケホーダイ

#### ⅰ ユーザ一覧の表示

- ① 画面1「企業トップ画面」を表示します。 ※ これまでの手順についてはP12「ログ イン」をご覧ください。
- ② 「ユーザ設定」をクリックします。
- ③ 画面2 「ユーザ一覧」が表示され、「ユーザ名」 「ログインID」を確認することができます。
- ④ 閲覧制限の「編集」「閲覧設定」「削除」の設定 をすることが出来ます。

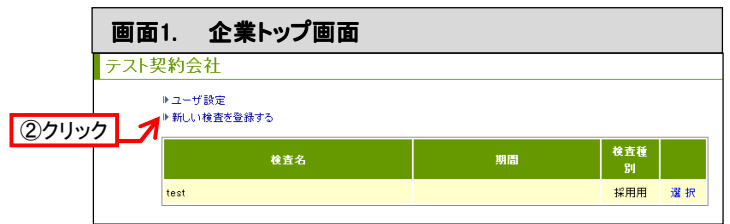

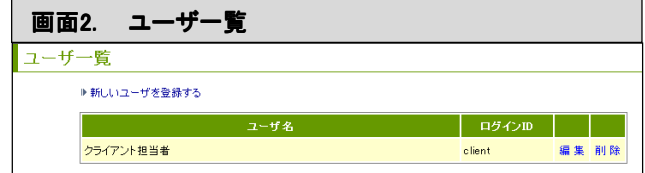

#### ⅱ ユーザの追加

- ① 画面1 「ユーザ一覧」を表示します。 ※ これまでの手順については上記「ユー ザ一覧の表示」をご覧ください。
- ② 「新しいユーザを登録する」をクリックします。
- ③ 画面2「ユーザ追加」が表示されるので、登録項 目を入力します。

#### ■ 登録項目

- ユーザ氏名
- フリガナ
- ログインID • パスワード
- 制限ユーザ
- ※制限ユーザにつきましてはP18「ユーザ権限 -検査ライン閲覧制限」をご覧ください。
- ④ 「登録」をクリックします。 ※追加が完了すると画面1 「ユーザ一覧」 に戻ります。

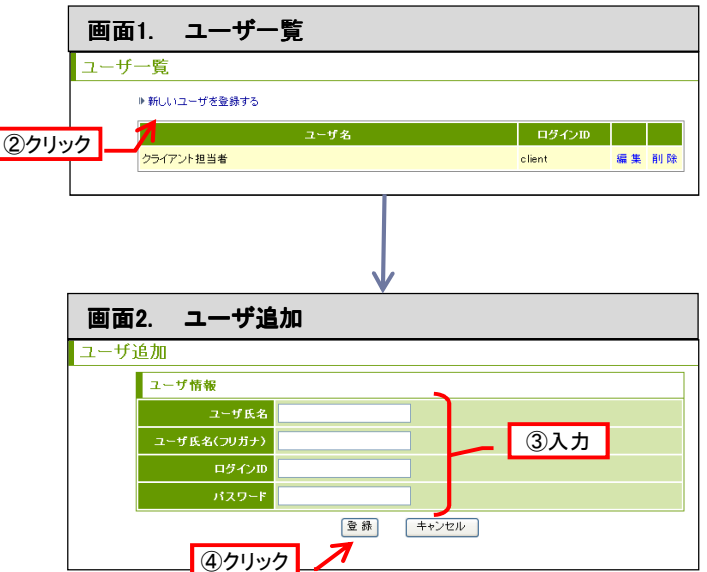

## 6 ユーザの変更/閲覧設定/削除

画面1. ユーザ一覧 1. ユーザ一覧

TRATIL

TEST02

**TRAPPIT** 

**TESTO4** 

THOTAS

TESTOR.

T-杆張帽の登画 コーザ病院

・新しいユーザを生きする

l a⊶ans |

ユーザー粒

画面2. ユーザ情報の変更 2. ユーザ情報の変更

 $rac{1}{2}$ 

**4クリック** 

928 **(1921**  $1 - 926$   $(20)$  $09000$ 

hopes) 22

```
個別実施プラン ウケホーダイ WEBシステム
導入 ウケホーダイ
```
2クリック

| 054300<br>| ningawitzzy<br>| m

册

 $\frac{1}{2}$ 

testi

**Note** 

hidgens

③入力

#### Ⅰ ユーザの変更

- ① 画面1 「ユーザ一覧」を表示します。 ※ これまでの手順についてはP16「ユーザ 一覧の表示」をご覧ください。
- ② 変更するユーザ右側の「編集」をクリックします。
- ③ 画面2「ユーザ情報の変更」が表示されるので、 修正事項を記入します。
	- 修正可能項目
	- ユーザ氏名
	- フリガナ
	- ログインID • パスワード
	- 制限ユーザ(閲覧権限付与)
- ④ 「登録」をクリックします。 ※変更が完了すると画面1「ユーザー覧」に 戻ります。
- ⅱ ユーザの閲覧設定
- ① 画面1 「ユーザ一覧」を表示します。 ※ これまでの手順についてはP16「ユーザ 一覧の表示」をご覧ください。
- ② 設定するユーザ右側の「閲覧設定」をクリックしま す。
- ③ 「ユーザ権限-検査ライン閲覧制限」が表示され 「ユーザ権限」と表示されます。 ※「制限ユーザ」に対してのみ 検査ライン閲覧権限の変更が行えます。
- ④ 「設定変更」をクリックします。
- ⑤ 「ユーザ権限の設定」より「閲覧可能検査ライン」 を選択します。
- ⑥ 「登録」をクリックします。 ※変更が完了すると画面1「ユーザー覧」に 戻ります
- ※ユーザの閲覧設定の詳しい内容についてはP18を ご覧ください。

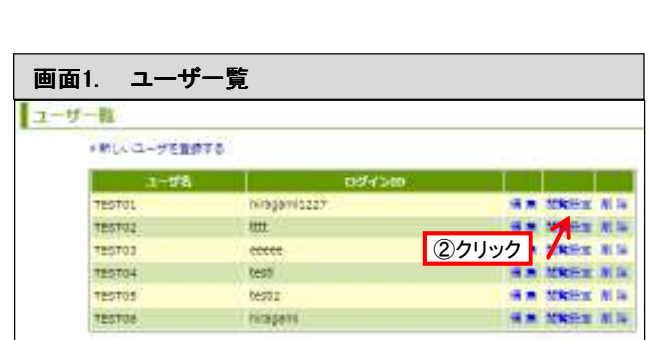

このユーザは検索サインの開発のおみ付きる。 业系

キャンセル

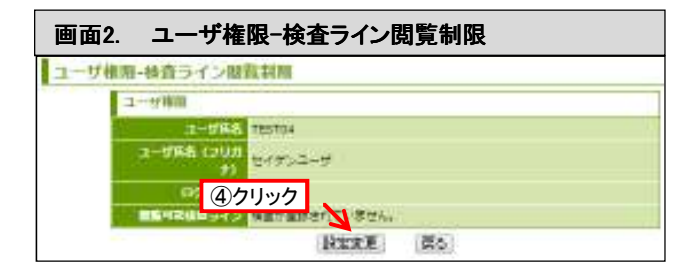

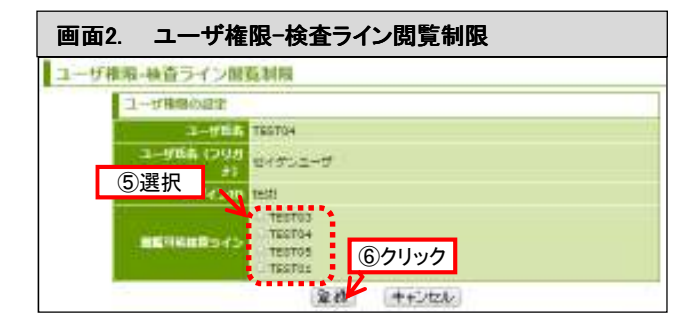

**G = WEST NO SM MARK AIR** 

**SA MERC RIS** 

**NA MARY NA** 

**WW SERVICE ALSO** 

**WA NEED NIN** 

#### (参考)ユーザ権限-検査ライン閲覧制限

制限ユーザの設定

管理者は「親アカウント」「子アカウント」の設定が可能です。

- 1. 検査ライン新規設置・データ閲覧・データ出力等、全ての作業が可能な権限を付与する「親アカウン ト」を作成する場合は「制限ユーザ」チェックボックスを空欄のまま「登録」をクリックします。
- 2. 検査ライン新規設置以外の作業が可能ですが、管理者、または親アカウントが設定した検査ライン のみ閲覧可能な権限を付与する「子アカウント」を作成する場合はチェックボックスにノを入れて「登 録」をクリックします。

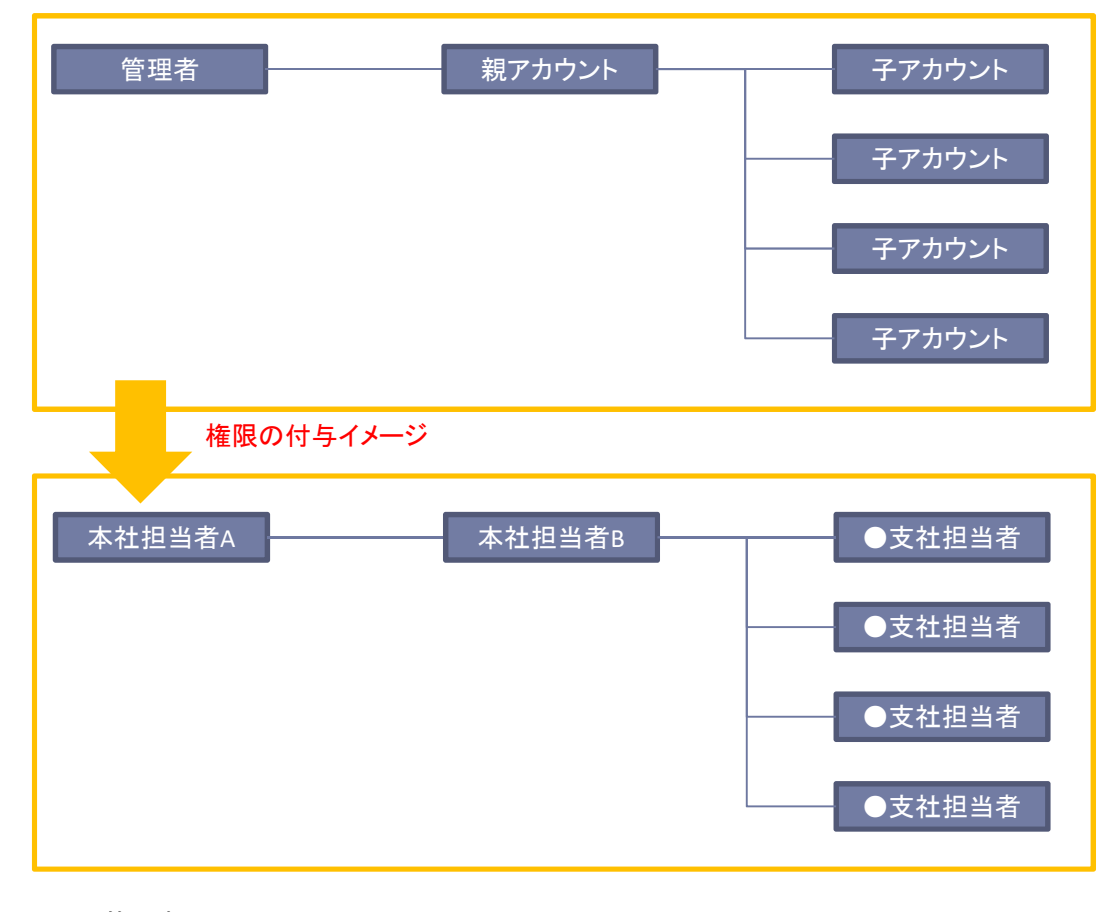

[管理者]

- ・管理者ログインID/パスワードにてログイン
- ・全ての作業が可能

[親アカウント]

- ・個々に付与されたログインID/パスワードにてログイン
- ・全ての作業が可能

[子アカウント]

・個々に付与されたログインID/パスワードにてログイン

・管理者または親アカウントから与えられた権限の検査ラインのみ閲覧可能

・検査ライン新規設置以外の作業が可能

- ① 画面1 「ユーザ一覧」を表示します。 -<br>※ これまでの手順についてはP16「ユーザ 一覧の表示」をご覧ください。
- ② 削除するユーザ右側の「削除」をクリックします。
- ③ 新しいウィンドウが開き、「このユーザを削除して もよろしいですか?」と表示されるので「OK」をク リックします。
	- ※削除が完了すると画面1 「ユーザ一覧」に 戻ります。

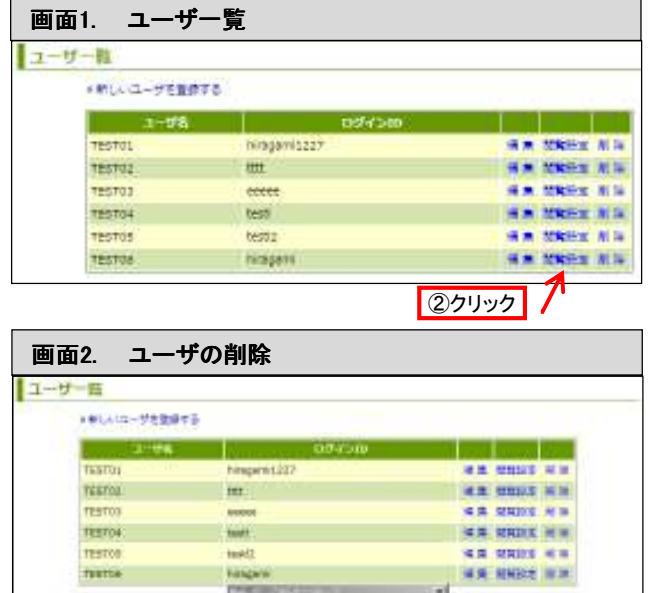

 $\mathbf{Q}$  =-numerications

 $a = 1$  and  $a = 1$ 

③クリック

## 7 ユーザパスワードの変更

٦

- ① 画面1「 企業トップ画面」を表示します。 ※これまでの手順については P12「ログイン方法」をご覧ください。
- ② 「パスワード変更」をクリックします。
- ③ 画面2「パスワード変更」が表示されるので、現在 のパスワードと新しいパスワードを記入します。
- ④ 「変更」をクリックします。 ※変更が完了すると画面1「企業トップ画面」 に戻ります。

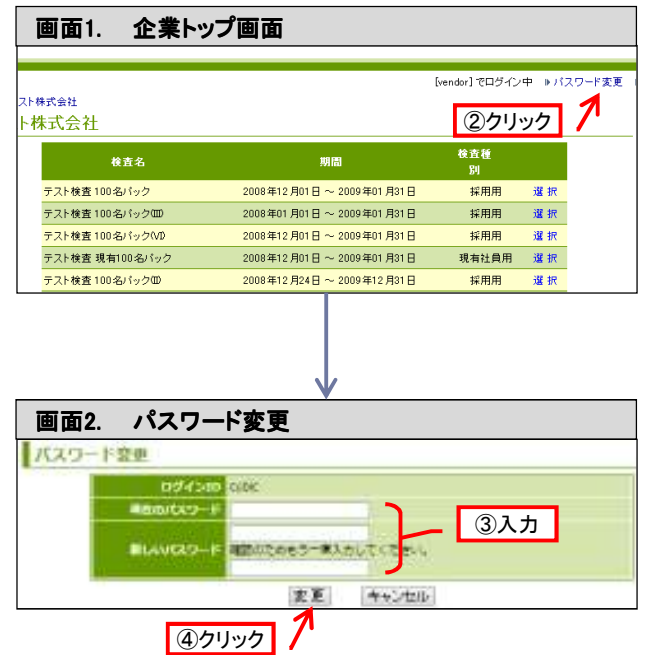

## $8$  受検情報通知先設定 WEBS277-4  $\sqrt{NEB}$  Manushari  $\sqrt{NEB}$   $NEB$

個別実施プラン

管理者画面にて設定頂くメールアドレス(一つ)に対して、 毎日8時時点の受検状況をメールにて通知するです。 配信されるメールには受検ステータスごと、それぞれの人数が記載されます。 ※メールアドレス未設定の場合、メールは配信されません。

- ① 画面1「 企業トップ画面」を表示します。 ※これまでの手順については P12「ログイン方法」をご覧ください。
- ② 「受検状況通知先設定」をクリックします。
- ③ 画面2「受検状況通知先」入力画面が表示されるので、メールアドレスをご入力ください。
- ④ 「登録」をクリックします。 ※登録が完了すると画面1「企業トップ画面」に戻ります。 ※配信を停止したい場合は「受検状況通知先」に登録したアドレスを削除し空欄にしてください。

(【個別実施プラン】の場合) (【ウケホーダイ】【WEBシステム導入】の場合)

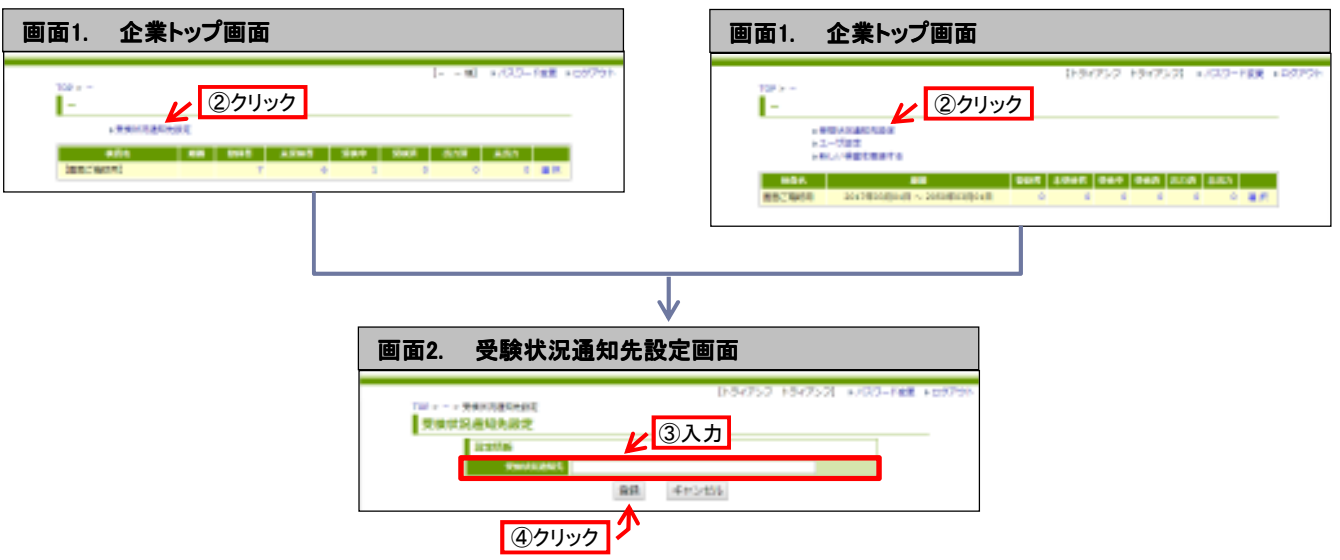

## 分類・区分

## 1 分類・区分コードの確認

- ※ ここでは分類コードの確認のみ記載しています が、区分も同じ操作で確認することができます。
- ① ウィンドウ左側にある右記のアイコンのうち「分類 設定」をクリックします。
- 画面1. 検査TOP 検査TOP 分類設定 ①クリック 区分設定 受検者検索・登録・変更 メール機能 受検状況 受検結果出力

個別実施プラン / ウケホーダイ

WEBシステム

② 画面2「分類設定」が表示されます。左側の数値 が分類コードを示しています。

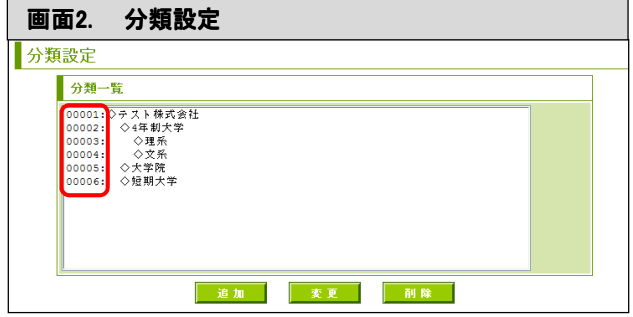

#### (再掲) 分類・区分機能

分類・区分とは、受検者を管理・分析するためのグループのことです。 分類・区分は自由に設定することができ、更に分析機能により、分 類・区分ごとの全体傾向をとらえたり、複数の分類・区分の結果を比 較をしたりすることができます。

- 分類・・・複数の階層でグループの設定をすることができます。 基本的に受検者は「分類」で管理します。
	- 例: 用途(新卒採用・中途採用・社員など) 学歴(4年制大学卒、大学院卒など) エントリー媒体(リクナビ、マイナビなど)
- 区分・・・一階層でグループの設定をすることができます。 例:登録日・出力日など
- ※ 現有社員用の場合は表記が異なり、分類→部署、区分→役職となります。ただし、 使用できる機能は変わりません。

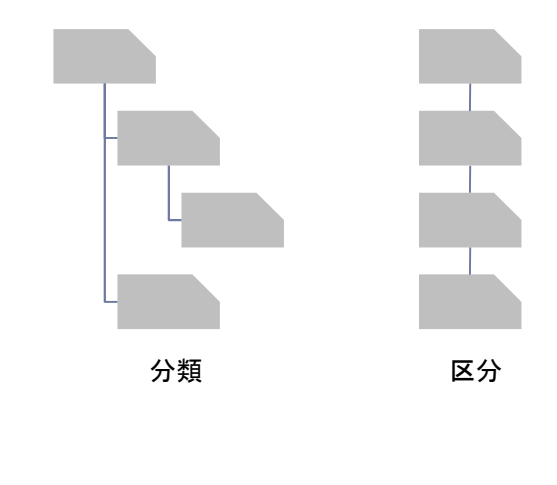

Webシステム上で出力される帳票に は、左から「分類→区分→氏名→ロ グインID 」の順で表示されます。ジングセスのみない。

## 2 分類・区分の追加

個別実施プラン / ウケホーダイ

WEBシステム

- ※ここでは分類の追加のみ記載していますが、区 分も同じ操作で追加できます。
- ① 画面1.「分類設定」を表示します。 ※これまでの手順についてはP23「分類・ 区分コードの確認」をご覧ください。
- ② 追加したい分類の1つ上の階層をクリックして 選択状態(青い状態)にします。
	- 例)右記の図で「理系」の部分を作成し たい場合は、「4年制大学」を選択する。
	- 区分の場合は追加したい区分の1つ上 の区分をクリックします。
- ③ 「追加」をクリックします。
- ④ 新しいウィンドウが開き、「追加する分類の名称 を入力してください」と表示されるので、「分類」 の名称を記入します。
- ⑤ 「 OK 」をクリックします。 ※追加が完了すると画面1「分類設定」に 戻ります。

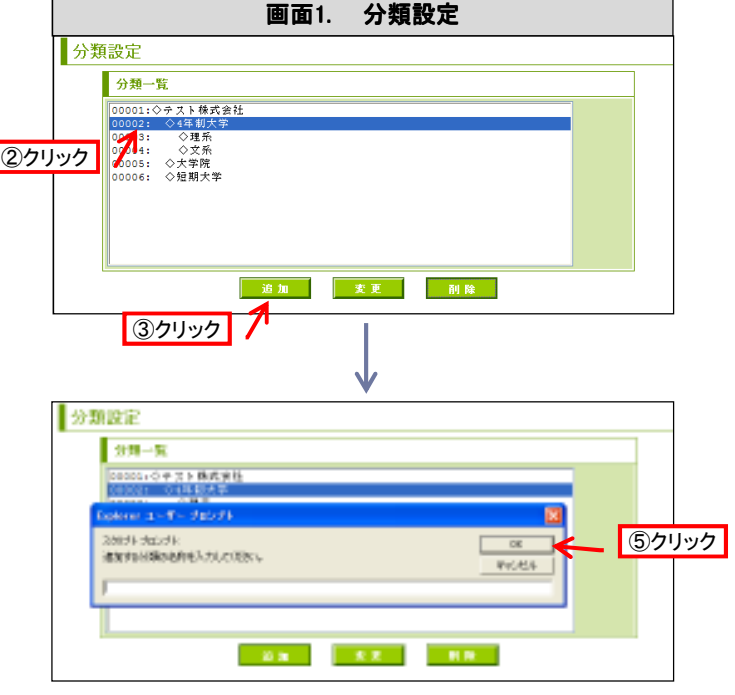

≪注意≫ 既存の分類・区分の中間に新しく分類・区分を追加する場合、追加した分類・区分以下のコードにずれが生じます。 例えば、受検者をCSVで一括登録する場合は、分類・区分をコード(1、2、3などの数字)で登録しますが、アップロード時に 設定しているコードが反映されます。 分類(追加前) 001:◇●年度採用 002: ◇新卒採用 003: ◇中途採用 分類(追加後) 001: ◇ ●年度採用 002: ◇新卒採用 003: ◇ 第一クール 004: ◇ 第二クール 005: ◇中途採用 例1:分類「中途採用」で受検者を登録したい場合 (追加前)分類コード:3 (追加後)分類コード:5

受検者が重複しているデータを再度アップロードすると、アップロード時の分類・区分コードが反映されてしまいますので、 分類・区分を追加した際には毎回必ずコードの確認を行ってください。

## 3 分類・区分の変更/削除

個別実施プラン / ウケホーダイ

WEBシステム

#### Ⅰ 分類・区分の変更

- ※ここでは分類の変更のみ記載していますが、区<br>イントロバ場化で変更のみます 分も同じ操作で変更できます。
- ① 画面1「分類設定」を表示します。 ※ これまでの手順についてはP23「分類・ 区分コードの確認」をご覧ください。
- ② 変更したい分類をクリックして選択状態(青い 状態)にします。
- ③ 「変更」をクリックします。
- ④ 新しいウィンドウが開き、「変更後の分類の名 称を入力してください」と表示されるので、新し い名称を記入します。
- ⑤ 「 OK 」をクリックします。 ※変更が完了すると画面1「分類設定」に 戻ります。

## 分類設定 分類一覧 20201:◇テスト株式会社<br>00002: ◇千スト株式会社<br>00002: ◇4年制大学<br>0<mark>00</mark>3: ◇大学院<br>00006: ◇短期大学<br>00006: ◇短期大学 2クリック | 追加 | 変更 | 副除 | | ③クリック

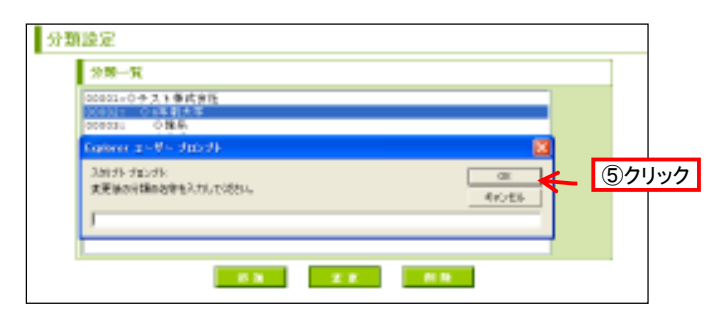

#### ⅱ 分類・区分の削除

- ※ここでは分類の削除のみ記載していますが、区 分も同じ操作で削除できます。
- ① 画面1「分類設定」を表示します。 ※ これまでの手順についてはP23「分 類・区分コードの確認」をご覧ください。
- ② 削除したい分類をクリックして選択状態(青い 状態)にします。
- ③ 「削除」をクリックします。
- ④ 新しいウィンドウが開き、「選択された分類を削 除しますか?」と表示されるので、「 OK 」をク リックします。
	- ※ 削除が完了すると画面2「分類設定」 に戻ります。

《注意》

• 削除した分類・区分に受検者が登録されていた 場合、その受検者の分類・区分は自動的に「未設 定」に変更されます。

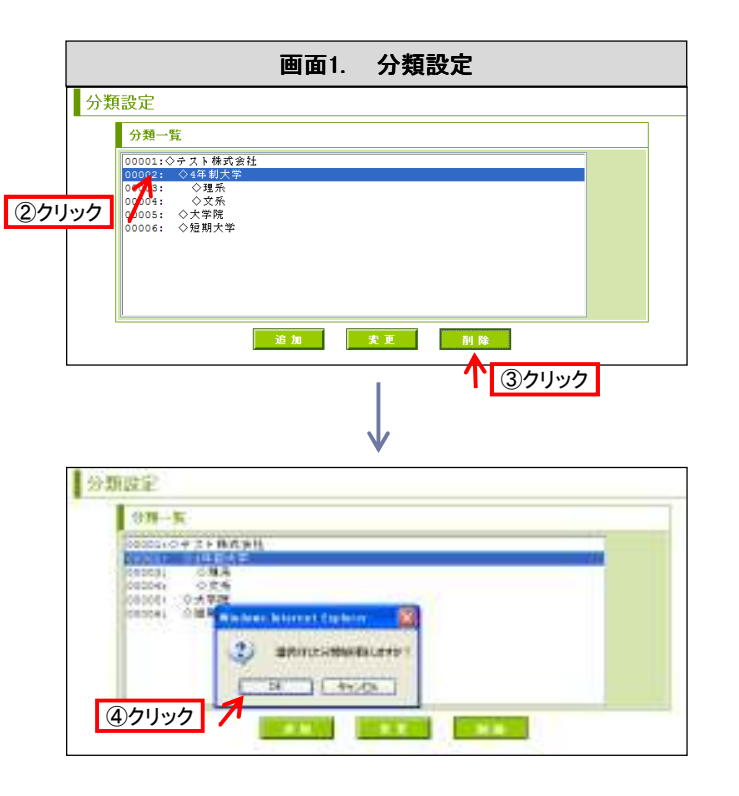

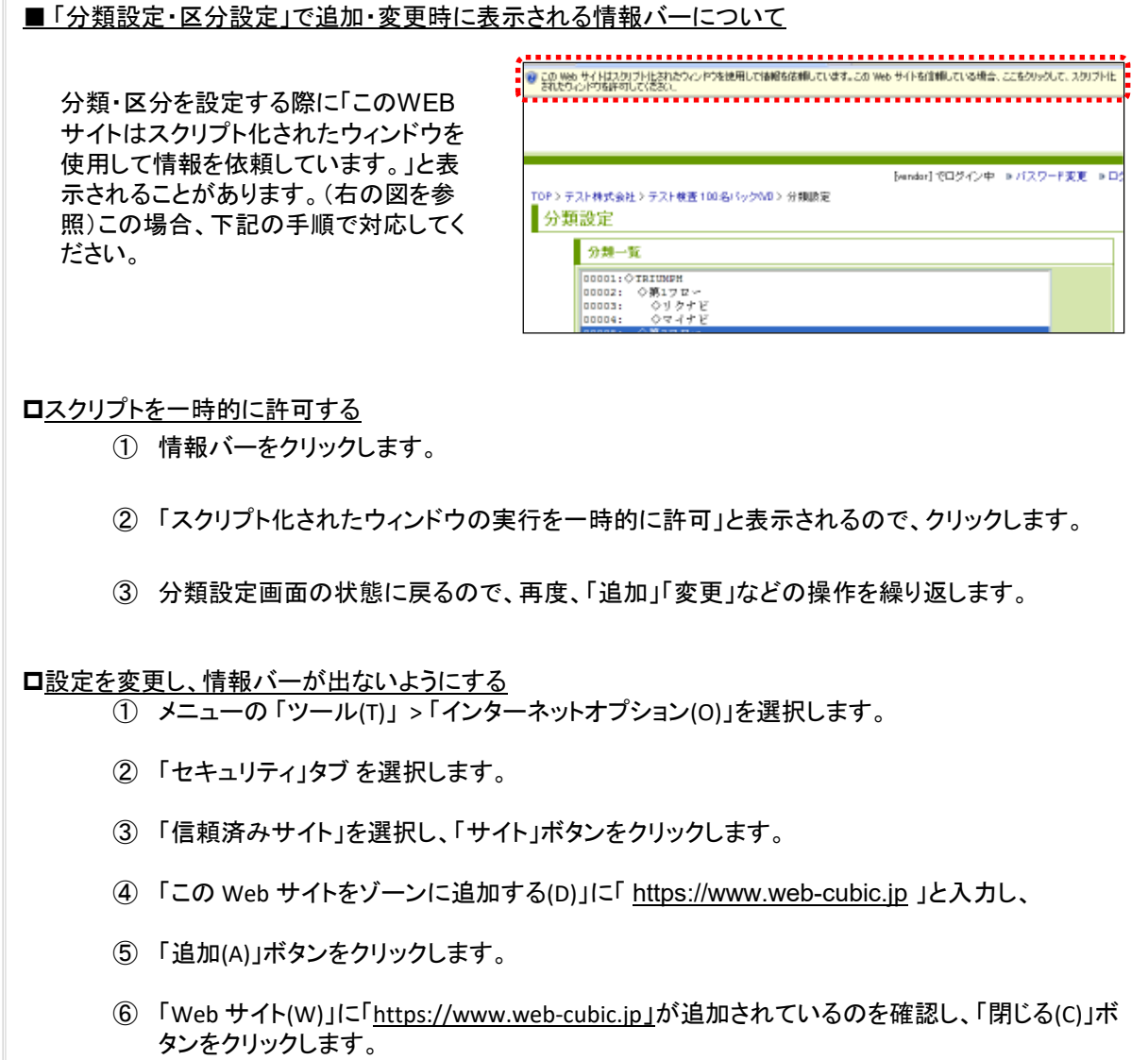

## 受検者データ

## 1 受検者データ画面表示

- ① ウィンドウ左側にあるアイコンのうち、「受検者検索・登 録・変更」をクリックします。
- ⇒ 画面2 「受検者検索・登録・変更」が表示されます。 (表示画面は【個別実施プラン】の場合と【ウケホーダイ】 【WEBシステム導入】の場合で異なります。)
- ■この画面から下記の画面に進むことができます。
	- CSVインポート
	- CSVインポート用フォーマットのダウンロード
	- ファイルリンク機能
	- 受検者追加
	- ID・パスワード発行
	- 検査セット登録 ※個別実施プランお申込みの場合には表示されません。
	- 受検者検索
	- 重複受検者チェック

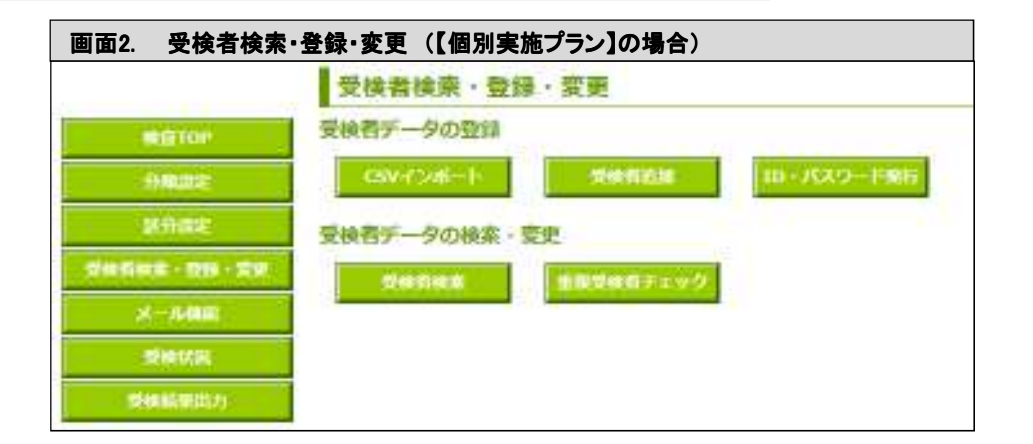

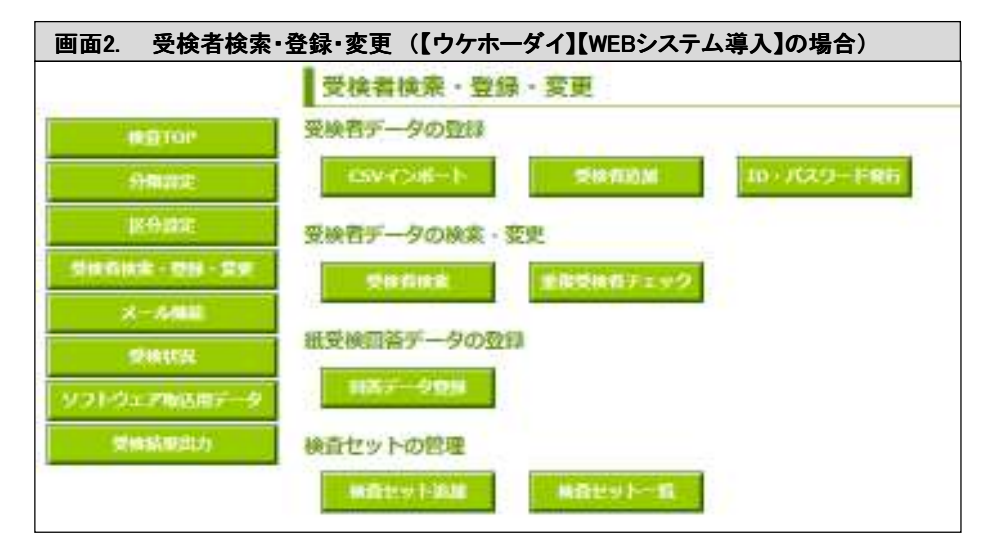

個別実施プラン / ウケホーダイ

①クリック

画面1. 検査TOP

検査TOP

分類設定

区分設定

▶ 受検者検索・登録・変更

メール機能

受検状況

受検結果出力

## 2 受検者の追加 WEBシステム

#### 個別実施プラン

**■ i CSVインポート(複数名を一括して登録する場合)** 

#### **j-1 CSVファイルの作成(指定のファイルに入力する場合)**

- ① 指定のCSVファイルを開きます。
- ② 必要事項を記入します。
	- ※ 項目については、下記「記入上の注意」に従ってください。
	- ※ 一番上の行は見出し行となっているため、データを入力されても取込は行われません。
	- ※ 「ログインID」「パスワード」を自動生成する場合は記入の必要はありません。

#### ③ 名前を付けて保存します。

- ※ ファイルの種類を「CSV(カンマ区切り)」としてください。
- ※ 途中で2回ほどダイアログが表示される場合がありますが、全て「はい」または「OK」を選択して下さい。

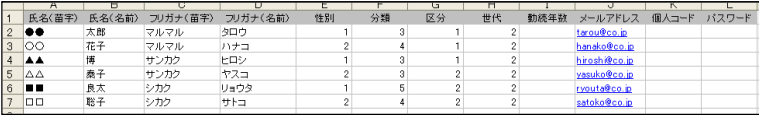

#### iendria<br>1960 - Indonesia<br>1960 - Indonesia<br>1960 - Indonesia E 通常指定  $\frac{1}{\left( \frac{1}{\sqrt{2}} \right)^2}$  $24.2.62$ 廮  $\frac{1}{2}$ 恩. means and the means of the  $-6409$  $\overline{\mathbf{u}}$

|記入上の注意 |

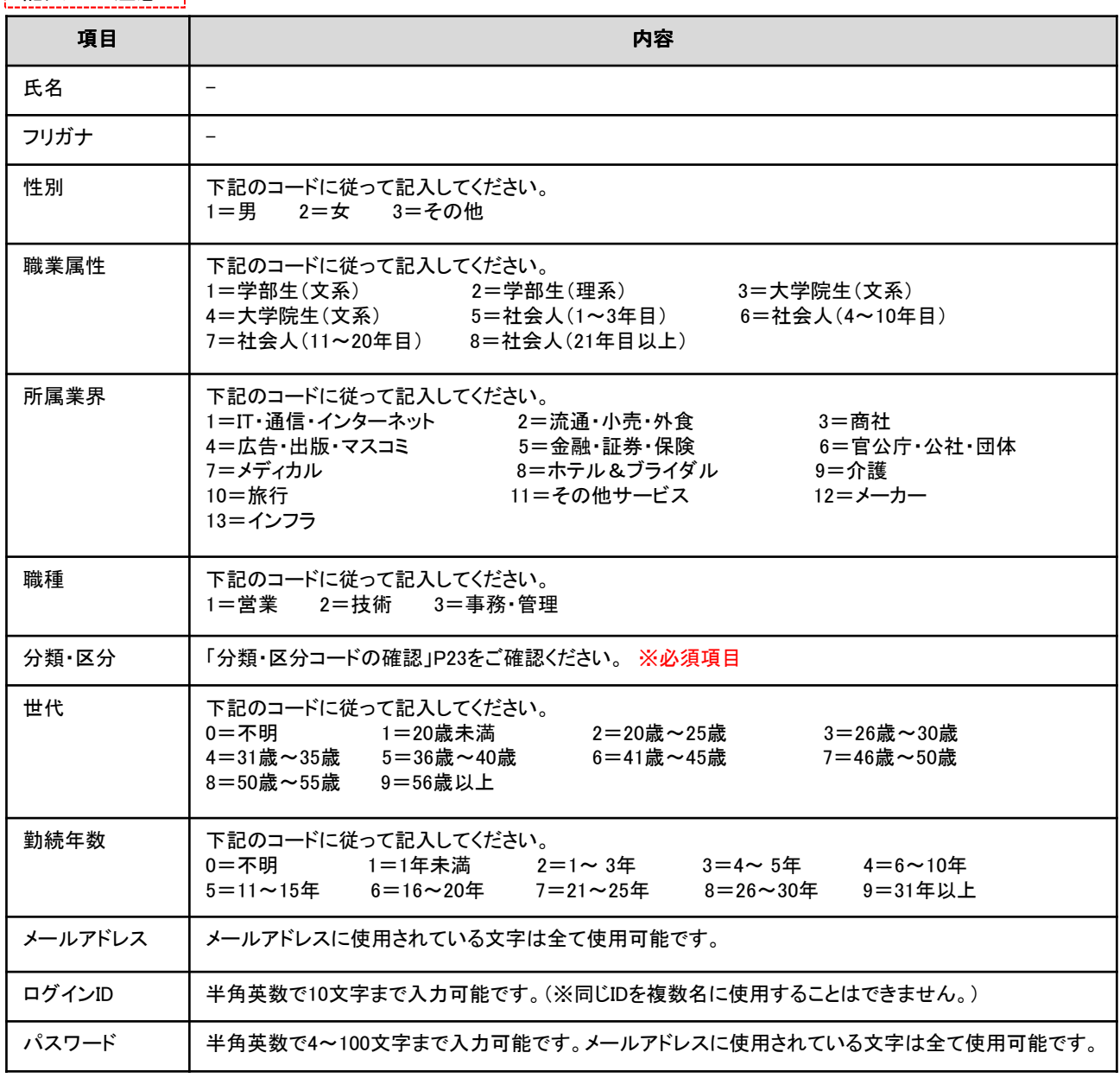

#### 【注意】

#### データが17行以上の場合 もしくは Excel2003以前Excelを使用の場合(2003含)

インポート時にエラーが表示される場合があります。

「データの項目数が不正です。(●行目)」

この場合は、Excelでインポートファイルを作成する際、データのあるセルに罫線を挿入し、一旦保存をします。

その後CSVに変換してください。(詳細はP34参照)

#### i−2 CSVファイルの作成(他の受検者情報管理システムから出力したファイルを加工する場合)

- ① 他の媒体から出力した受検者データファイ ル(ExcelもしくはCSVファイル)を開きます。
- ② 下記に当てはまるように、列を挿入します。
	- A列:氏名(姓)
	- B列:氏名(名)
	- C列:フリガナ(姓) • D列:フリガナ(名)
	-
	- E列:性別
	- F列:職業属性 • G列:所属業界
	-
	- H列:職種
	- I列:分類
	- J列:区分
	- K列:世代 • L列: :勤続年数
	- M列:メールアドレス
	- N列:ログインID
	- O列:パスワード
- ③ 「性別」(E列)を選択し、置換機能を使用し てコードに置き換えます。
	- ※ 分類・区分を他の媒体から出力可 能な項目(文系理系区分や国立・ 私立・区分など)に設定する場合、 「性別」の手順と同じ動作で入力す ることができます。

④ 「分類」「区分」「勤続年数」「ログインID」「パ スワード」など、未記入の項目をP30の記入上 の注意に従って入力します。

- ※ 一番上の行は見出し行となってい るため、データを入力されても取込 は行われません。
- ※ 「ログインID」「パスワード」を自動 生成する場合は記入の必要はあり ません。
- ⑤ 名前を付けて保存します。 ※ ファイルの種類を「CSV(カンマ区 切り)」としてください。

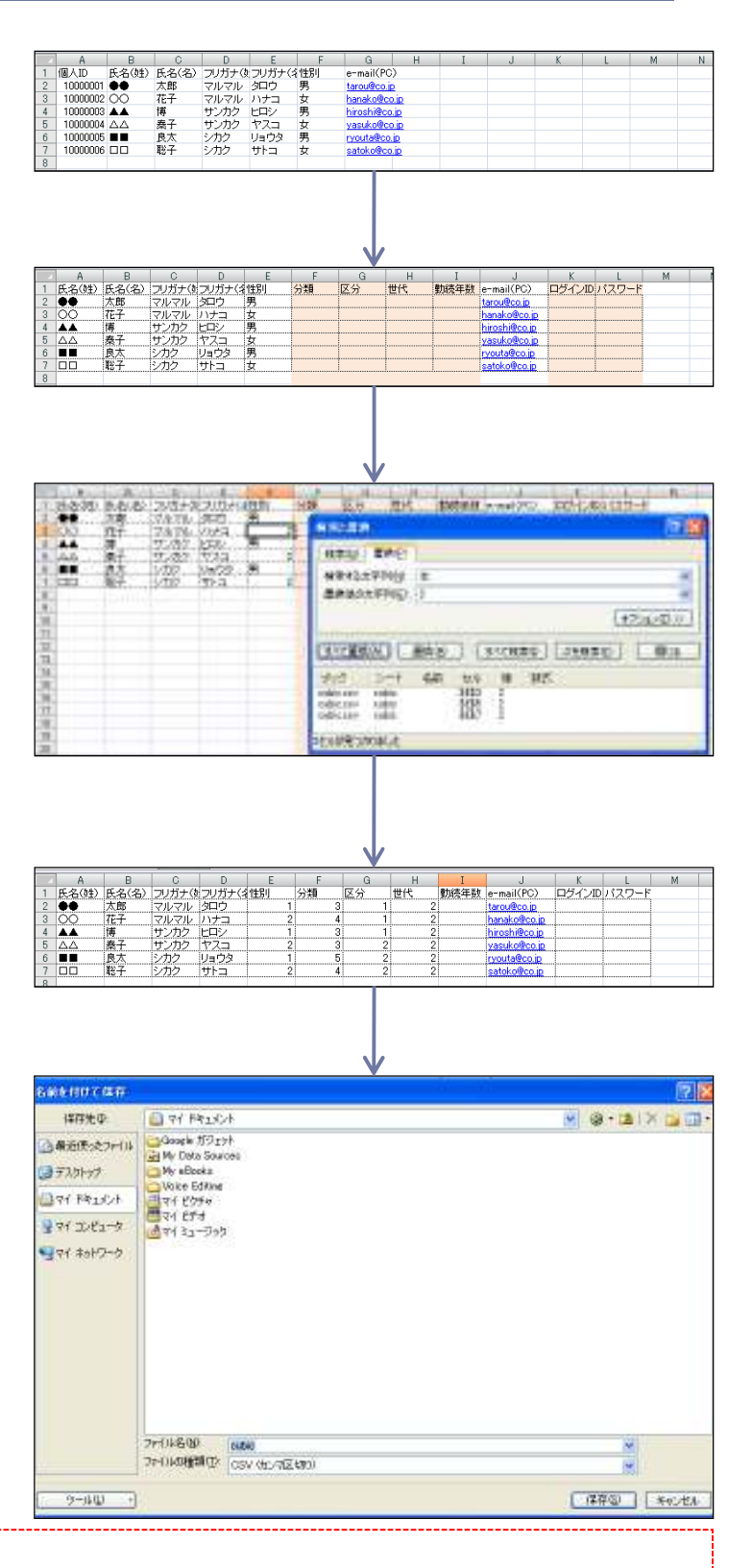

#### 【注意】 データが17行以上の場合 もしくは Excel2003以前 Excelを使用の場合 (2003含)

インポート時にエラーが表示される場合があります。

「データの項目数が不正です。(●行目)」この場合は、Excelでインポートファイルを作成する際、データのあるセルに罫線を挿入 し、一旦保存をします。その後CSVに変換してください。(詳細はP34参照)

#### i −3 CSVインポートの実行

- ① 画面1「受検者データ」を表示します。 - これまでの手順についてはP28「受検者データ画面表示」をご覧ください。
- ② 「 CSVインポート」をクリックします。
- ③ 画面2「CSVインポート」が表示されるので、「CSVファイル」の右側「参照」のアイコンをクリックします。
- ④ 「ファイルの選択」のウィンドウが表示されるので、ファイルの保存先を指定し、「開く」をクリックします。
- ⑤ 各種項目に必要事項を入力します。 (表示画面は【個別実施プラン】【ウケホーダイ】【WEBシステム導入】の場合で異なります。)
- ■入力・選択可能項目 ・分類・区分★ ・ログインID・パスワード(自動生成の場合のみ)★ ・受検期間 ・受検者入力項目 ・受検期間 ・個人特性分析種類選択※1、受検方法選択 ※2 A)興味関心領域あり(制限時間30分:設問数123問) B)興味関心領域なし(制限時間25分:設問数91問) ・能力検査科目選択※1、受検方法選択※2 ※設問出題順:固定、ランダム ・採用用モチベーション測定 ・事務処理能力検査
- ⑥ 「インポート」をクリックします。

※追加が完了すると「受検者追加完了画面」が表示されます。

≪注意≫

上記★のついている項目はCSVファイル・管理ページ上の「インポート設定」画面の両方に記入欄があります。これらの項目に ついては、どちらか片方に記入してください。両方に記入がある場合は管理ページ上での設定が優先されます。

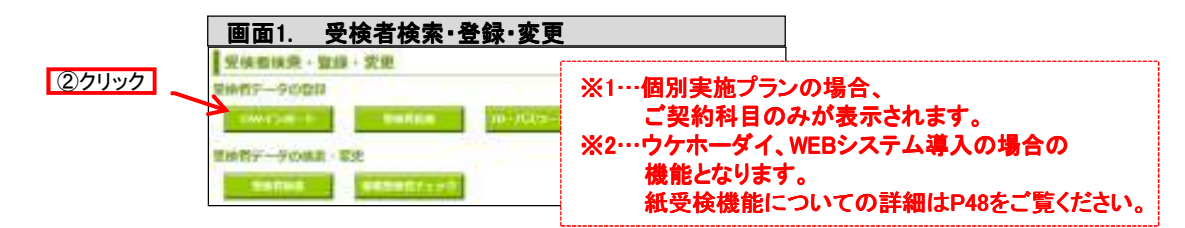

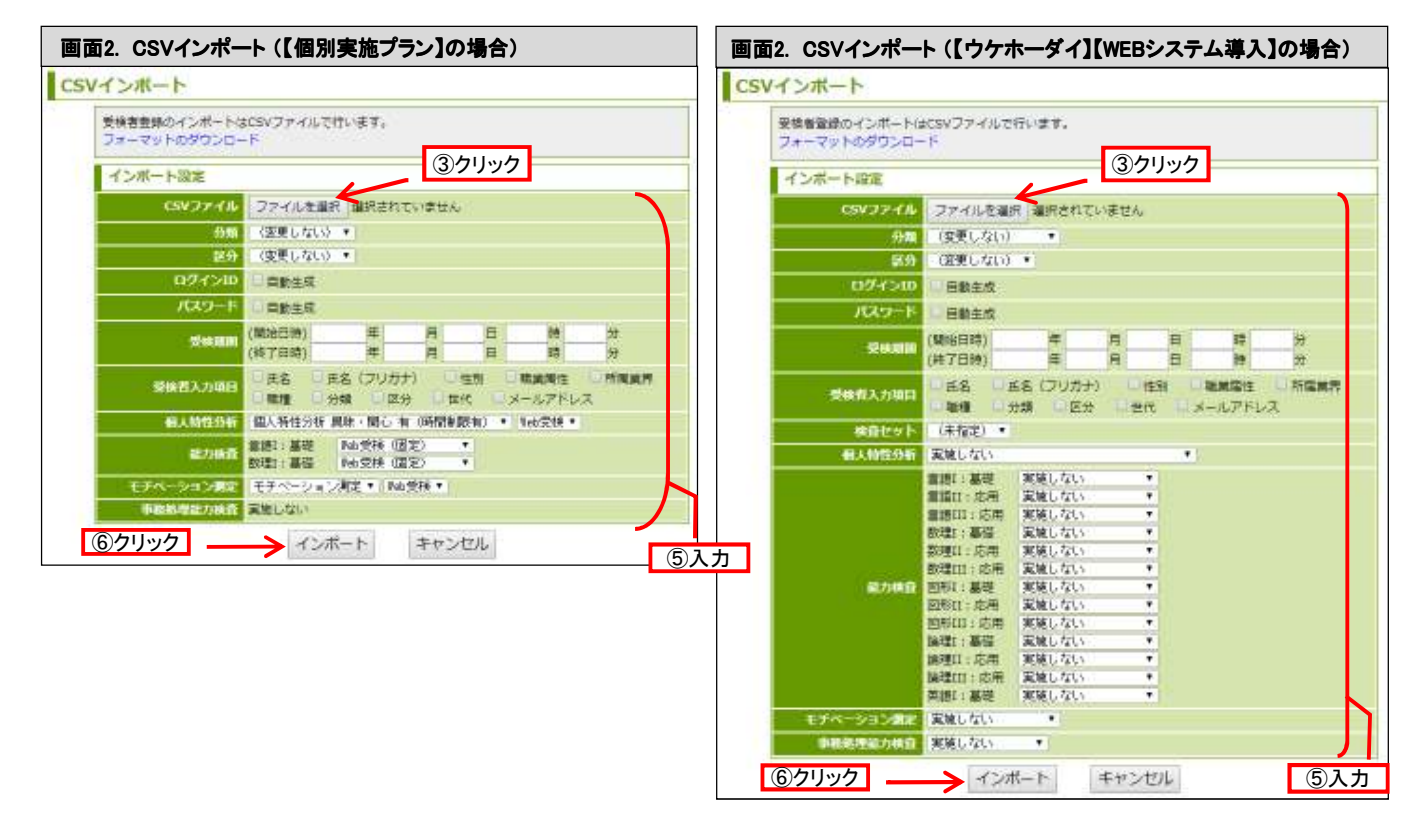

#### i-4 CSVフォーマットのダウンロード

- ① 画面1「受検者データ」を表示します。 - これまでの手順についてはP28「受検者データ画面表示」をご覧ください。
- ② 「 CSVインポート」をクリックします。
- ③ 画面2「CSVインポート」が表示されるので、フォーマットのダウンロード(リンク)をクリックします。
- ④ 「名前をつけて保存」のウィンドウが表示されるので、ファイルの保存先を指定し、「保存」をクリックします。

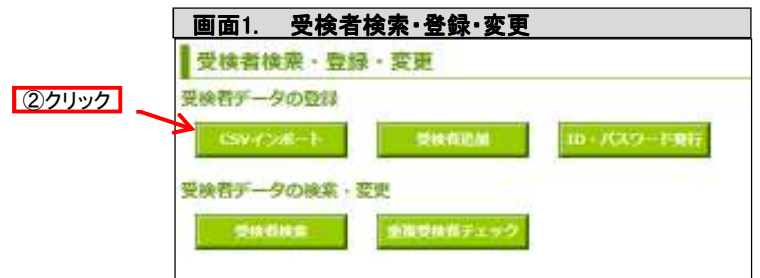

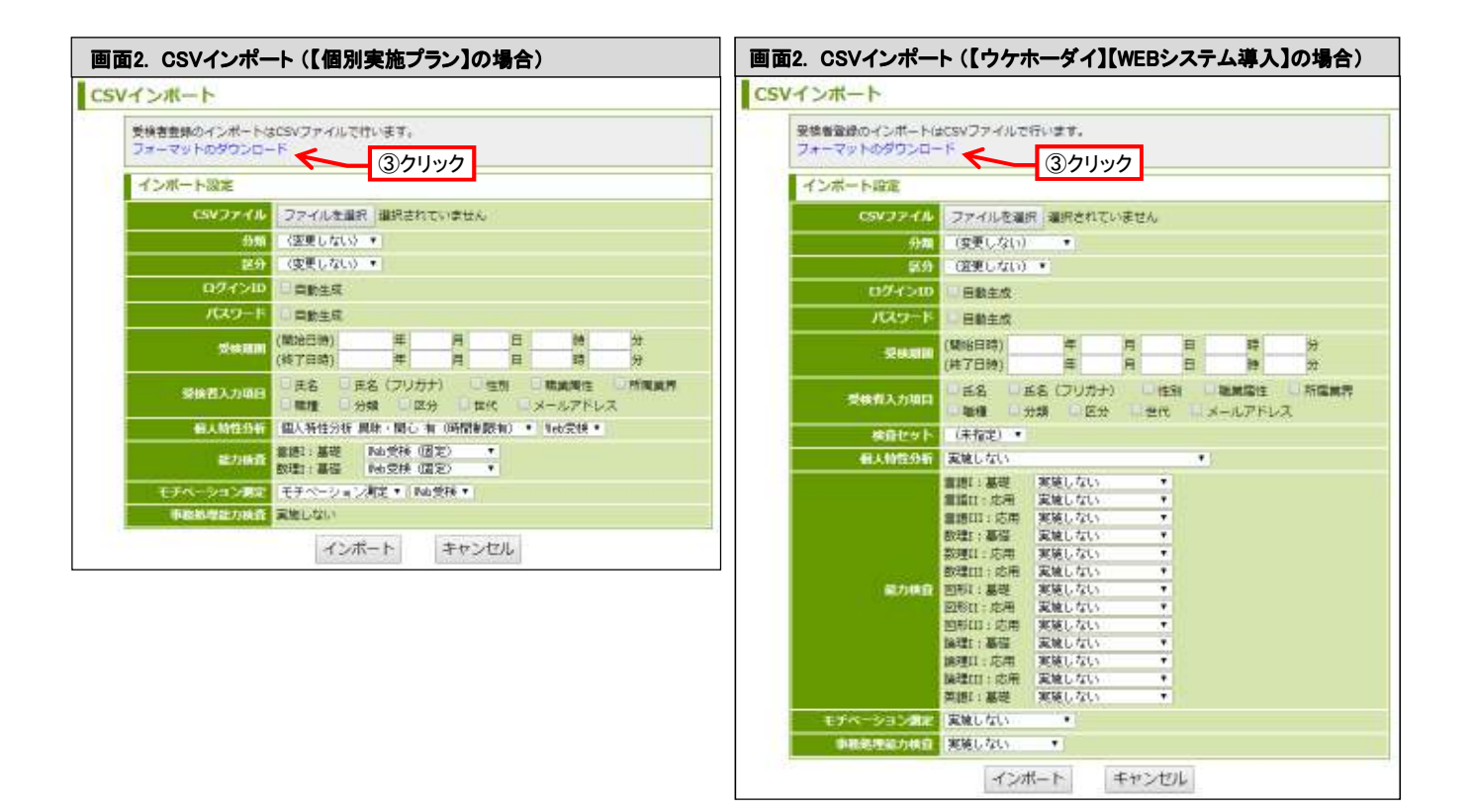

#### トラブルシューティング CSVインポート時のエラー

#### ≪CSVインポート時にエラーが表示される≫

データが17行以上の場合 もしくは Excel2003以前 Excelを使用の場合(2003含)にこのエラーが表示され ることがあります。

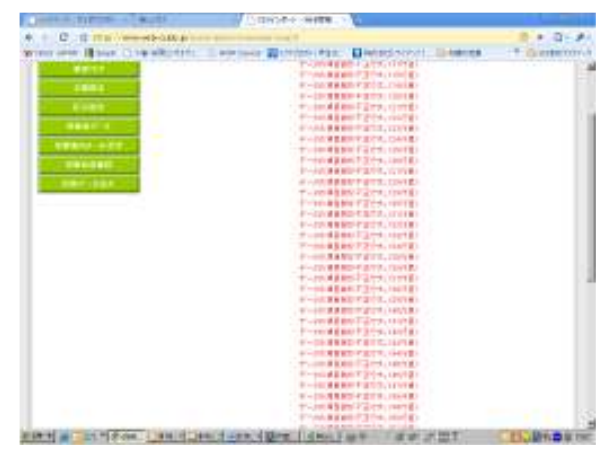

Excelでインポートファイルを作成する際、データのあ <u>こ、ここでは、インティンとは次クでは、クリングの</u><br>るセルに罫線を挿入して、一旦ファイルを保存します。 その後CSVに変換してください。

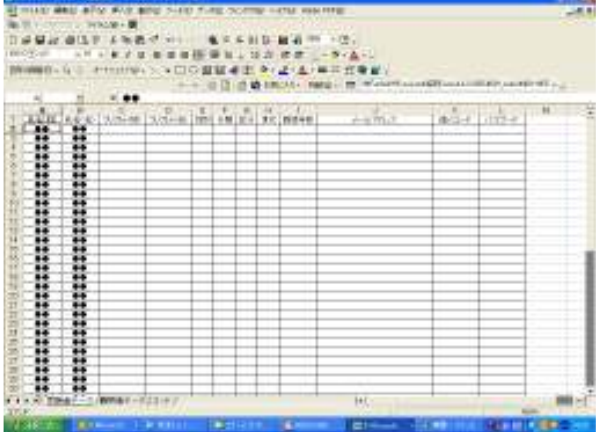

#### ⅱ 受検者の追加(1人ずつ入力する場合)

- ① 画面1「受検者データ」を表示します。
	- これまでの手順についてはP28「受検者 データ画面表示」をご覧ください。
- ② 「受検者追加」をクリックします。
- ③ 画面2「受検者追加」が表示されるので、検査の際 に受検者に入力させる項目にチェックを入れます。 (表示画面は【個別実施プラン】【ウケホーダイ】 【WEBシステム導入】の場合で異なります。)
- ④ 必要情報を入力します。 ※ P30記入上の注意に従ってください。
- ■登録可能科目
	- ・氏名
	- ・フリガナ
	- ・性別
		-
	- ・分類・区分
	- ・世代
	- ・メールアドレス
	- ・ログインID
	- ・パスワード
	-
	-
- ⑤ 情報の入力が完了したら、「登録」をクリックします。 ※ 追加が完了すると「受検者追加完了画 面」が表示されます。

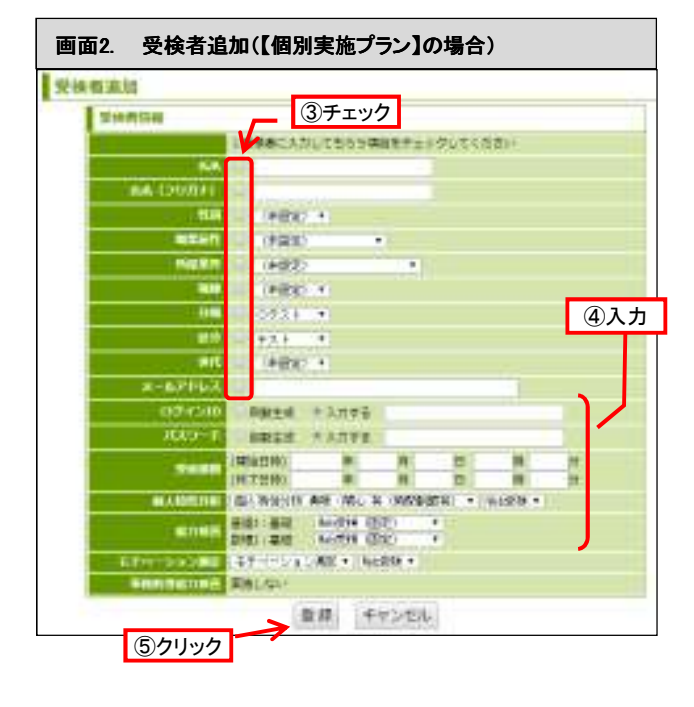

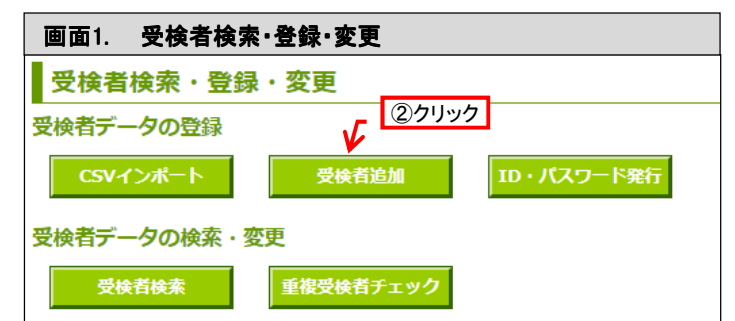

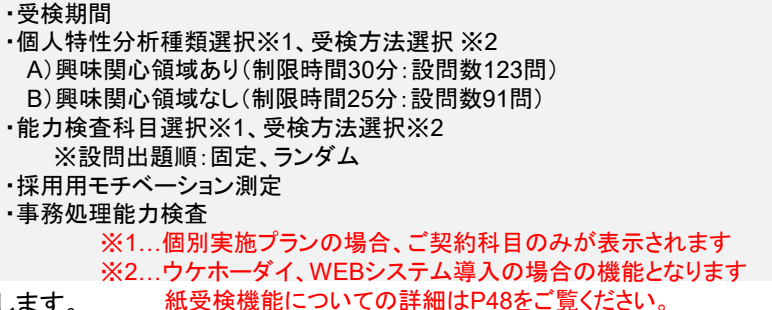

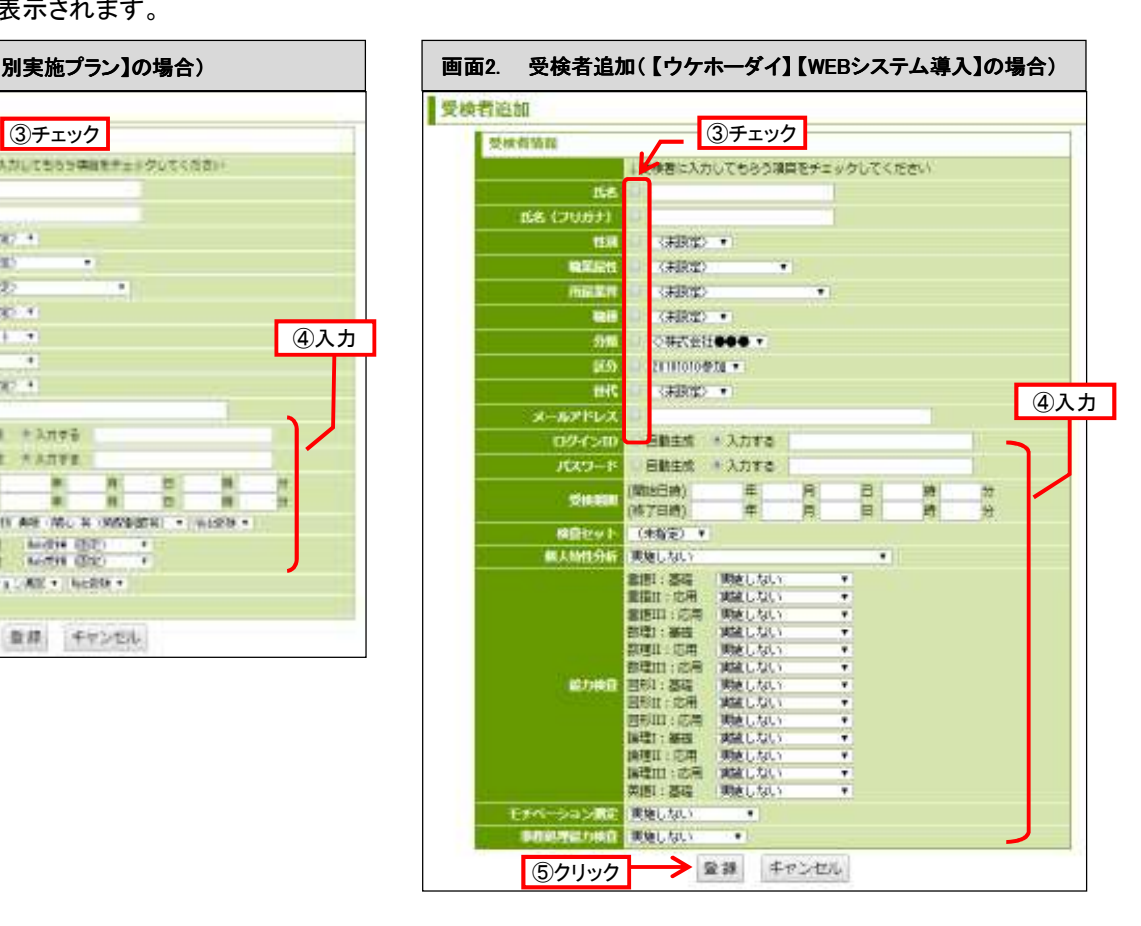

## 3 ID・パスワード発行機能

- ① 画面1「受検者データ」を表示します。 ※ これまでの手順についてはP28「受検者 データ画面表示」をご覧ください。
- ② 「 ID・パスワード発行」をクリックします。
- ③ 画面2.「ID・パスワード発行」の画面が表示されるの で、発行件数、その他必要項目を入力します。
	- ■登録可能項目
		- 分類・区分 ※必須入力
		- 受検期間
		- 受検者入力項目
		- 能力検査設問出題順:固定、ランダム
		- 実施科目(【ウケホーダイ】【WEBシステム導入】の場合 のみ)
- ④ 「発行」をクリックします。
	- ※ 発行が完了すると画面1「受検者データ」に 戻ります。

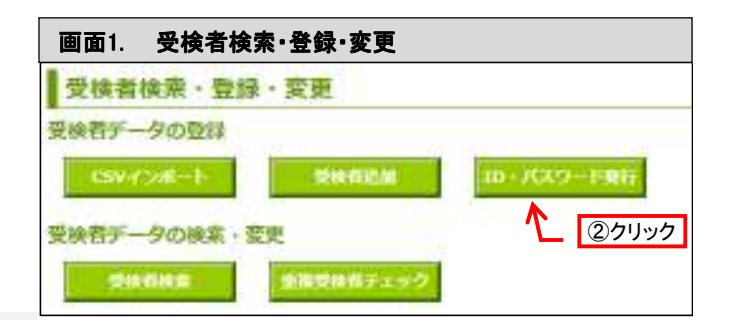

個別実施プラン / ウケホーダイ / <sup>WEBシフ</sup>

WEBシステム

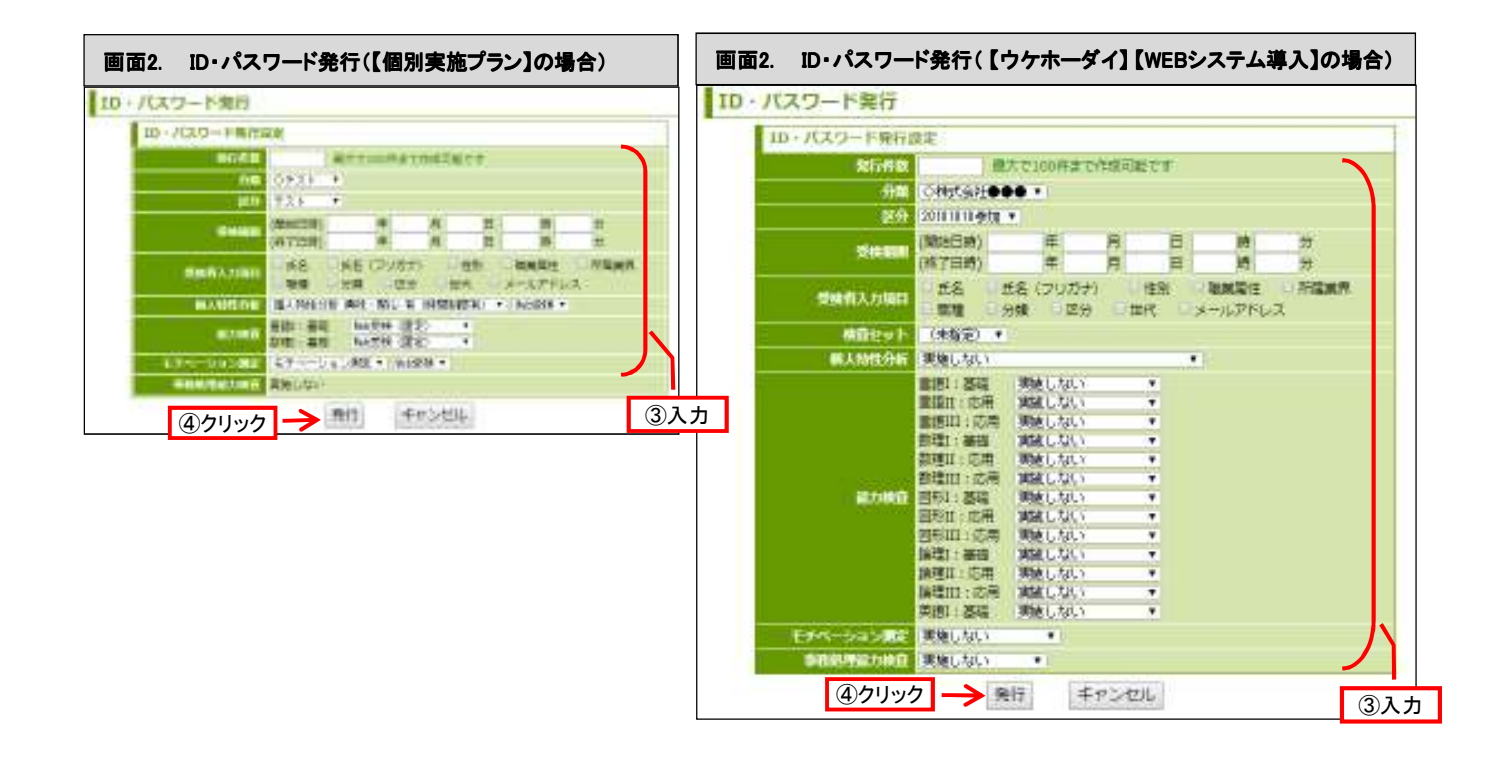

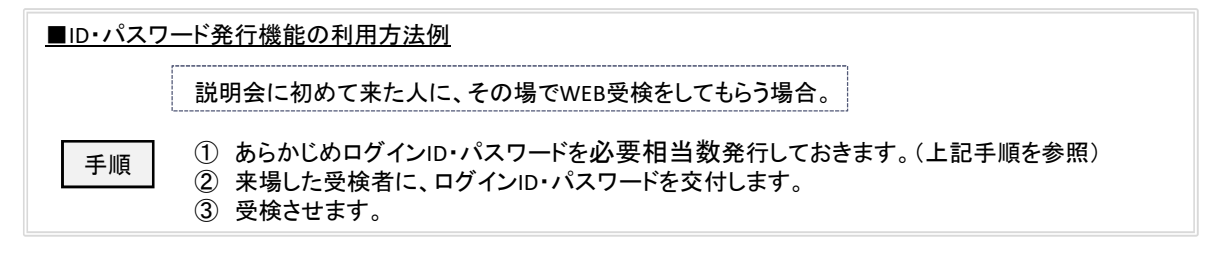
### 4 検査セット登録 WEBシステム

### 導入 ウケホーダイ

### || 検査セットの登録・追加

① ウィンドウ左側にあるアイコンのうち、「受検者 検索・登録・変更」をクリックします。

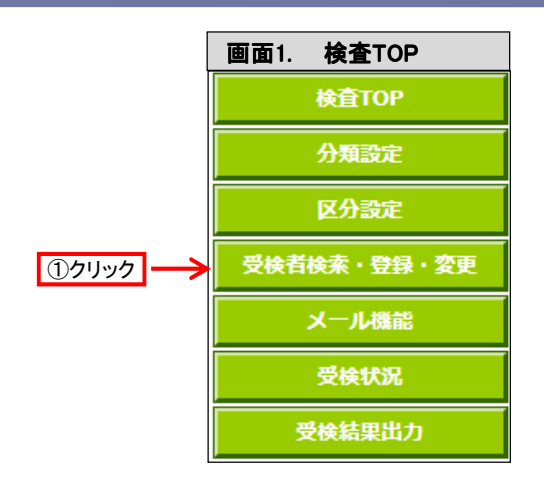

② 「検査セット登録」をクリックします。

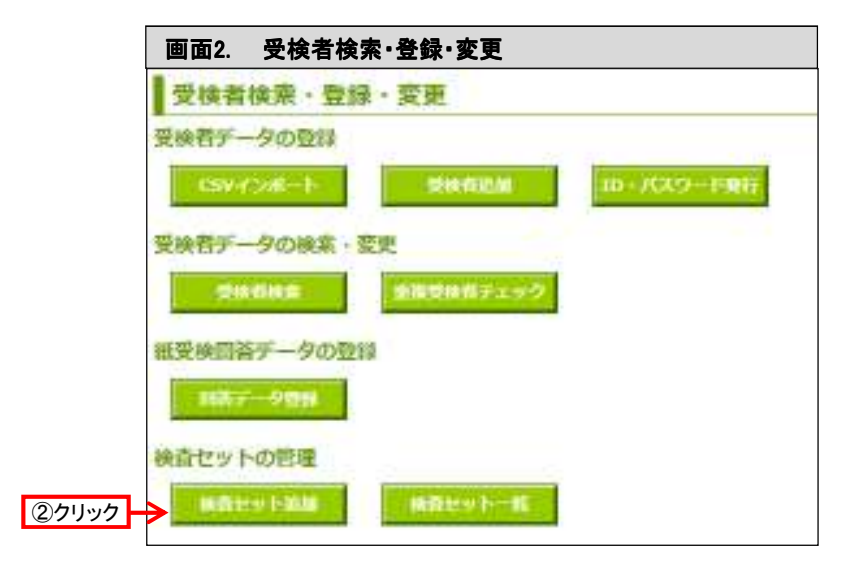

- ③ 検査内容を「検査セット名」をつけて登録します。
- ※ 各検査、科目ごとに受検の有無・受検方式 (紙・WEB)等を指定できます。

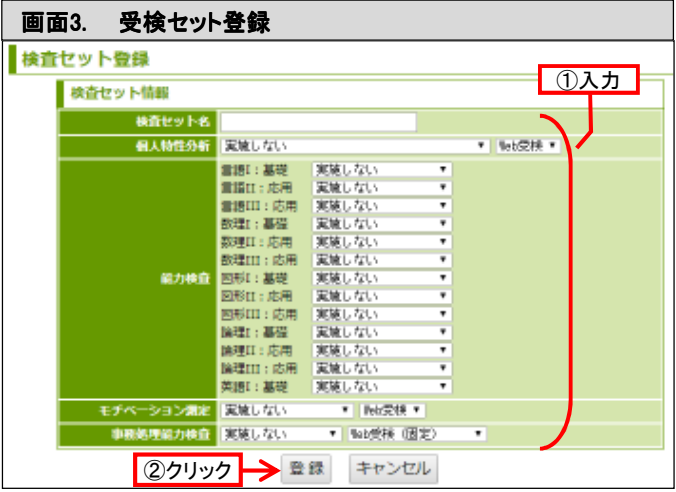

### <u>ii 検査セット一覧・削除</u>

- ① ウィンドウ左側にあるアイコンのうち、「受検者 画面1. 検査TOP 検索・登録・変更」をクリックします。 検査TOP 分類設定 区分設定 受検者検索・登録・変更 ①クリック メール機能
- ② 「検査セット一覧」をクリックします。

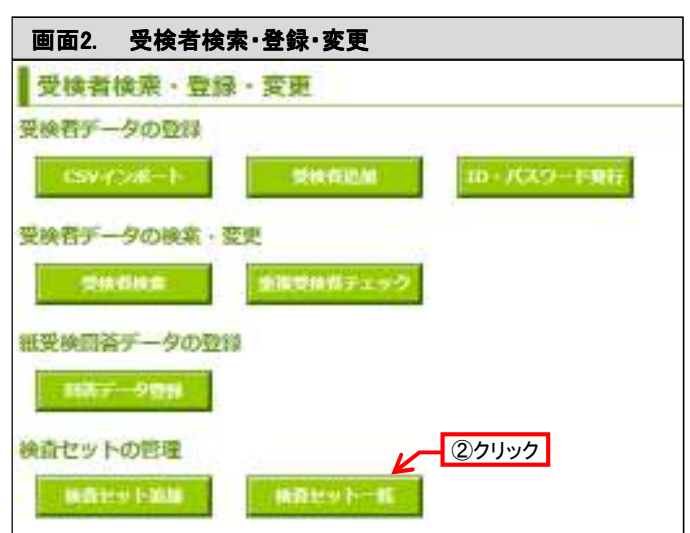

受検状況

受検結果出力

- ③ 登録してある「検査セット」を一覧で確認するこ ができます。 検査内容を確認したい場合や、不必要になっ た検査セットを削除することができます。
- ※ 登録済の検査セット名や、実施科目を編集す ることは出来ません。

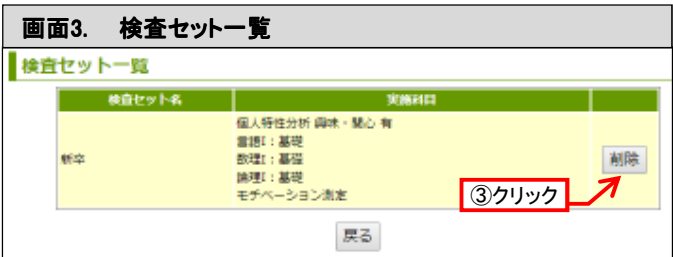

### ⅱ 検査セット一覧・削除

- ① ウィンドウ左側にあるアイコンのうち、「受検者 検索・登録・変更」をクリックします。
- 画面1. 検査TOP 検査TOP 分類設定 区分設定 受検者検索・登録・変更 ①クリック メール機能 受検状況 受検結果出力

② 「受検者追加」をクリックします。

- 画面2. 受検者検索・登録・変更 2. 受検者検索・登録・変更 **受検者検索・登録・変更 - ②クリック** 受検者データの登録 CSVインポート 受検者追加 ID·パスワード発行 受検者データの検索・変更 受検者検索 重複受検者チェック 紙受検回答データの登録 回答データ登録 検査セットの管理 検査セット追加 検査セット一覧
- ③ 受検者を追加・登録する際に「検査セット」を選 択すると選択した科目が自動でセットされ、 「検査セット」項目以下の検査科目は表示され ません。
- ※ 検査セットで選択された科目以外の情報は通 常通り入力する必要があります。

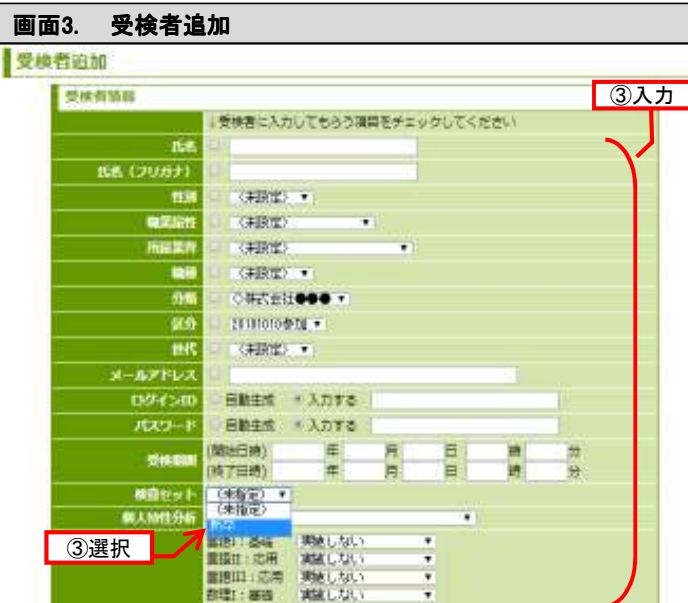

### 5 受検者の検索

- ① 画面1 「受検者データ」を表示します。 ※ これまでの手順についてはP28「受検者 データ画面表示」をご覧ください。
- ② 「受検者検索」をクリックします。
- ③ 画面2 「受検者検索」が表示されますので、検索 を行う条件を入力し、「検索」をクリックします。

※ 条件は空欄でも検索することができます。 ■検索条件

- 
- 氏名・フリガナ • 分類・区分
- 
- ログインID ※「改行」で複数指定可能です • 受検期間
- 
- メール配信状態 • 受検状態
- 
- ソフトウェアデータ出力 • 結果出力状態
- 結果出力日時
- ④ 画面3「受検者検索結果」が表示されます。指定 した条件に当てはまる受検者を一覧で確認する
	- ことができます。
		- ■確認可能な項目
			- 氏名
			- ログインID
			- パスワード
			- メール配信状態
			- 結果出力状態
		- 受検状態
- ⑤ 検索結果の一覧から内容を確認する受検者を選 択し、右側の「詳細」の部分をクリックします。
- ⑥ 画面4.「受検者詳細」が表示されます。

■確認可能な項目

- 氏名
- フリガナ
- 性別
- 分類・区分
- 職業属性
- 所属業界
- 職種
- 世代
- メールアドレス
- ログインID
- パスワード
- 受検期間
- 受検者入力項目
- 実施科目
- メール配信状態
- 受検状態
- 回答データ

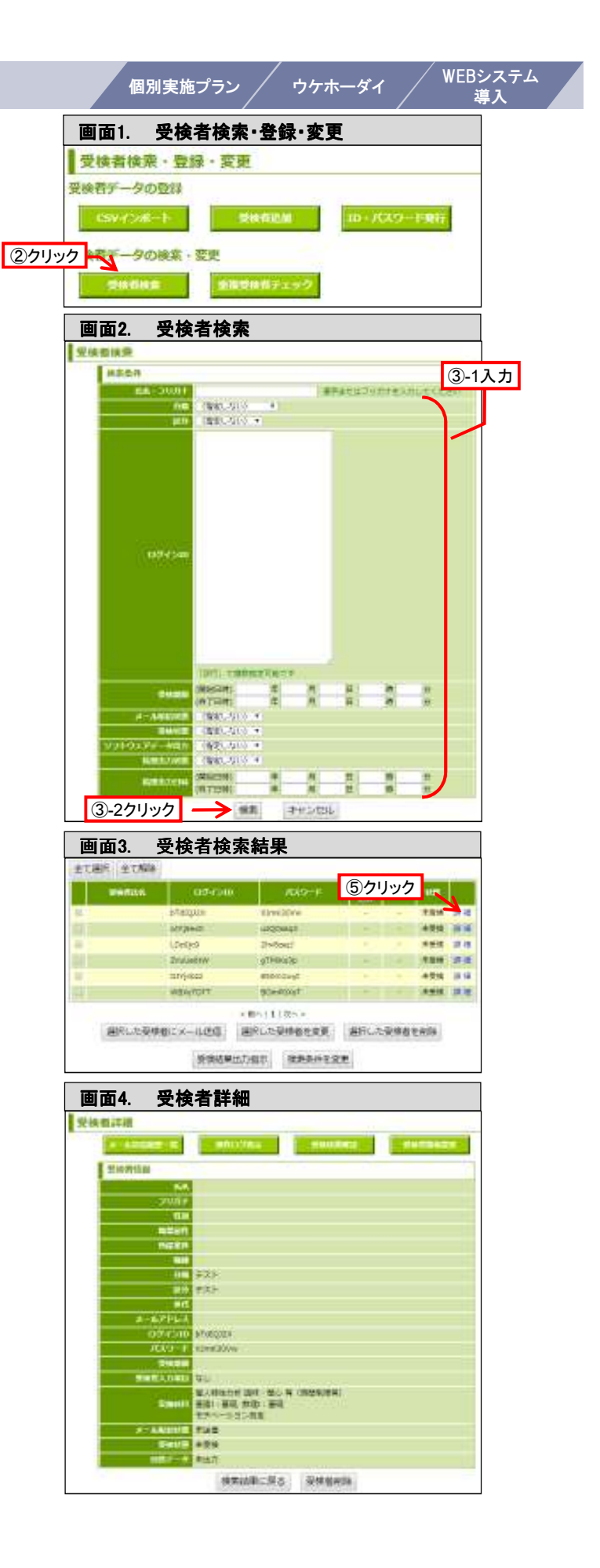

### 6 受検者情報の変更

### ⅰ 1名単位で変更する場合

① 変更する受検者の 「受検者詳細」 (画面1 )を表示し ます。

※これまでの手順については、P40「受検者の検索」 をご覧ください。

- ② 内容を確認し、「受検者変更」をクリックします。
- ③ 画面2「受検者変更」が表示されます。

変更する内容を入力します。(表示画面は【個別実施 プラン】の場合と【ウケホーダイ】 【WEBシステム導入】の 場合で異なります。)

#### ■変更可能項目

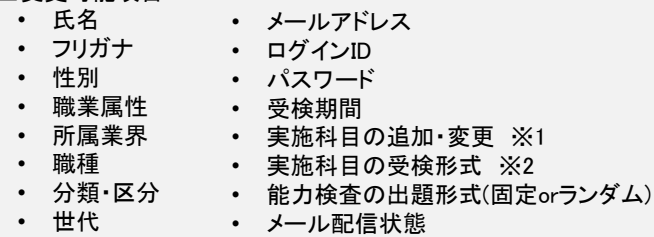

④ 「登録」をクリックします。

※変更が完了すると、画面1「受検者詳細」が表示され ます。

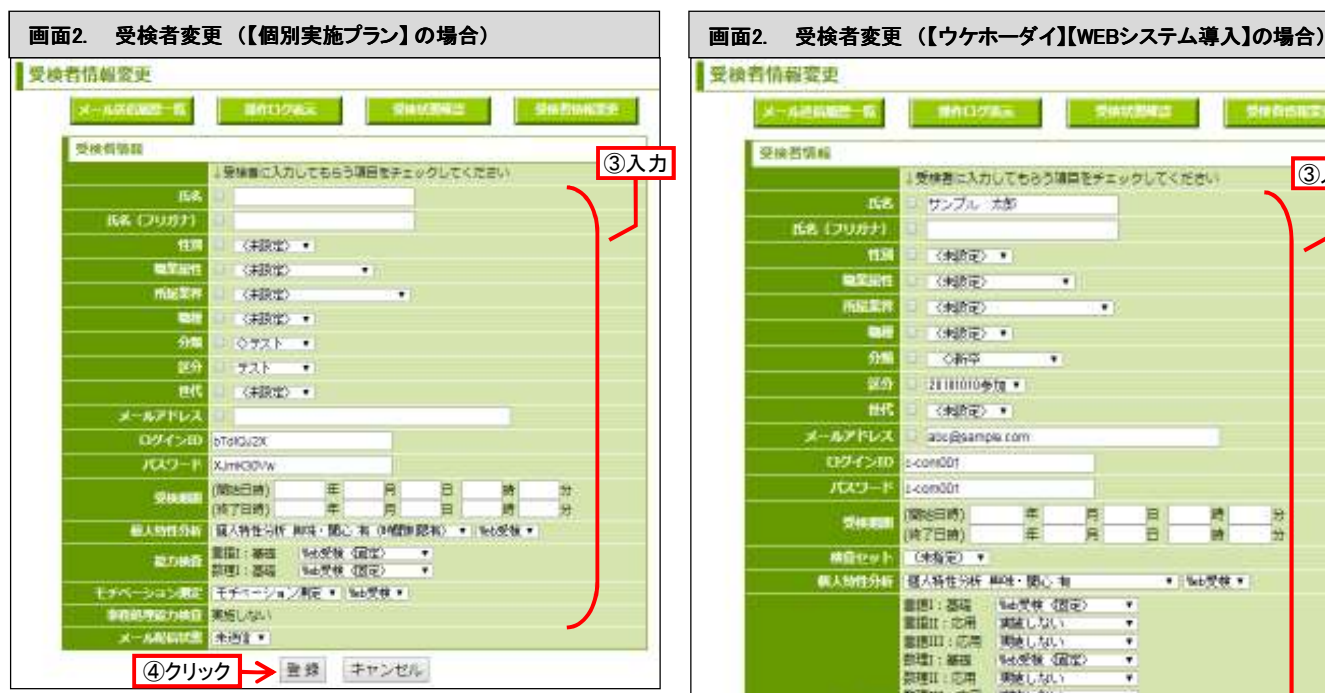

- ※1. 【ウケホーダイ】【WEBシステム導入】の場合、 受検終了後も受検科目の追加が可能です。 詳細はP43をご確認下さい。
- ※2. 【ウケホーダイ】【WEBシステム導入】の場合のみの 機能となります。

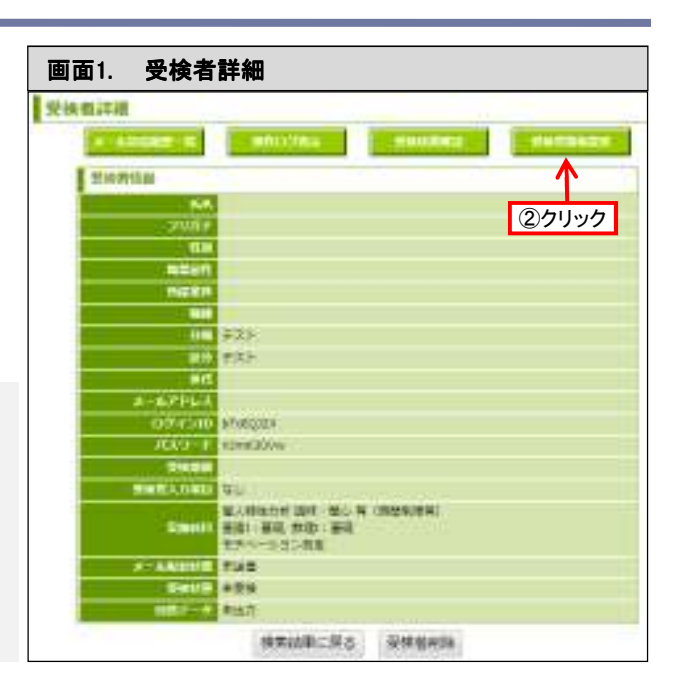

個別実施プラン / ウケホーダイ / <sup>WEBシフ</sup>

WEBシステム

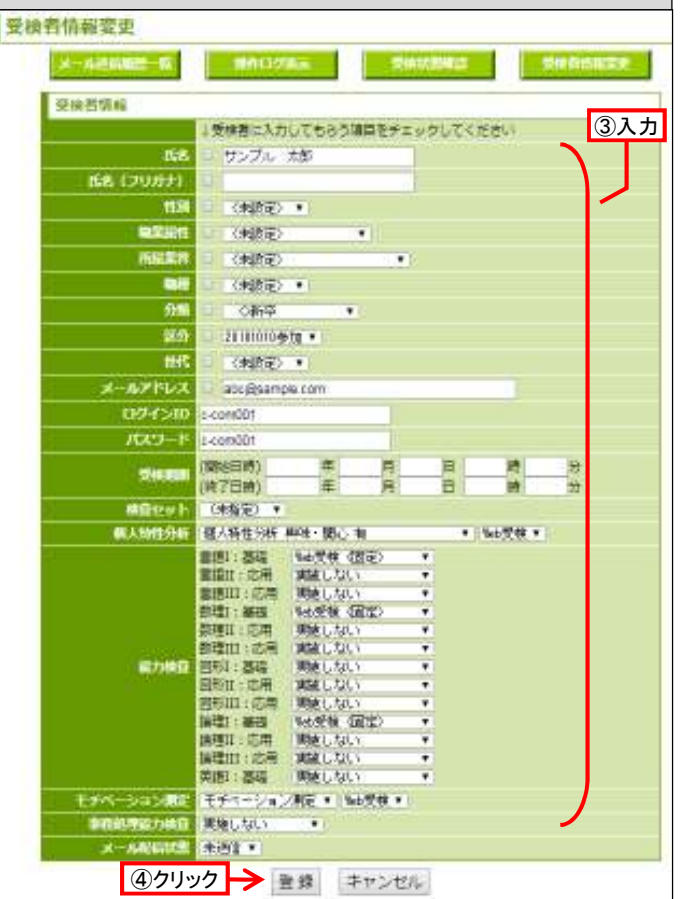

### ⅱ 複数名を一括で変更する場合

- ① 登録内容を変更したい受検者を「受検者検 索」で検索し、画面1「受検者検索結果」を表 示します。 ※ 詳細はP40「受検者の検索」をご覧ください
- ② 検索結果一覧から内容を変更する受検者を 選択し、チェックします。 ※「全て選択」をクリックすると全員を一度 に選択することができます。
- ③ 「選択した受検者を変更」をクリックします。
- ④ 画面2「受検者一括変更」が表示されるので、 変更する項目の左側にチェックをします。
- ⑤ チェックした項目に変更事項を入力します。

### ■変更可能項目

- 性別 • 分類・区分
- 世代
- 受検期間
- メール配信状態
- ⑥ 「変更」をクリックします。 ※ 変更が完了すると画面1「受検者検索結 果」が表示されます。

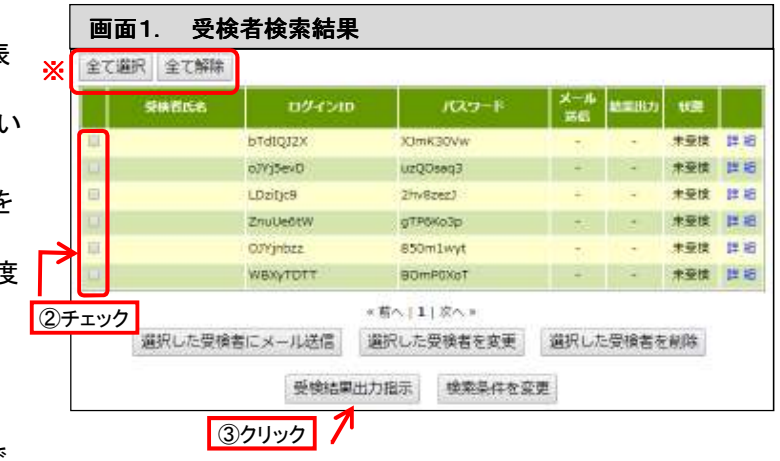

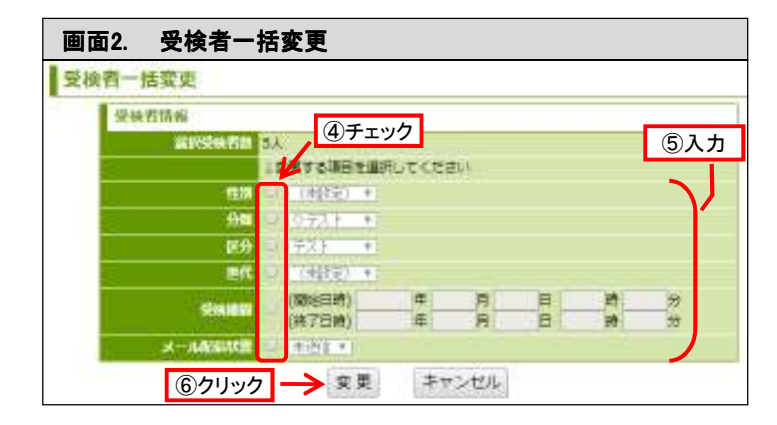

### iii 実施科目を追加する場合 ※【個別実施プラン】をお申込みのお客様画面には表示されません

- ① 実施科目を追加したい受検者を「受検者検索」 で検索し、画面1「受検者検索結果」を表示しま す。
- ② 詳細はP40「受検者の検索」をご覧ください
- ③ 検索結果一覧から実施科目を追加する受検者 を選択し、チェックします。

※「全て選択」をクリックすると全員を一度に選 択することができます。

- ④ 「実施科目追加」をクリックします。
- ⑤ 「追加」をクリックします。

※変更が完了すると、画面1「受検者検索結果」が 表示されます。

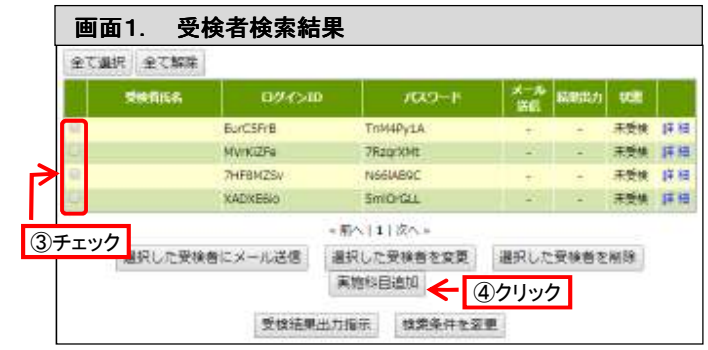

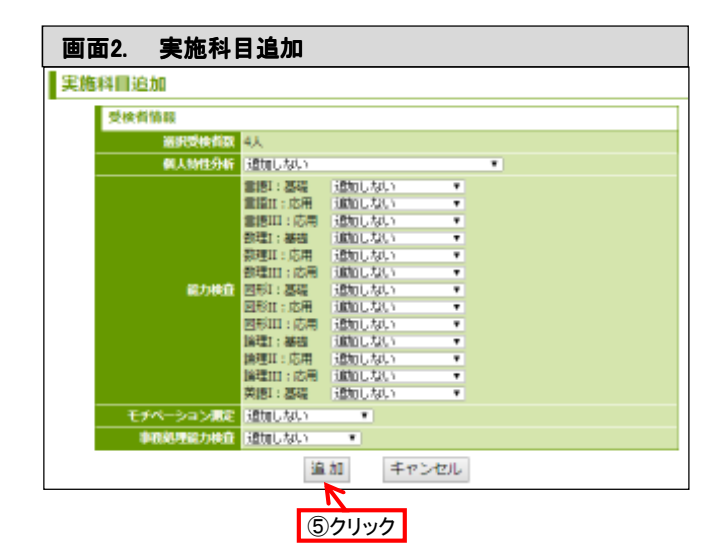

### 7 受検者の削除

個別実施プラン / ウケホーダイ

### ⅰ 1名単位で削除する場合

① 削除する受検者の「受検者詳細」 (画面1.)を表示 します。

※これまでの手順についてはP40「受検者の検索」 をご覧ください)

② 内容を確認し、「受検者削除」をクリックします。

③ 新しいウィンドウが開き、「削除しますか?」と表示さ れるので、「OK」をクリックします。

※削除が完了すると「受検者検索結果」が表示さ れます。

《注意》 ※ 受検者が1科目でも受検をしている場合は、受検者の 削除はできません。

- ※ 受検情報をリセットする場合P62をご確認下さい。
- ※ 一度受検者データを削除すると、全ての受検者情報 が削除されます。一度削除すると、もとに戻すことはで きません。

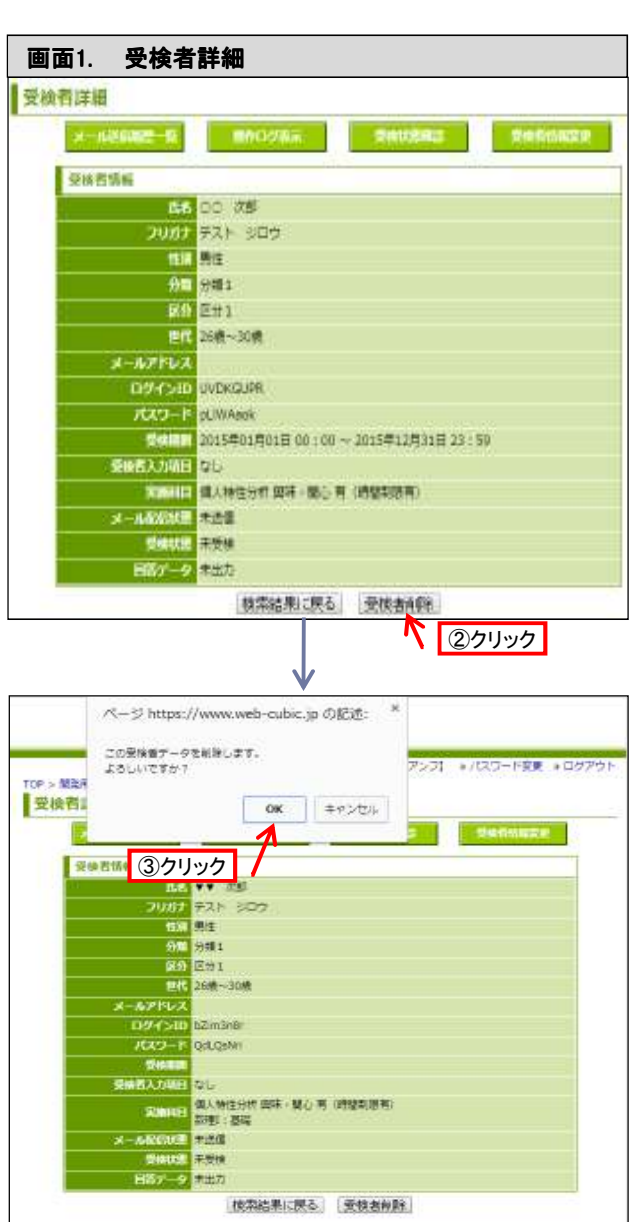

### ⅱ 複数名を一括で削除する場合

- ① 削除したい受検者を「受検者検索」で検索し、 画面1「受検者検索結果」を表示します。 ※ 詳細はP40「受検者の検索」をご覧くだ さい
- ② 検索結果一覧から削除する受検者を選択し、 チェックします。 ※ 「全て選択」をクリックすると全員を一 度に選択することができます。
- ③ 「選択した受検者を削除」をクリックします。
- ④ 画面2「受検者一括削除」にて削除する人数 が正しいかどうかを確認し、「削除」を選択し ます。

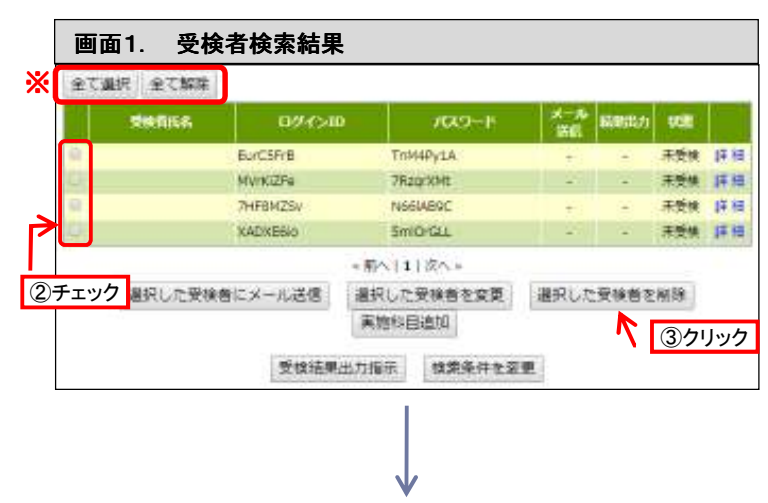

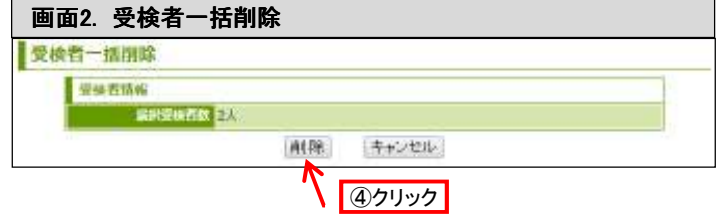

### 8 重複受検者のチェック

- ① 画面1「受検者データ」を表示します。 ※ これまでの手順についてはP28「受検者 データ画面表示」をご覧ください。
- ② 「 重複受検者チェック」をクリックします。
- ③ 画面2「重複受検者チェック」の画面が表示され、重 複して登録されている受検者の一覧が表示されま す。

※ 重複している項目が赤く表示されます。

■重複がチェックできる項目 管理ページ上に登録されている受検者データのう ち、下記の情報が重複している場合にチェックされ ます。

- 氏名 • フリガナ
- メールアドレス
- 

※他人でも、同姓同名の場合はチェックされます。

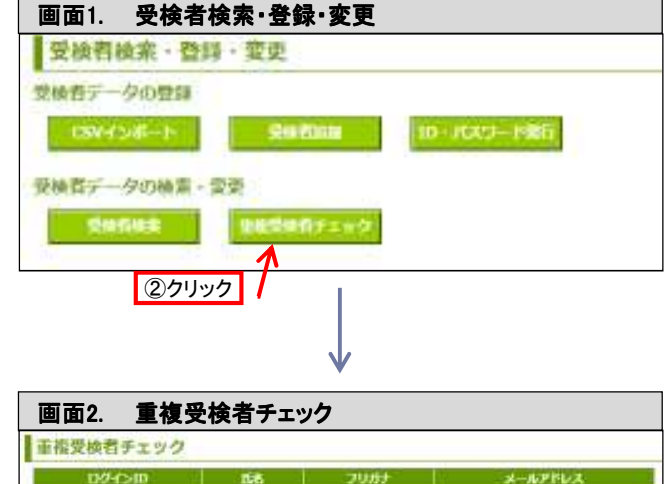

個別実施プラン / ウケホーダイ / <sup>WEBシフ</sup>

WEBシステム

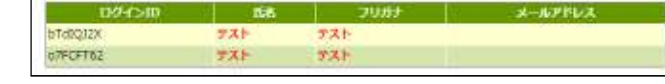

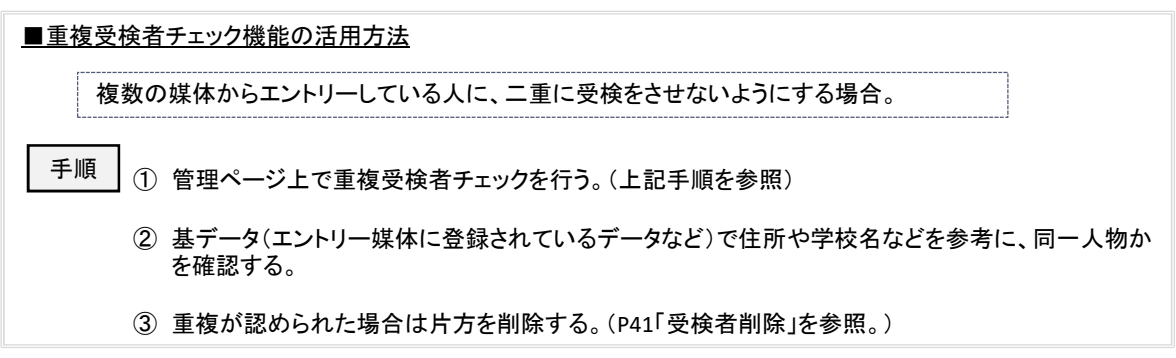

## 9 受検者データの出力

- ① 出力する受検者を「受検者検索」で検索し、画 面1「受検者検索結果」を表示します。 ※ これまでの手順はP40「受検者の検 索」をご覧ください
- ② 「検索結果をCSV形式でダウンロード」をクリッ クします。
- ③ 「名前を付けて保存」のウィンドウが開くので、 保存場所とファイル名を指定します。
	- ※ ファイルの種類を「CSVファイル」に変 更してください。
- ④ 「保存」をクリックします。

画面1. 受検者検索結果 1. 受検者検索結果 受検者検索結果 検索条件 · 氏名·フリガナ 【提定しない】 一般 | 08定しない)<br>| 08定しない)  $D94500$ 【通定しない】 日常ましない 受换期間 (様定しない) (様定しない) トウェアデータ出力 [選定しない]<br>- 結果出力状態 [選定しない] Mashカ日時 (確定しない) 上記対象者のステータス **登録作 | 未受検賞 | 受検中 | 受検訴 | 出力語 | 未出力** ▶検索情報をCSV形式でダウンロード (2クリック) ヘトエト次ペッ 全7件中1~7件を表示中 全て選択 全て解除 │ ≌≋ñd≲s │ □੭'イ>!□ │ ノCマヮ–ド │≚<mark>∞</mark> |#2880│1638│ . 大英雄 理解

個別実施プラン / ウケホーダイ / <sup>WEBシフ</sup>

WEBシステム

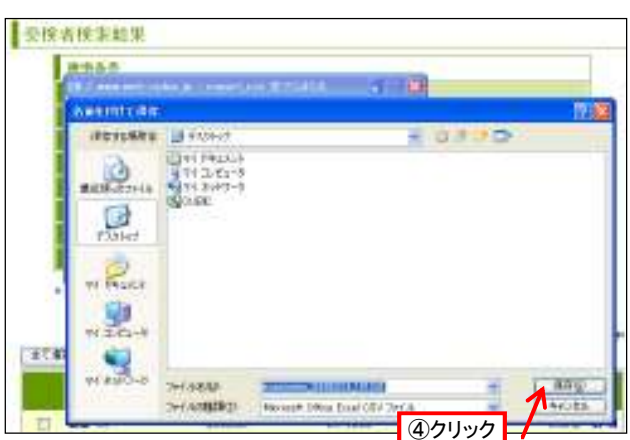

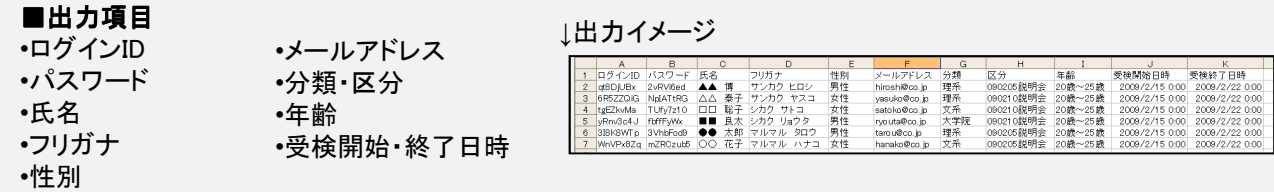

### 10 紙受検者回答データ入力 メンタング ファインステム

### 導入 ウケホーダイ

### ーiCSVインポート(複数名を一括して登録する場合)

### **j-1 CSVファイルの作成(指定のファイルに入力する場合)**

- ① 指定のCSVファイルを開きます。 ※「紙受検回答データ.csv」
- ② 必要事項を記入します。
	- ※ 項目については、下記「記入上の注 意」に従ってください。
	- ※ 一番上の項目行は見出しのため、 データを入力されても取込は行われ ません。
- ③ 名前を付けて保存します。
	- ※ ファイルの種類を「CSV(カンマ区切 り)」としてください。
	- ※ 途中で2回ほどダイアログが表示さ れる場合がありますが、全て「はい」 または「OK」を選択して下さい。

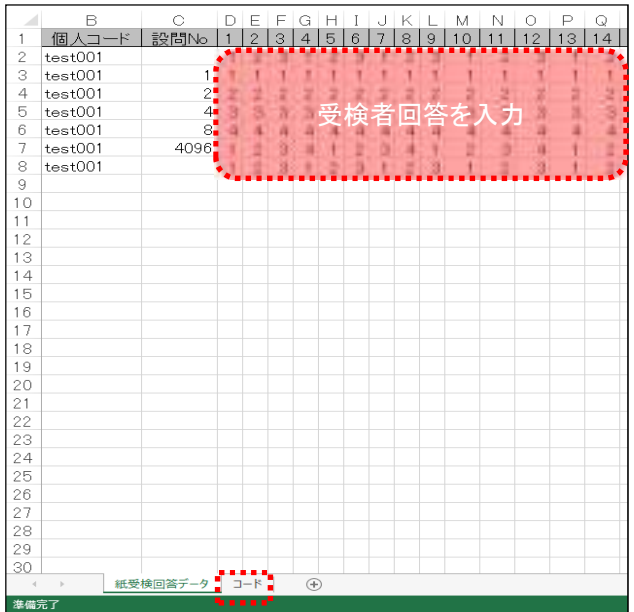

### │ 記入上の注意 │

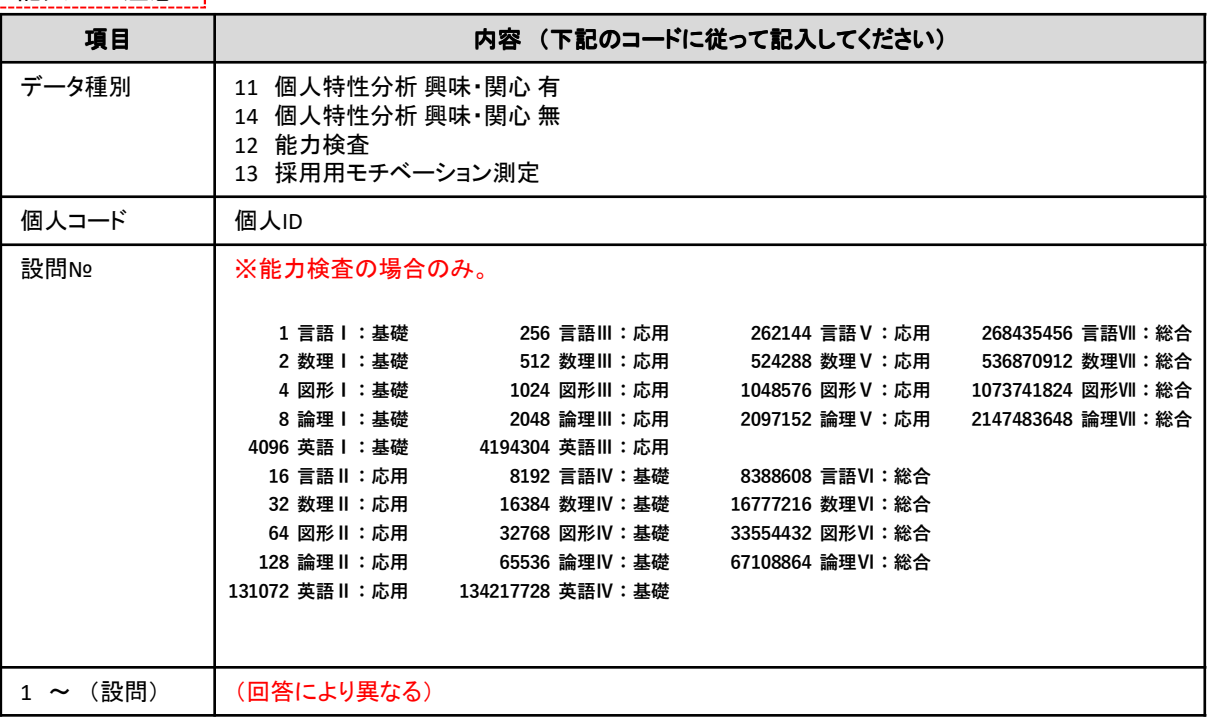

#### ■紙受検者データの入力機能の利用事例

エントリー時にweb受検で能力検査を案内し、選考途中で紙受検で個人特性分析を受検をしてもらう場合

 web受検で事前案内をしていたが、事前に受けられず、急遽面接当日にその場で受検することになった場合 ※受検方法を切り替える方法に関してはP47をご覧ください。

### i-2 CSVインポートの実行

- ① 画面1「受検者検索・登録・変更」画面を 表示します。 ※これま<u>での手順についてはP</u>28「受検 者データ画面表示」をご覧ください。
- ② 「回答データ登録」をクリックします。
- 画面1. 受検者検索・登録・変更 1. 受検者検索・登録・変更 受検者検索・登録・変更 受検者データの登録  $CSV$  (  $> 0$  –  $+$ 受换有边面 ID-XX9-FRH 受険者データの検索·変更 受体の検索 金指で検信テェック 紙受検回答データの登録 **2クリック** 1007-999 検査セットの管理 検査セット追加 横滑セット一覧
- ③ 画面2「インポート設定」画面の「ファイル 選択」をクリックします。
- ④ 「ファイルの選択」のウィンドウが表示さ れるので、ファイルの保存先を指定し、 「開く」をクリックします。
- ⑤ 「インポート」をクリックします。 ※追加が完了すると「受検者追加 完了画面」が表示されます。

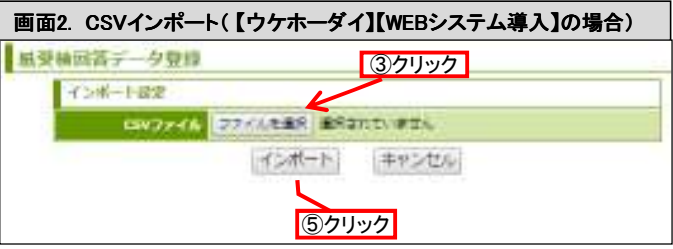

### 【注意】 データが17行以上の場合 もしくは Excel2003以前 Excelを使用の場合 (2003含) インポート時にエラーが表示される場合があります。 「データの項目数が不正です。(●行目)」 この場合は、Excelでインポートファイルを作成する際、データのあるセルに罫線を挿入し、一旦保存をします。 その後CSVに変換してください。(詳細はP34参照)

### ii 個別入力(1人ずつ入力する場合)

① 対象となる受検者を検索し、検索結果を表示 させます。 ※これまでの手順はP40「受検者の検索」を ご覧ください

 $\Box$ 

② 対象受検者の「詳細」をクリックします。

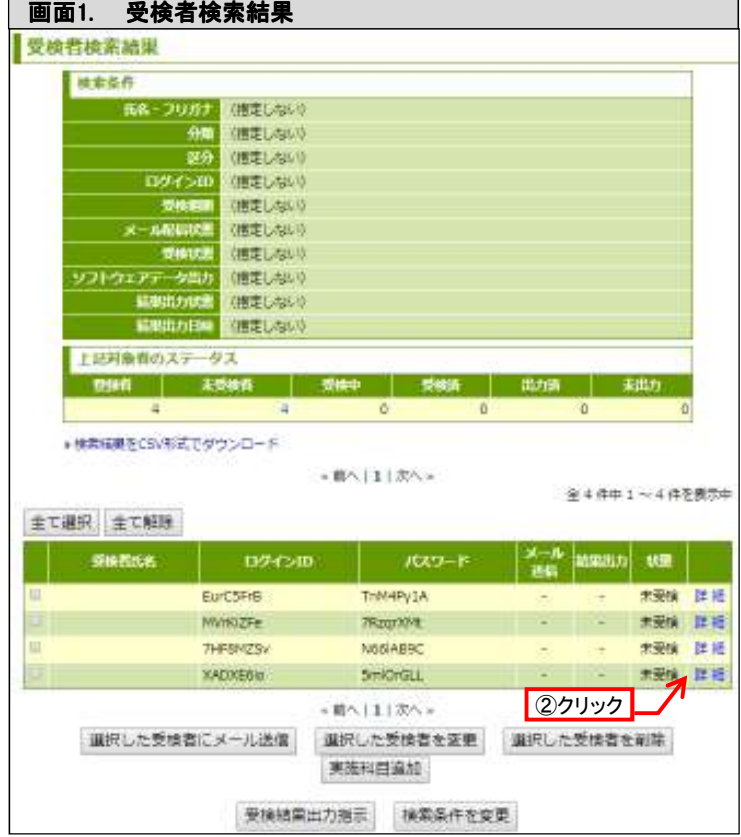

③ 「受検状態確認」をクリックします。

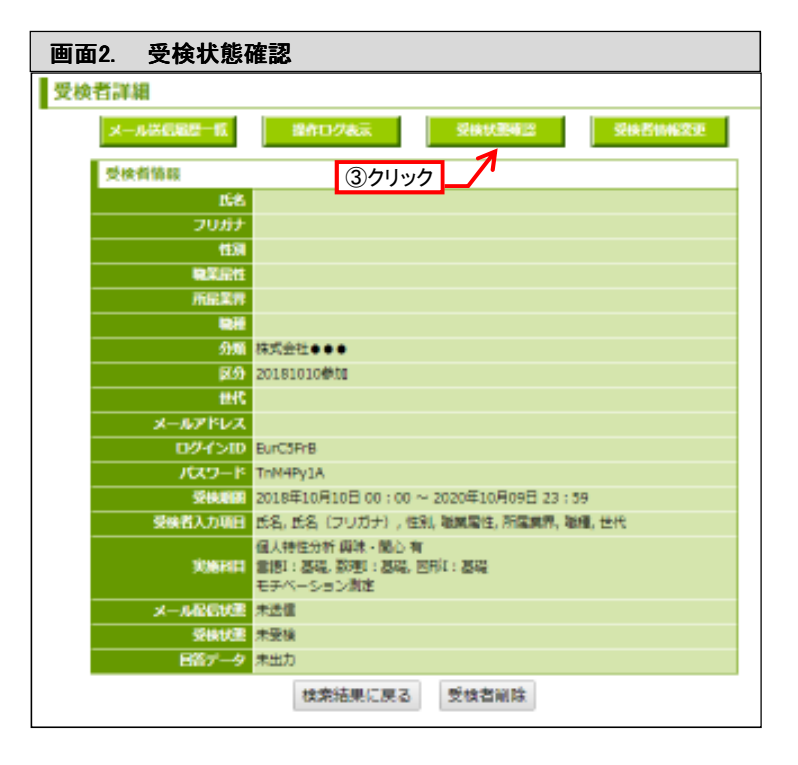

WEBシステム 導入 ウケホーダイ

④ 受検科目ごとに「回答データ入力」をクリックし、 個別入力します。

- ⑤ 受検者から受け取った回答用紙に記載され ている通り、各設問に対する回答数字を入力 し、登録します。
- ※ 半角数字のみ入力可能。
- ※ 個人特性分析・モチベーション測定は、 設問すべてに回答しなければ結果の出力が できないため、未回答の設問には、 中間回答が自動的に反映されます。
- (中間回答)
- 設問No1、 No4が空欄の場合
- ⇒ 1~4の選択肢のうち、『2』が反映されます。 設問No7が空欄の場合
- ⇒ 1~5の選択肢のうち、『3』が反映されます。

- ⑥ 回答を登録した科目は状態の表示が「回答 済」となります。
- ※「リセット」をクリックすると登録した「回答デー タ」が全てクリアされます。 (P62 「受検履歴のリセット」 参照)
- ⑦ 必要な「回答データ入力」ができ次第、帳票出 力が可能となります。
- (P64 「帳票作成に関する注意事項」以降を参照)

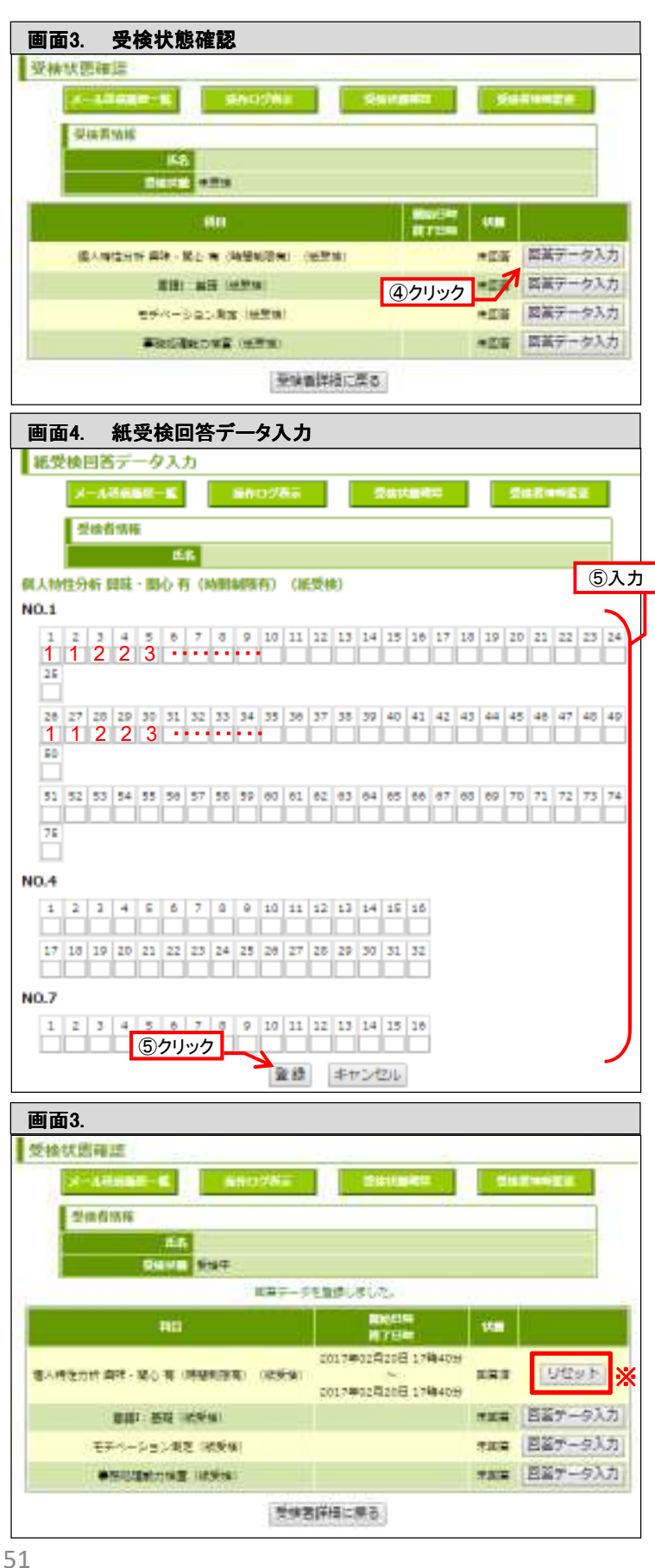

# 受検案内メール

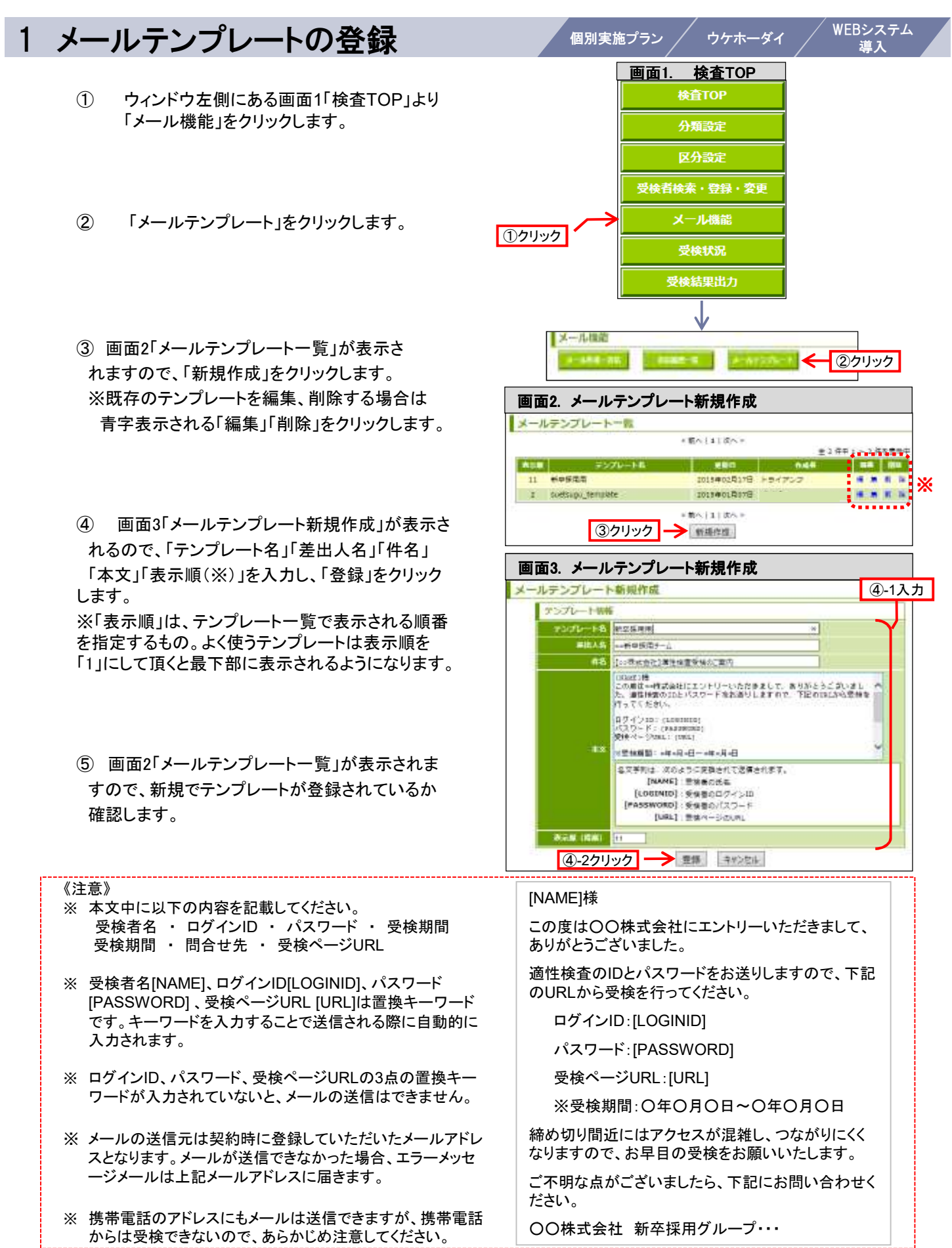

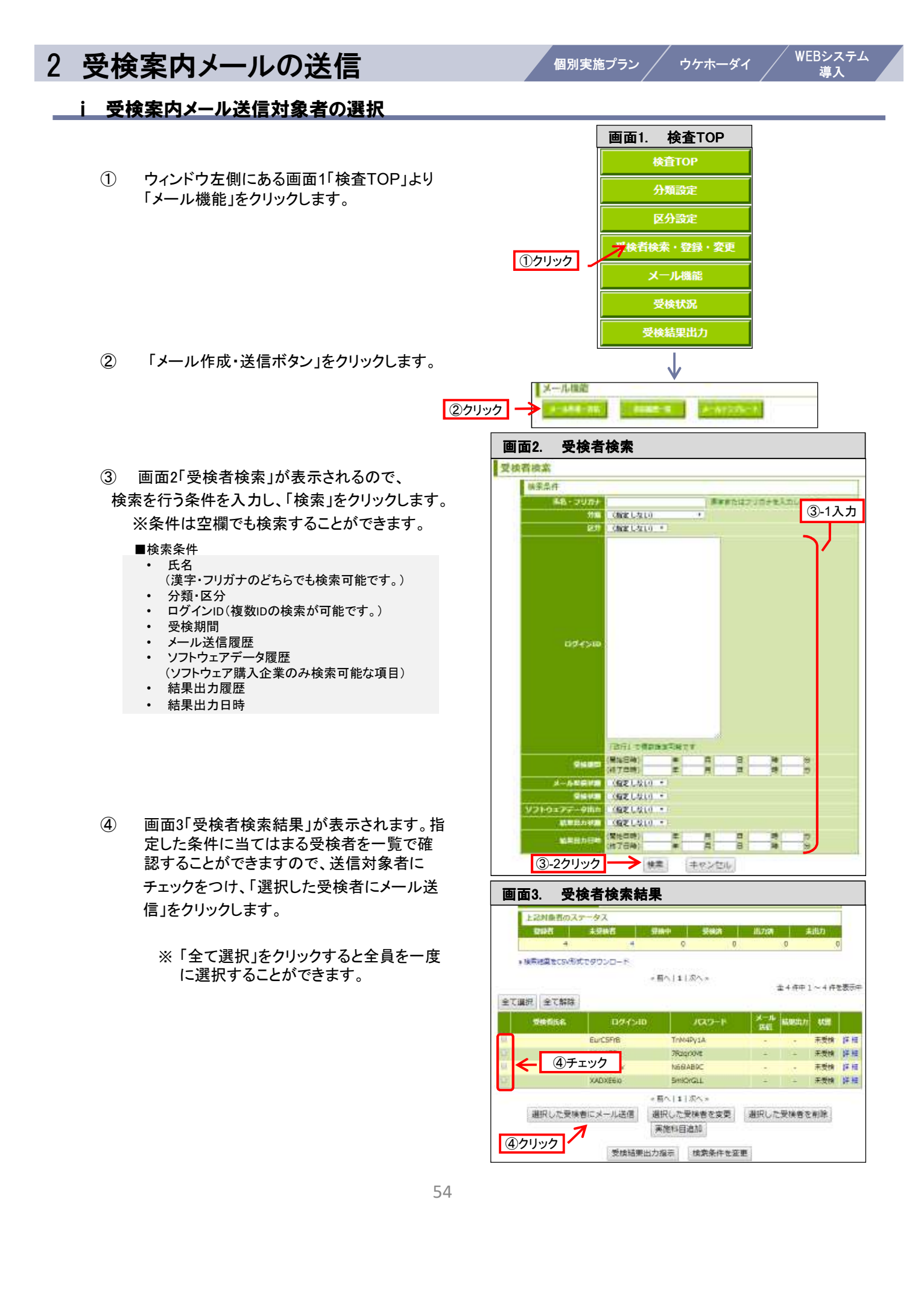

### ⅱ メール本文の作成

- ⑤ 画面4「メール作成・送信」で、「配信対象者」の人 数を確認します。また、右側の青字「一覧」をクリッ クすると、選択している対象者を一覧で確認するこ とができます。
- ⑥ 画面4「メール作成・送信」で「テンプレート選択」 「差出人名」「件名」「本文」の編集を行います。
	- ※ あらかじめテンプレートを登録する場合はP50を 参照ください。
	- ※ 直接「本文」に入力した場合は、「入力内容をテン プレートとして登録する」をクリックすると、入力した 内容をテンプレートに登録することができます。
	- ※ デフォルトの設定として、以下の2種類が設定され ています。適宜修正の上、ご利用下さい。 「受検案内」・・・初めて案内を送る場合 「リマインド」・・・受検の催促をする場合
- ⑦ 文書の作成が終了したら「確認」をクリックします。
- ⑧ 画面5「送信確認」が表示されるので、内容を確 認した後、「送信」をクリックします。

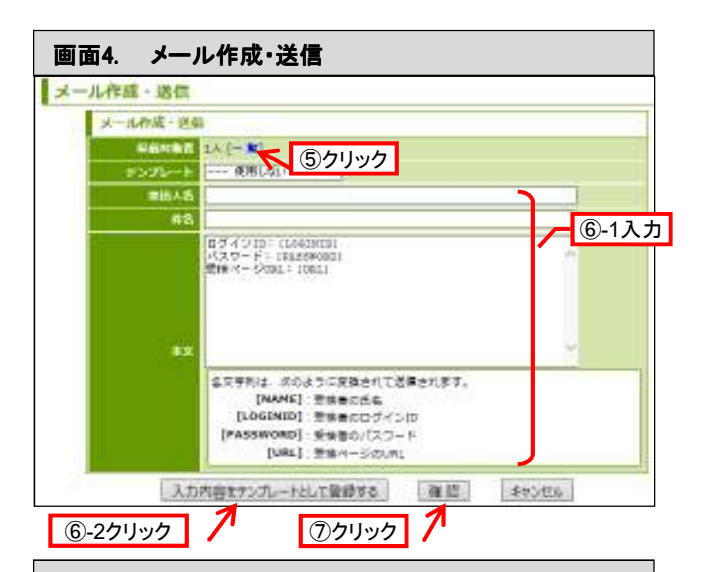

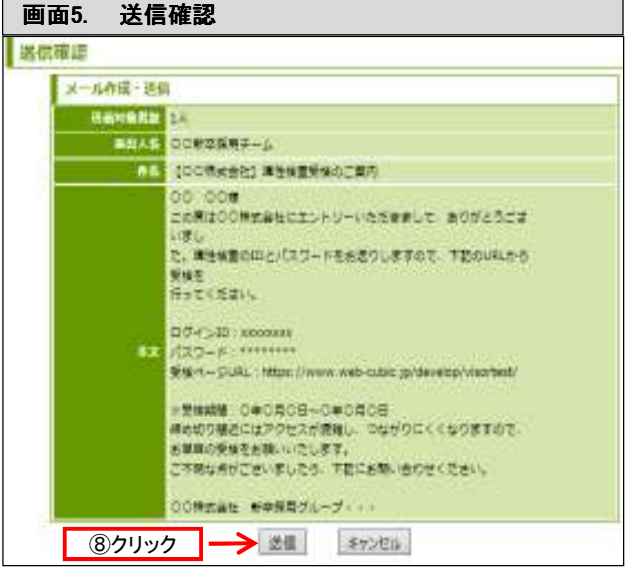

### ⅲ 個人特性分析のスマートフォン受検機能

より多くの皆様に利便性の高い環境で 適性検査をご受検頂ける様、スマート フォン専用画面を開発致ました。

:対象科目: 採用用個人特性分析 採用用モチベーション測定

#### <画面イメージ>

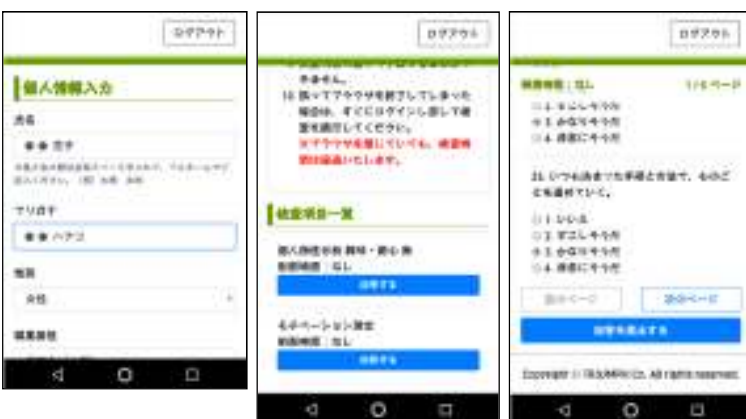

### 3 メール送信履歴の確認/変更

個別実施プラン / ウケホーダイ

### Ⅰ 受検案内メール送信履歴の確認

① ウィンドウ左側にある画面1「検査TOP」より 「メール機能」をクリックします。

- ② 「送信履歴一覧」をクリックします。
- ③ 画面2「送信履歴一覧」にて、受検案内メール の送信履歴を一覧で確認することができます。 送信履歴の詳細を確認する場合は青字「詳 細」をクリックします。

- ④ 画面3「受検案内メール」にて、③で選択した 送信メールの作成者、差出人名、件名、本文、 送信対象者数を確認することができます。 配信対象者詳細を確認する場合は、配信人 数右横の「一覧」をクリックします。
- ⑤ ④で選択した送信履歴の送信対象者を一覧 で確認することができます。 送信エラーが起きているかどうかについては、 「エラー」の項目で確認することができます。 ※『有』と表示されている場合、受信者に メールが正常に届いていないことを示します。 ※送信エラー時の対応はP57をご参照下さい。

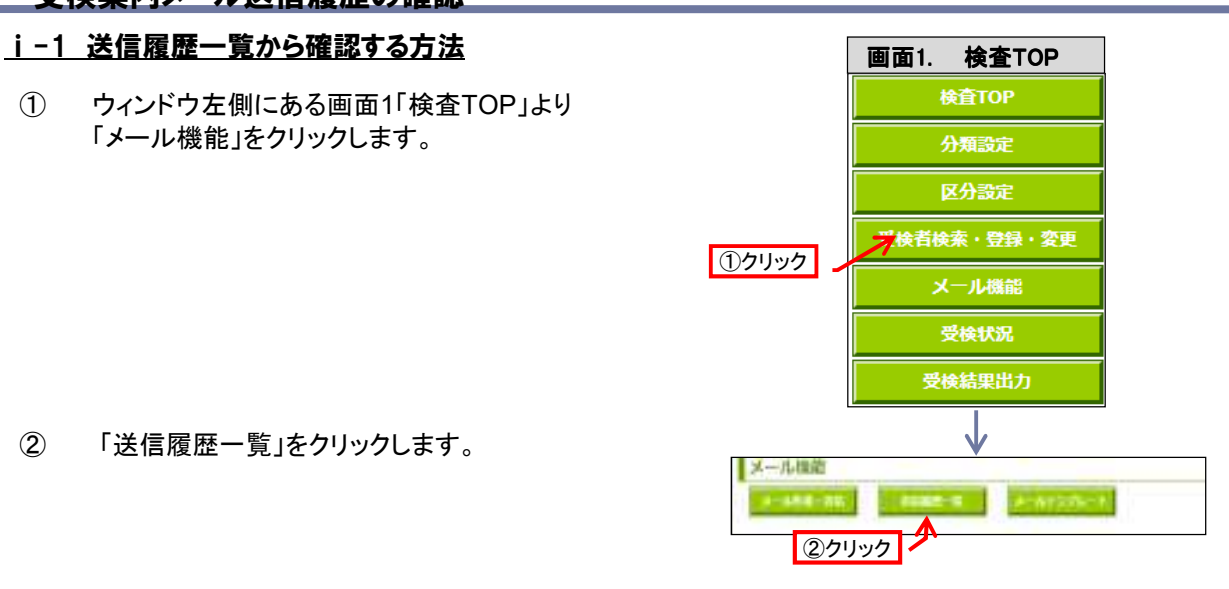

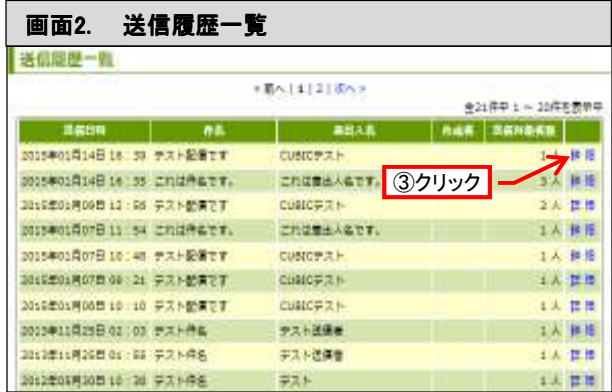

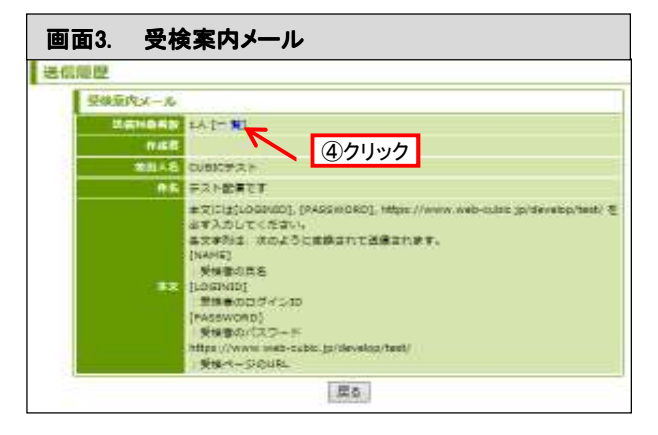

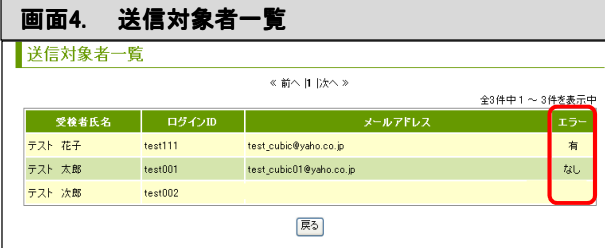

### 1-2 受検者詳細から確認する方法

- ① 確認したい配信対象者を「受検者検索」で検索 し、画面1「受検者詳細」を表示します。
	- ※ これまでの手順についてはP40「受検 者の検索」をご覧ください。
- ② 「メール送信履歴一覧」をクリックします。

① 画面2「メール送信履歴一覧」にて、選択した受 検者の送信日時、件名、差出人名、送信エラー の有無が確認できます。

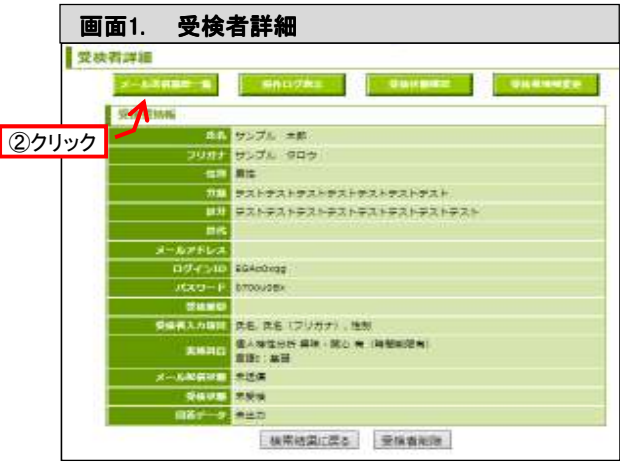

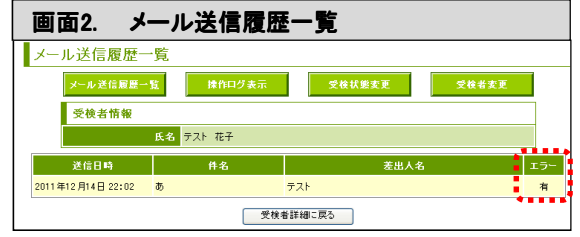

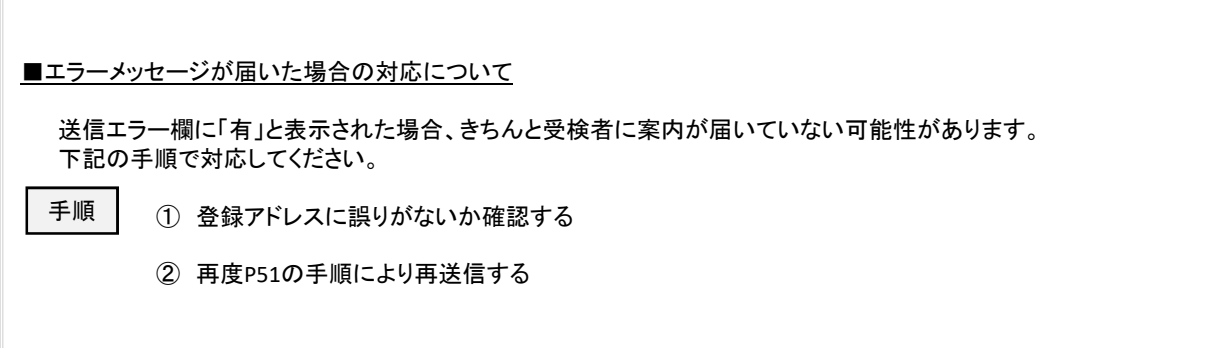

### ⅱ 受検案内送信履歴の変更

受検者情報の変更と同じ手順で行うことができます。

- 個別変更を行う場合・・・・・・・P41
- 一括変更を行う場合・・・・・・・P42

# 受検状況確認

### 1 受検人数の確認

個別実施プラン / ウケホーダイ

- ① ウィンドウ左側にある右記のアイコンのうち「受検状況」を クリックします。
- ② 画面2「受検状況」画面が表示されます。 ※表示画面は【個別実施プラン】の場合と【ウケホーダイ】 【WEBシステム導入】の場合で異なります。

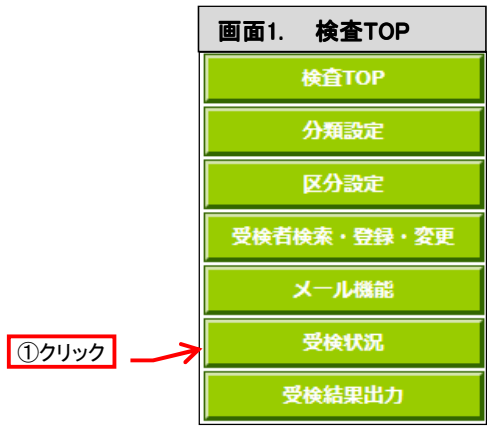

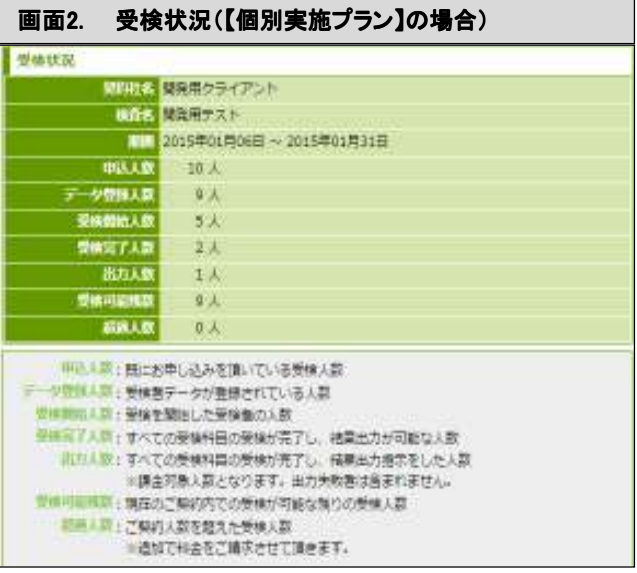

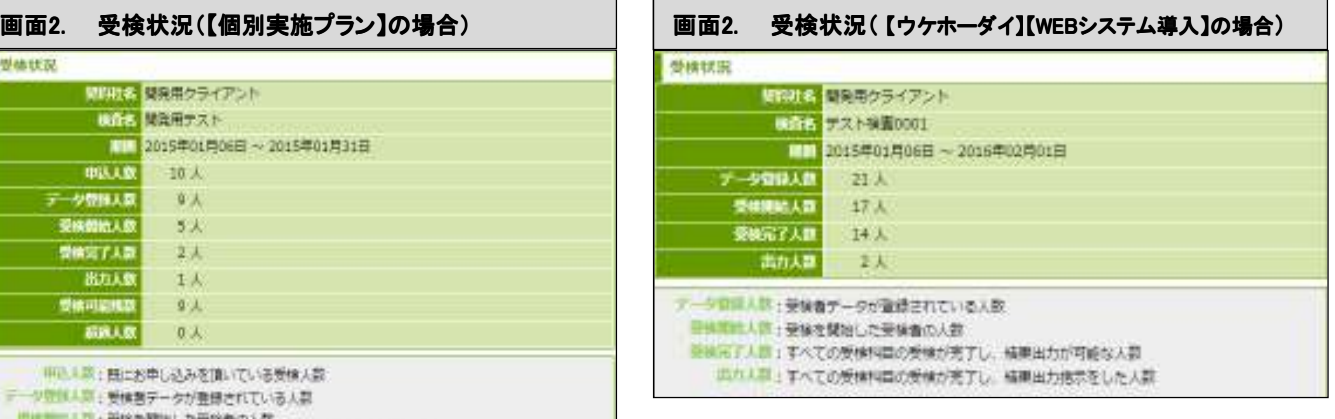

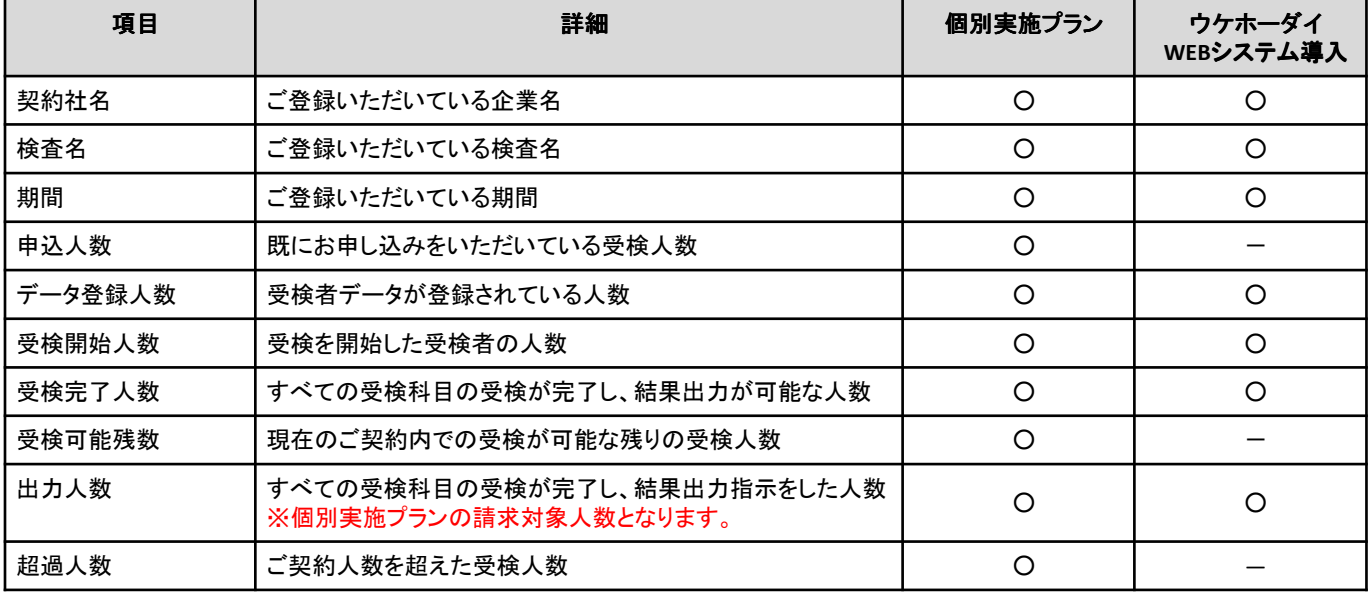

### 2 受検履歴の確認

- ① 履歴を確認したい受検者を「受検者検索」で検 索し、画面1「受検者検索結果」を表示します。 ※ 詳細はP40「受検者の検索」をご覧くだ さい。
- ② 「詳細」をクリックします。

■確認可能な項目

各科目ごとの • 開始日時 • 終了日時 • 受検状態

- ※ 受検状態は、画面1「受検者検索結果」 の「詳細」欄で確認することができます。
- ③ 画面2「受検者詳細」が表示されますので「受検 状態確認」をクリックします。

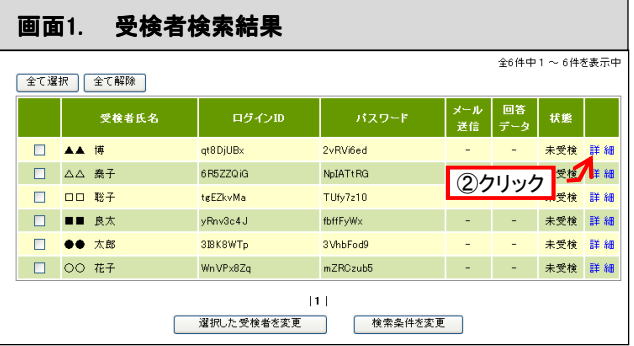

個別実施プラン / ウケホーダイ

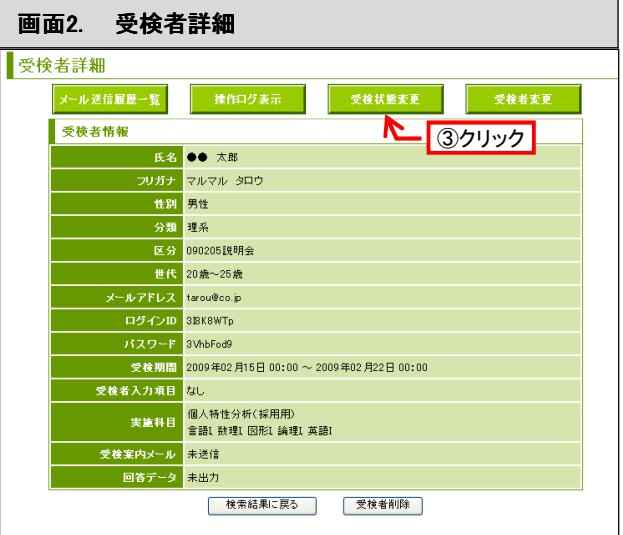

Г ⇒ 画面3「受検状態変更」画面が表示され、受検 画面3. 受検状態変更 履歴を確認することができます。

④ (ウケホーダイ・WEBシステム導入限定) 画面3 受検状態をリセットすると、同一ID・パスワー ドで再度、受検させることが出来ます。 (※個別実施プランの場合は出来ません)

《注意》 一度受検履歴のリセットを行うと、回答をもとに戻すことは できません。

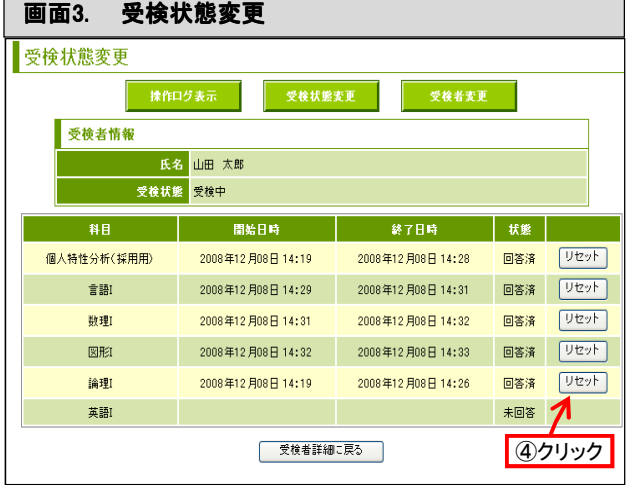

WEBシステム<br>導入

# 3 操作ログの確認

※ 操作ログ=各設問へのアクセス履歴

① ログを確認したい受検者の「受検者詳細」(画面 1)を表示します。 ※ 詳細はP40「受検者の検索」をご覧くだ さい。 ② 「操作ログ表示」をクリックします。

画面1. 受検者詳細 1. 受検者詳細 受検者詳細 x-savan-n mesons destaur dennere 安装者情報 12クリック 158<br>- ブリガナ<br>- 登画 - デスト<br>- 気分 - 高分の社 ÷ **X-APIEZ**<br>DZYSID DOTKIE<br>KAZ-F NBNRON パスワード<br>
SMS入力NHT<br>
SMS入力NHT<br>
SMS人力NHT<br>
X-AMSNCT<br>
SMSス<br>
SMSス<br>
MAS<br>
HSアーターエカフ<br>
MAS<br>
HSアーターエカフ<br>
MAS<br>
MAS<br>
MAS<br>
MAS<br>
MAS<br>
MAS

個別実施プラン / ウケホーダイ

WEBシステム<br>導入

⇒ 画面2「操作ログ表示」からログを確認すること ができます。

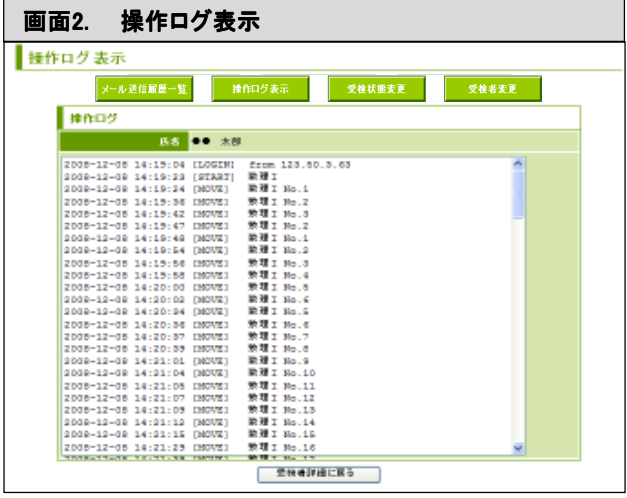

### 4 受検履歴のリセット

ウケホーダイ / <sup>WEBシン</sup>

WEBシステム

※個別実施プランの場合は出来ません。

① リセットしたい受検者の「受検状態変更」の画面 を表示します。

> ※ これまでの手順についてはP60「受検履 歴の確認」をご覧ください。

② 回答データを削除する科目の「リセット」の部分 をクリックします。

画面1. 受検状態変更 1. 受検状態変更 メール送信展歴一覧 受検者情報 氏名 山田 太郎 受検状態 受検中 科目 開始日時 2008年12月08日14:28 回答簿 Uセット<br>2008年1<mark>: ②クリック 3番 Uセット</mark> 個人特性分析(採用用) 2008年12月08日 14:19 2008年12月08日 14:29  $\widehat{\mathfrak{m}}\ \widehat{\mathfrak{m}}\ \mathfrak{l}$ 画答清 リセット 2008年12月08日 14:31 2008年12 用08日 14:32 **EVIDI**  $E$ 2008年12月08日 14:32 2008年12月08日 14:33 回答済 「リセット」 論理 2008年12月08日 14:19 2008年12月08日 14:26 回答済 リセット 英語I 未回答 │ 受検者詳細に戻る │

- ③ 新しいウィンドウが開き、「回答状態を未回答に 戻します。よろしいですか?」と表示されるので 「OK」をクリックします。 ※ 履歴のリセットが完了すると画面1「受
	- 検状態変更」が表示されます。

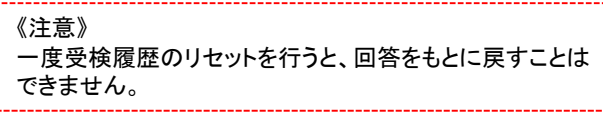

※ 受検者状況のメール配信設定が可能です。 詳細はP40「受検者の検索」をご覧ください。

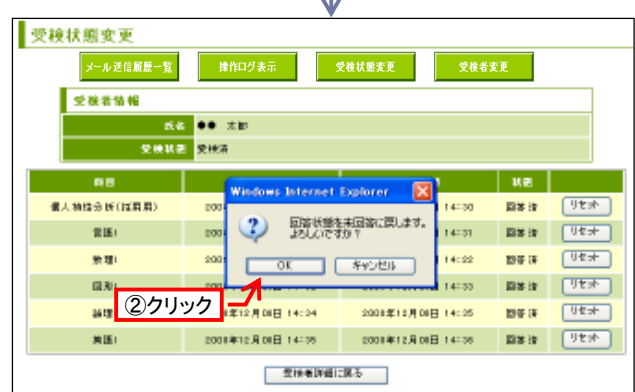

# 帳票の出力

### 1 帳票作成に関する注意点

#### ⅰ 注意事項

■ (全サービス共通)帳票出力が可能となる条件【1】 帳票を作成するには、①管理システム内で出力する、②CUBICソフトへアップロードする必要があります。 その際に、下記の3項目が未入力の場合、いずれの方法にせよ、出力ができません。

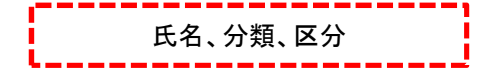

※性別、世代は未記入の場合、自動的に規定値が入力されます。 これらの3項目が入力されていることを必ず確認し、下記の「帳票作成手順」に従って帳票を作成してください。

- (全サービス共通)帳票出力が可能となる条件【2】 帳票を作成するには、ステータスが「受検済(全科目の受検が完了)」となっていないと出力が出来ません。リ セットをした際など、ステータスが「受検中」となっている場合は出力が出来ません。
- (個別実施プラン)再出力について 一度出力指示を行ったステータス「出力済」対象者の再出力は無料で行えます。
- CUBICサポートセンター宛に出力をご依頼頂く場合の注意事項 帳票の出力を依頼する際には、出力依頼日の区分を作成し、出力依頼対象者を出力依頼日の区分に統一し てください。 例:2018年10月1日に申し込む場合→「181001」の区分を作成する

#### ⅱ 帳票作成手順

Webシステム内で出力される場合と、CUBICサポートセンターの帳票作成手順は大きく異なります。下記 の手順を参考に、帳票の作成を進めてください。※CUBICソフトウェアへ回答を取り込む場合は、 後述「4 CUBICソフトウェアへの読み込み」・・・P70をご確認ください。

### ■ システム内で出力される場合 対象者情報入力項目の確認・・・P35

- 氏名、分類、区分がすべて入力さ れているか確認をします。
- 性別、世代が未記入の場合以下 の通りとなります。 性別⇒男性 世代⇒20歳~25歳
- ① 受検者検索・・・P40 • 受検者を検索します。
- ② 受検結果出力指示・・・P68 • 出力内容を指定し、出力指示を行 います。
- ③ 受検結果出力(ダウンロード)・・・P69 • 「出力指示一覧」から結果をダウン ロードします。

※自社で保有されているCUBICソフトウェアへ回 答結果をアップロードしたい場合は、P68をご覧く ださい。

- CUBICサポートセンター宛に依頼頂く場合
- ① 出力依頼日の区分追加・・・P24 • 出力依頼日の区分を追加します。
- ② 出力依頼対象者の区分の変更・・・P25
	- 出力を依頼する対象受検者の区分 を出力依頼日の区分に統一します。
- ③ 対象者情報入力項目の確認・・・P35
	- 氏名、分類、区分がすべて入力され ているか確認をします。
		- 性別、世代が未記入の場合以下の 通りとなります。 性別⇒男性
			- 世代⇒20歳~25歳
- ④ 出力依頼メール送信
	- トライアンフに出力を依頼するメー ルを送信します。
	- メールには以下の2点を明記してく ださい。
		- 1.出力を依頼する区分名 2.出力依頼人数

## 2 帳票の種類 WEBSARE WEBSARE WELL THE MANUSCRIPT AND THE MANUSCRIPT AND THE MANUSCRIPT AND THE MANUSCRIPT AND THE MANUSCRIPT AND THE MANUSCRIPT AND THE MANUSCRIPT AND THE MANUSCRIPT AND THE MANUSCRIPT AND THE MANUSCRIPT AND T

### ⅰ 帳票の種類

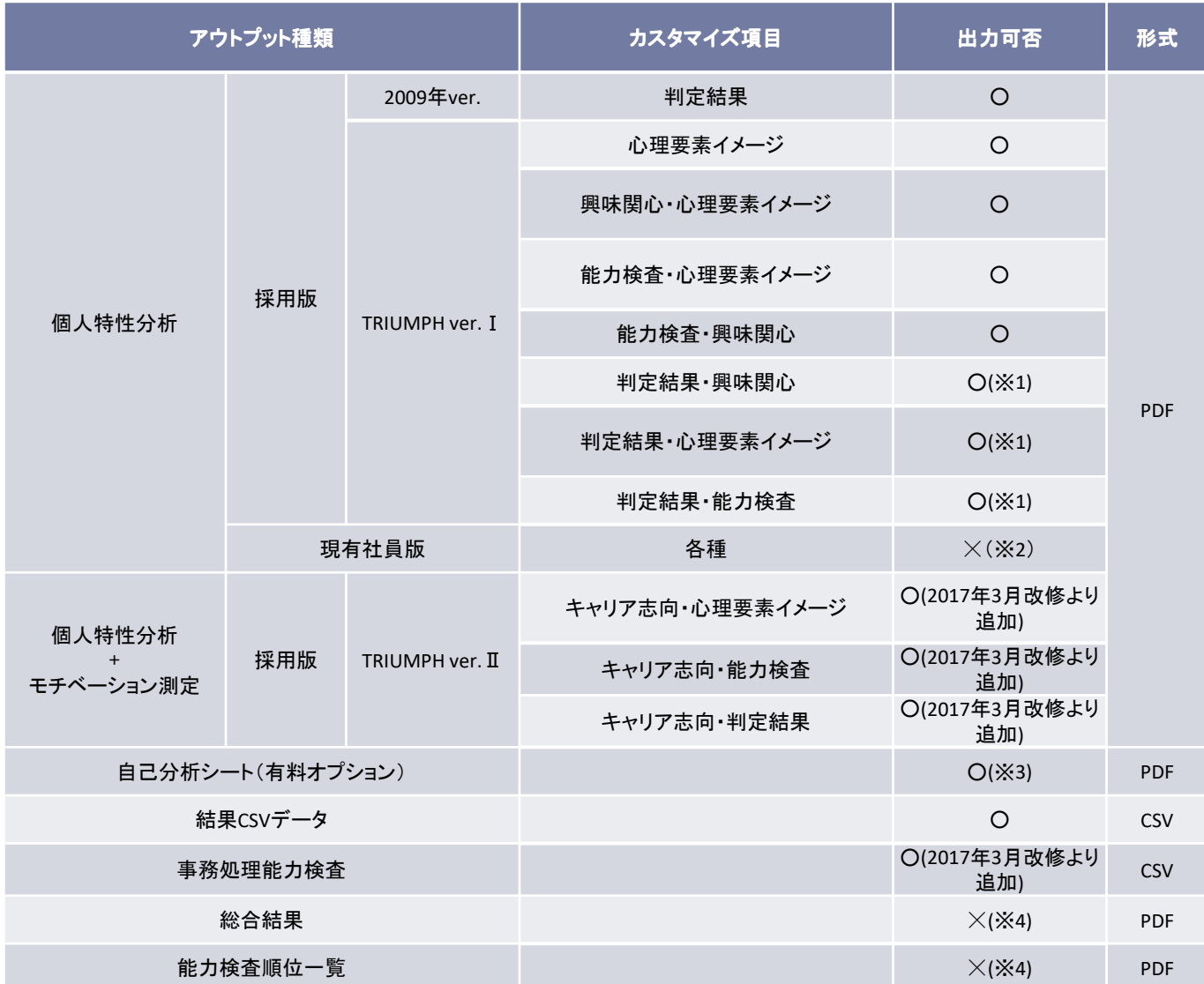

適性検査 CUBIC Web 受検システムで出力できる帳票は以下の通りです。

### ⅱ 注意点

※1…「※1」はWeb受検システムご利用の企業様限定で出力できるオリジナル帳票となります。

※2…「現有社員版個人特性分析PDF」は、受検方式が紙のみ、かつ、これまでと同様のフロー・納品方法となります。 ※3…「自己分析シート」は個別実施プランの場合、500円@1名となります。

※4…「総合結果」、「能力検査順位一覧」等、上記に出力可否「×」と記載のある帳票出力をご希望の場合、CUBIC サポートセンターまでご相談ください。

========================== 株式会社トライアンフ CUBICサポートセンター(熊本) TEL :096-373-1575 FAX :03-5468-6160 E-mail : cubic-zyutaku@triumph98.com 受付時間:10時~17時(土日・祝日休業) ==========================

## 3 出力手順 WEBシステム

### ⅰ 対象者を検索する

出力対象者を検索する方法は複数種類ございます。

### ①検査**TOP**画面・登録者ステータスから

A:受検済で未出力の受検者を出力したい場合・・・「未出力」をクリック

B:出力済の受検者を再度出力したい場合・・・「出力済」をクリック

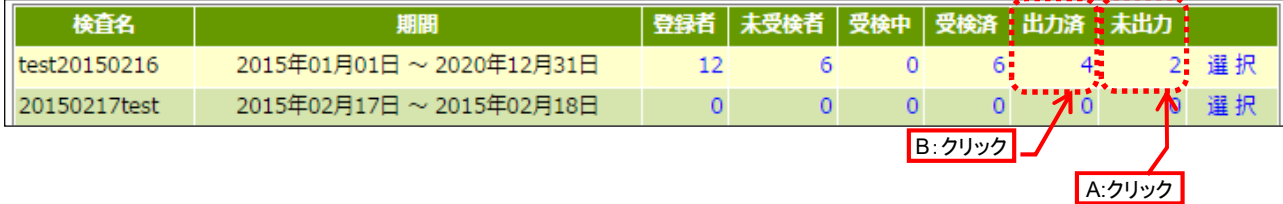

#### ②受検者検索条件から

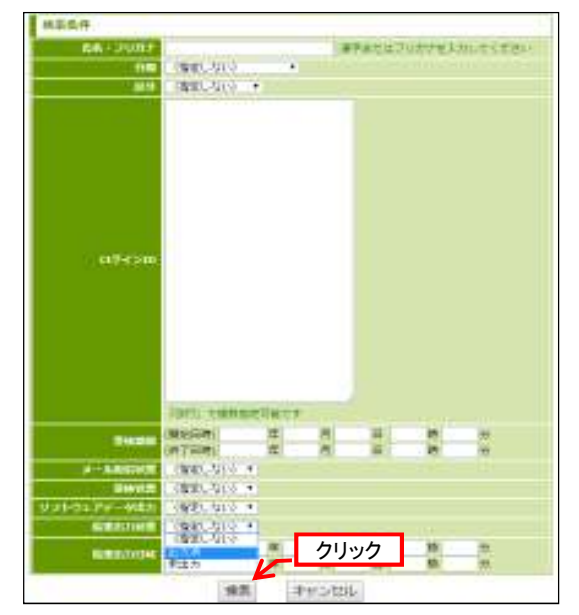

① 受検済で未出力の受検者を出力したい場合 ⇒受検状態「受検済」、結果出力状態「未出力」を選択

② 出力済の受検者を再度出力したい場合 ⇒結果出力状態にて「出力済」を選択

③ その他、特定の条件で検索したい場合 ⇒IDや分類、区分など自由に選択 ※「未受検」、「受検中」の対象者は出力されません。 ※全科目を受検しないと「受検済」にはなりません。

### ⅱ 対象者を選択する

①対象者全員を選択したい場合、「全て選択」をクリック ②特定の対象者を選択したい場合はチェックBOXをクリック

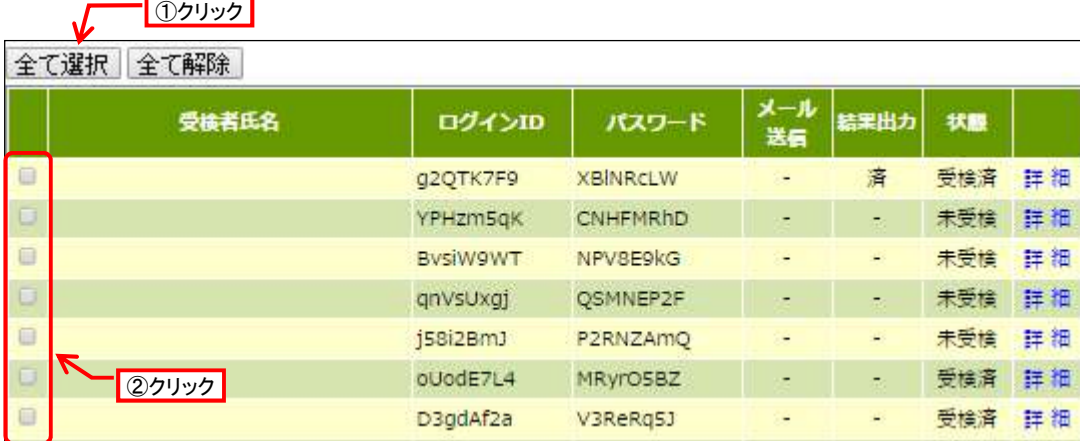

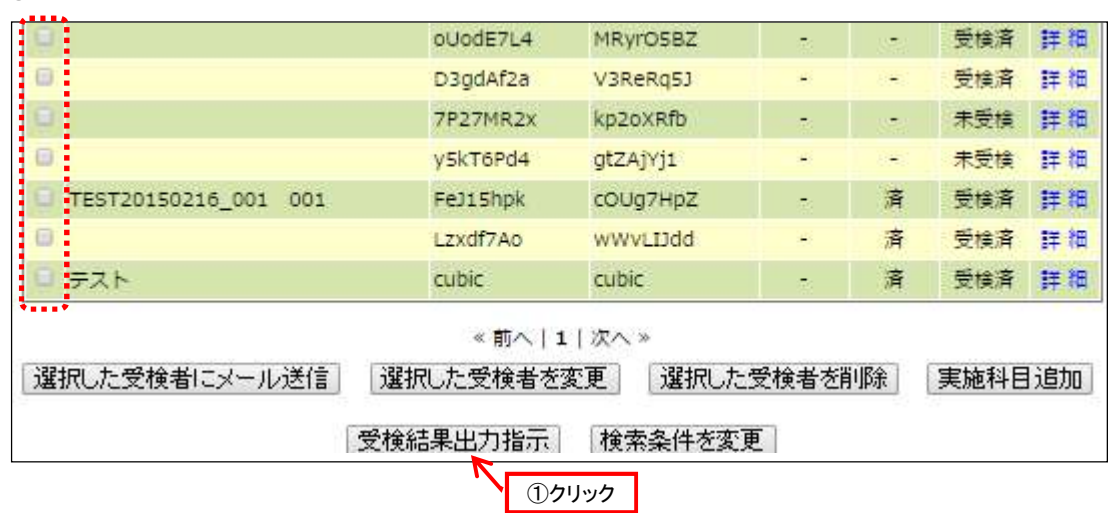

①対象者を選択の上、最下部「受検結果出力指示」をクリックします。

### ■Ⅳ‐① 出力内容を選択(出力パターン・出力形式・帳票種類)

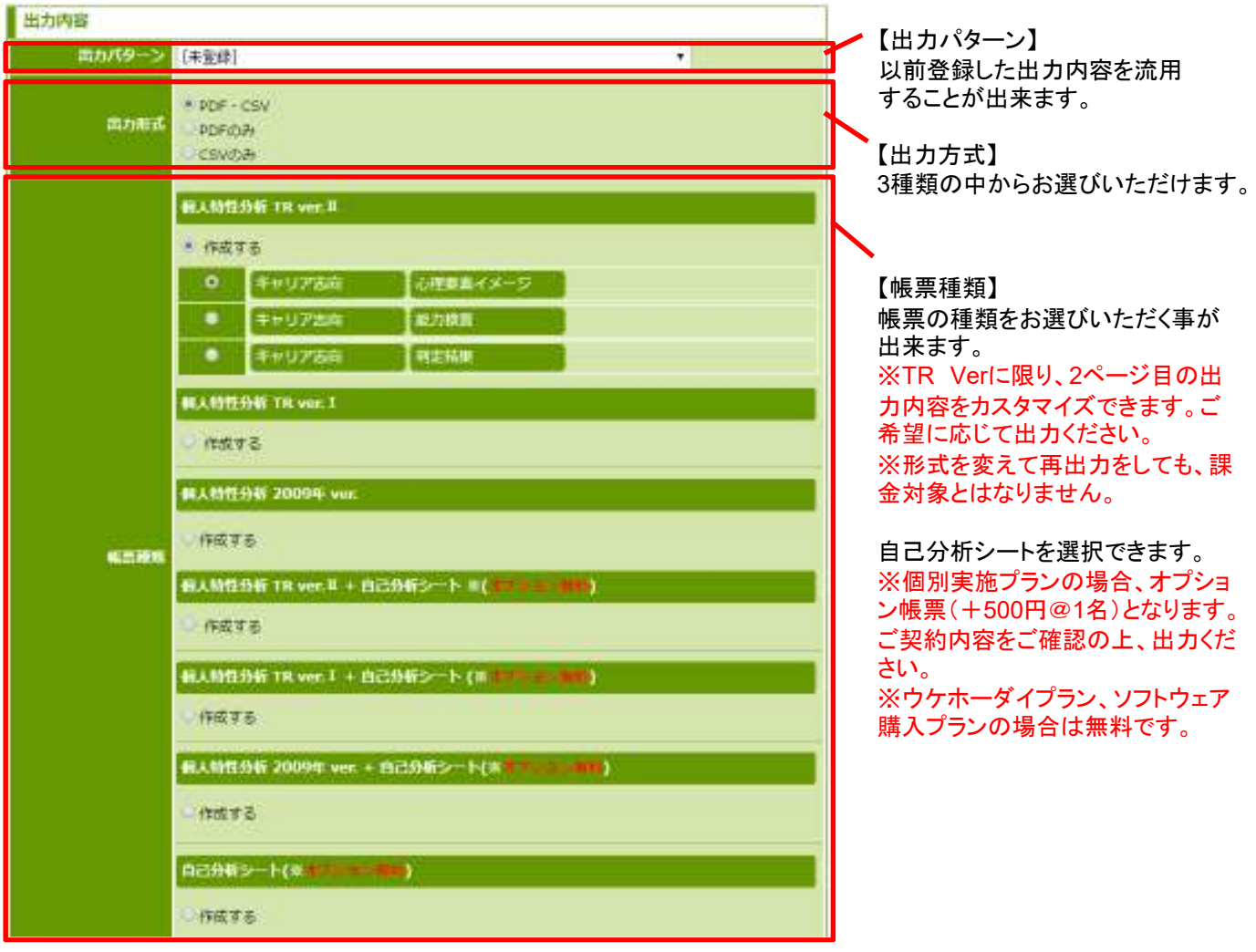

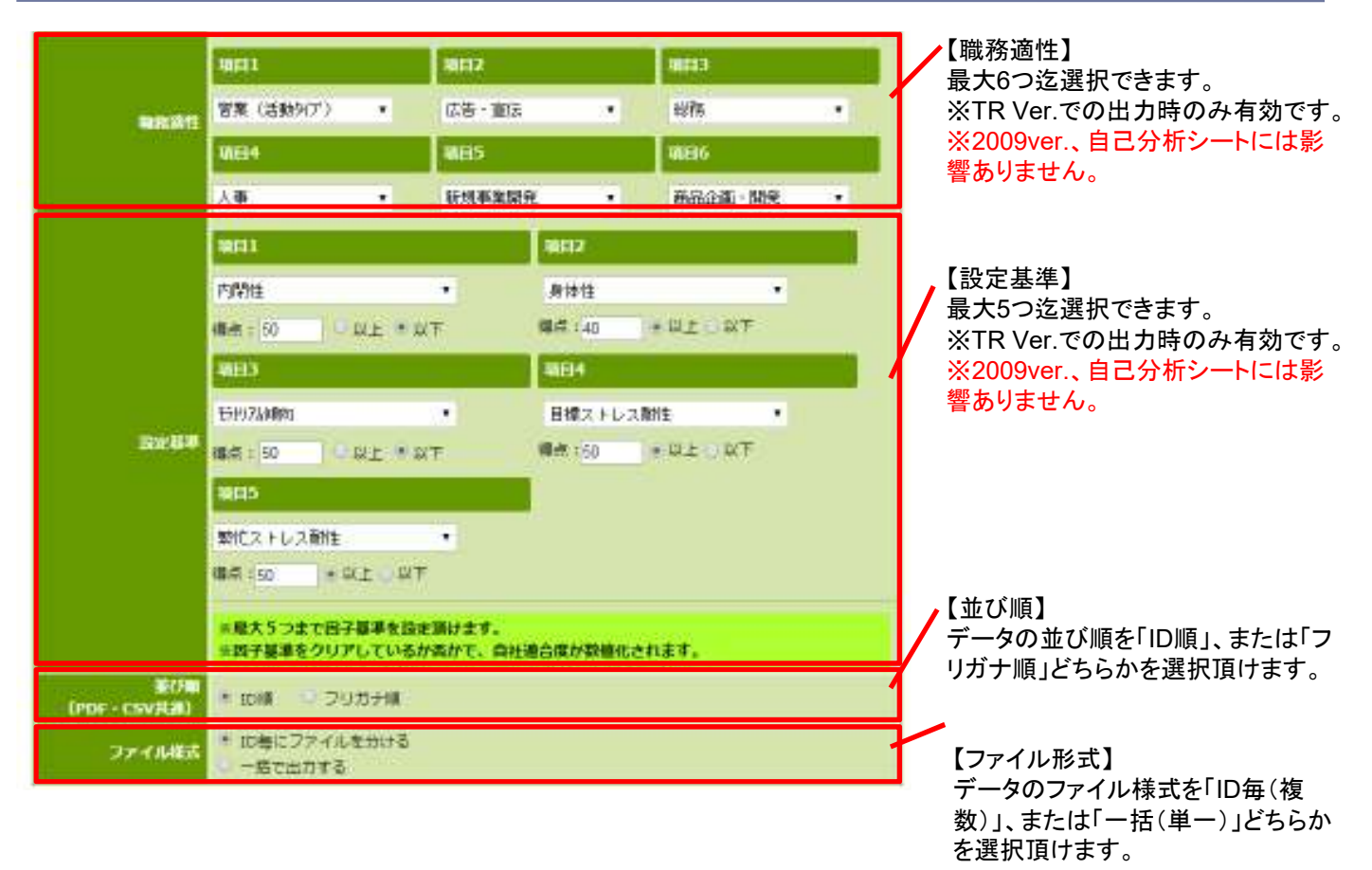

### Ⅳ-2 出力内容を選択(職務適性・設定基準・並び順・ファイル様式)

Ⅴ 出力を指示

※出力パターンを保存する場合入力内容を「出力パターン」として保存する 出力指示 「出力パターン」として名前を付けて保存して頂くと、前項の通り、 次回以降はパターンを流用して頂くことが出来ます。 アンチャング マング 「実行」をクリックください。 入力された分類結果出力条件を以下の名前で保存します。 スカラれも当時での収録のほか実施を開始します。 **COLLEGE** 日記 キャンセル クリック **HECHOLOGY** 68

① 画面1検査TOP画面の「受検結果出 力」をクリックください。

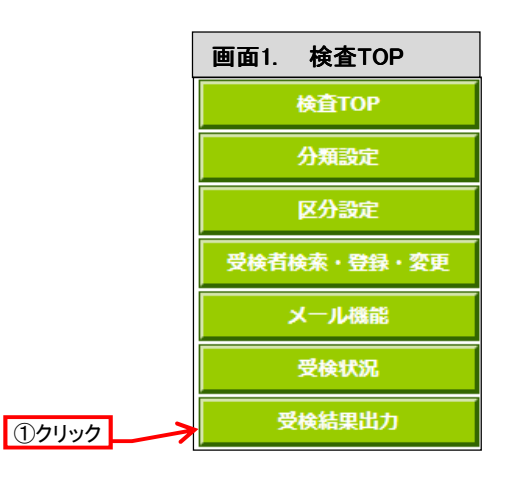

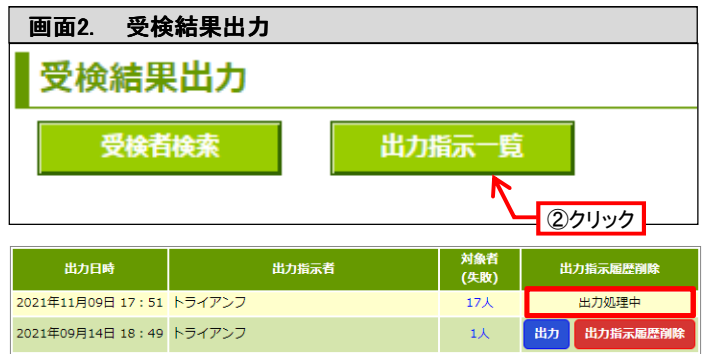

② 画面2「受検結果出力」画面の「出力指 示一覧」をクリックください。

#### ※注意※

「出力処理中」が表示されいる場合には 「出力」ボタンが表示されるまで、しばらく お待ちください。

#### ③ 「出力」をクリック下さい。

過去の履歴も含め、一覧で指示内容が表 示されます。

#### ※注意※

対象者の枠内に括弧&数字が表示された 場合、何かしらの影響でAPI環境に問題が 発生し、出力が失敗した事となります。括 弧内数字をクリック頂き、「復旧」をクリック 下さい。

その後「受検結果出力指示」を再度行って 頂く必要があります。

### ④出力リクエスト履歴を削除したい場合

「出力リクエスト履歴削除」をクリックして下 さい。「出力指示一覧」の画面上から削除 されます。

### ※注意※

あくまでも見易さを改善するための機能で す。誤って出力してしまった場合の取消機 能ではありません。 「出力指示」の履歴は登録者のステータス に残っています。

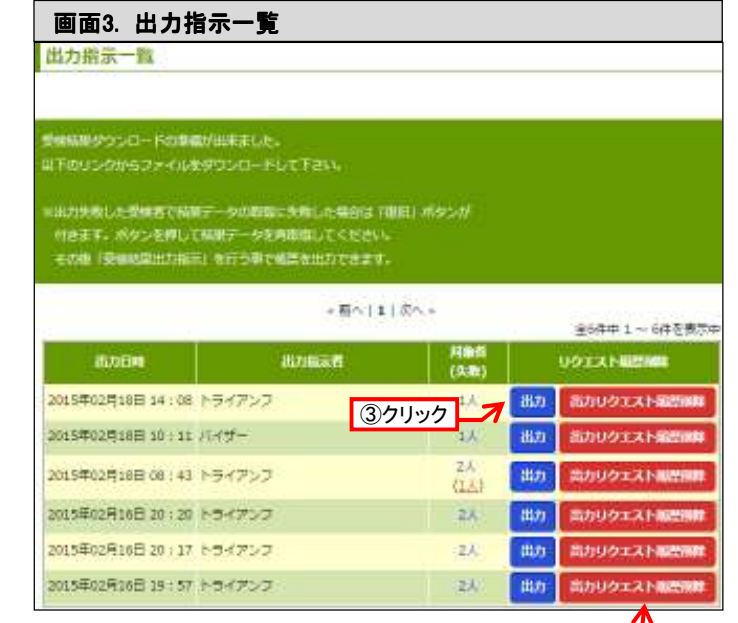

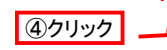

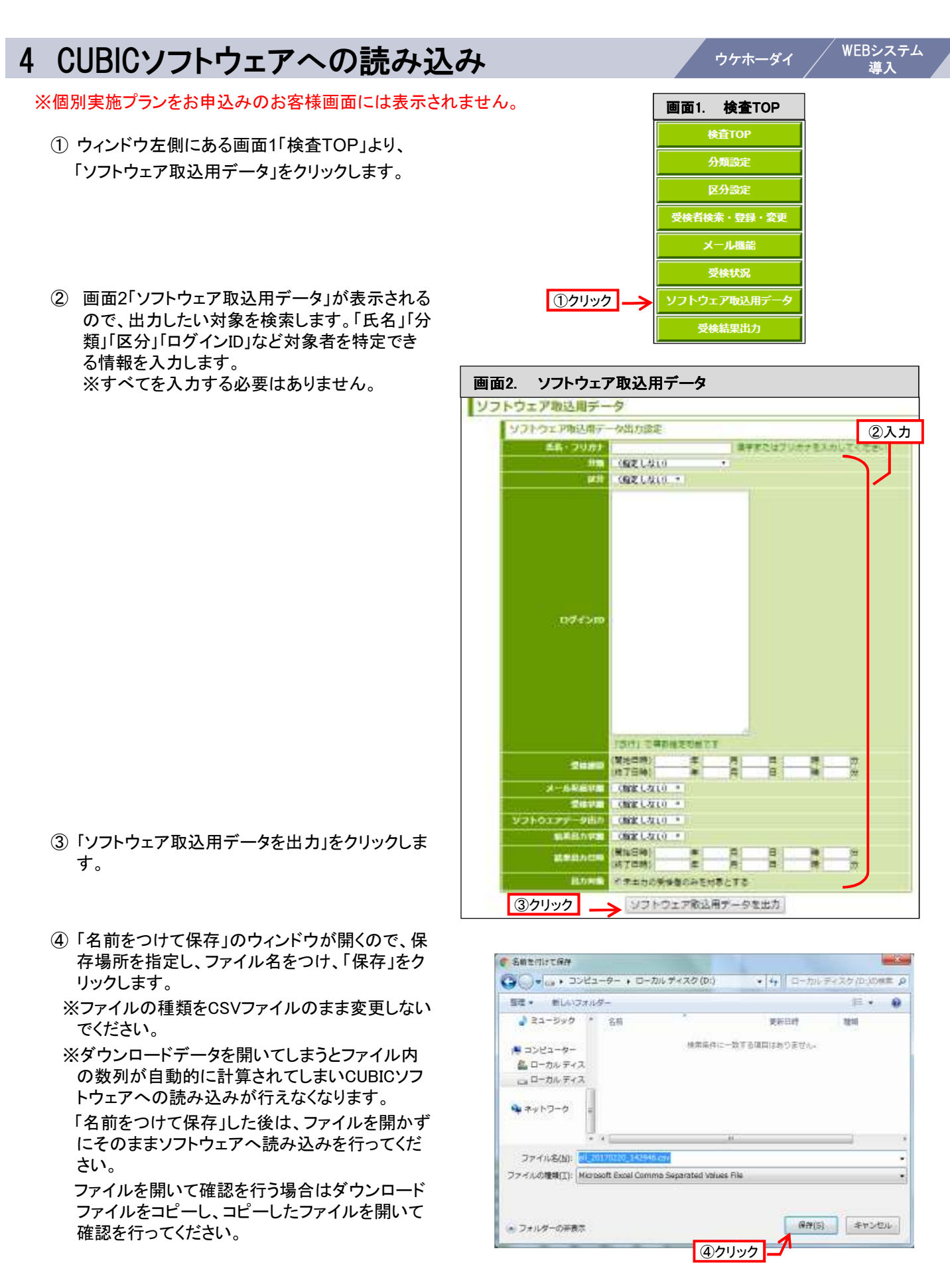

### ※WEB管理ページ上ではなく、CUBICソフトウェアを起動させます。

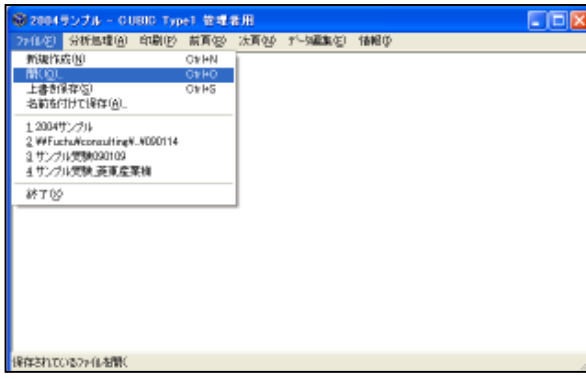

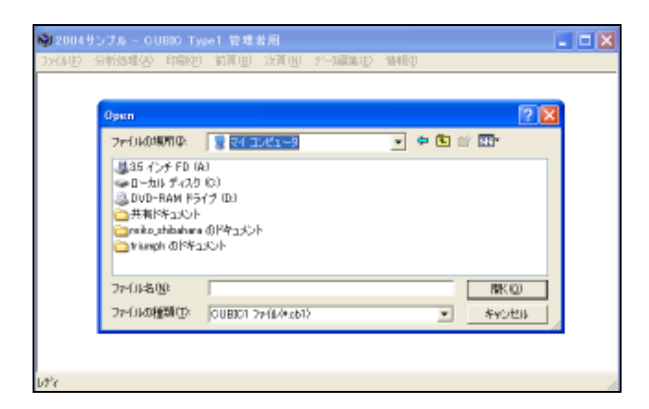

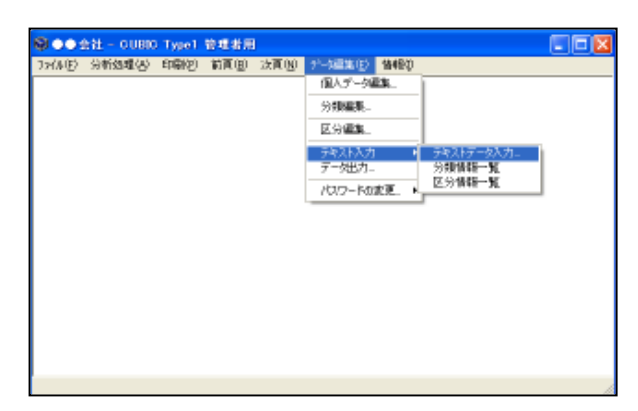

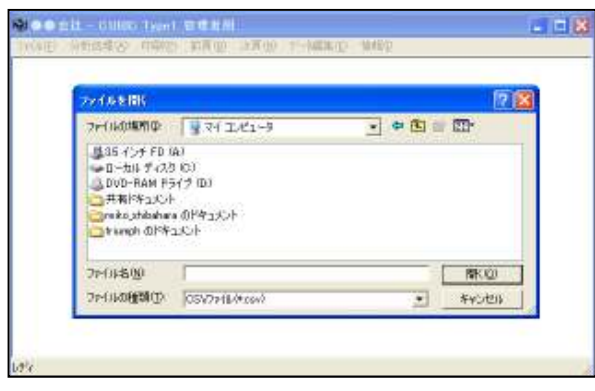

### 1. CUBICファイルを開く

• 「ファイル」→「開く」の順でクリックします。

### 2. 開くCUBICファイルを選択する。

• 「Open」というウィンドウが開くので、開くCUBIC ファイルを指定し、「開く」をクリックします。

※CUBICファイルを開くと、上方の青いバーのと ころにファイル名が表示されるので、確認してく ださい。

### 3. CSVファイルを開く。

• 「データ編集」→「テキスト入力」→「テキストデ ータ入力」の順でクリックします。

### 4. 開くCSVファイルを選択する。

• 「ファイルを開く」というウィンドウが開くので、フ ァイルを指定し「開く」をクリックします。

※ファイルの種類は「CSVファイル」もしくは「す べてのファイル」になっていることを確認してくだ さい。

### Ⅳ 困った時は・・・

### 受検者から「ログインできない」と連絡がきた場合

ログインID・パスワードが間違っている場合と、受検期間が切れている場合が考えられますので、両方確認を してください。

①ログインID・パスワードの確認・・・・・・・・P40 ②受検期間確認・・・・・・・・・・・・・・・・・・・・・P40 ∟受検期間変更・・・・・・・・・・・・・・・・・・・・・P41

### 受検者から「PCトラブルで受検が途中でできなくなった」と連絡がきた場合 (※【ウケホーダイ】【WEB受検システム】の場合のみ)

■受検履歴をリセットする手順について

下記の手順で対応してください。

- ① 受検者に氏名・ログインID・パスワードなど個人が特定できる情報聞く
- ② 受検者検索をする・・・・・・・・・・・・・・・・・・・・・・・・・・・・・・・・・・・・・・・・・・・P40
- ③ 受検者に何問目で受検ができなくなったか状況の確認を取る
- ④ 受検者ログを確認し、受検者の証言が合っているか確認する・・・・・・・・P61
- ⑤ 合っている場合は受検履歴のリセットを行う・・・・・・・・・・・・・・・・・・・・・・P62

### 受検者が重複していないか確認したい

例:採用において、受検者が複数の媒体からエントリーしていないか確認する場合など。

重複チェックの機能で確認することができます。・・・・・・・・・P46

※受検案内メールを送信する前の確認が必要です。データを入力するごとに確認することをお勧めします。

#### 個人情報の登録が済んでいないが、すぐに受検させたい

例)説明会に初めて来た人に、その場でWEB受検をしてもらう場合など。

ID・パスワード発行機能で対応することができます。・・・・・・・・・・・・・P36

#### CSVファイルをCUBICへインポートする際、エラーが表示される

データが17行以上もしくはExcel2003以前のExcel(2003含む)を使用していませんか? 以下の手順で対応してください。

①データのあるセルに罫線を挿入する ②ファイルを一旦保存 ③CSVファイルへ変換・・・・・・・・・・・・・・・・・・・・・・・・・・・・・・・・・・・・・P33

### 急遽受験者の受検方式を変えたい場合 (※【ウケホーダイ】【WEB受検システム】の場合のみ)

例: web受検で事前案内をしていたが、事前に受けられず、急遽面接当日にその場で受検することになった場合

受検者情報の変更機能、紙受検の回答データ入力機能で対応することができます。・・・・・・・・・・・・・P41、P48
### 受検者より回答後「回答を提出する」ボタンを押した際、全て未回答のエラーが表示されると連 絡が来た場合

(1)受検環境PCが推奨環境範囲内でない場合が考えられます。推奨環境で受検を行っているか確認してください。 <推奨環境>

OS・ブラウザ

- ■Microsoft Windows
- Internet Explorer 9 以降
- Google Chrome 最新版
- Mozilla Firefox 最新版
- Apple OS X
- Safari 最新版
- Google Chrome 最新版
- Mozilla Firefox 最新版
- ブラウザ設定:ブラウザの Cookie, JavaScript を有効にしてください
- ディスプレイ解像度:1280 x 1024 以上

(2)ウィルス対策ソフトを入れていることで制限がかかってしまう場合が考えられます。 この場合は数多くのウィルス対策ソフトがあり、具体的にどのように設定をすれば良いか、こちらで確認することは 難しいため、可能であればソフトの規制設定を緩めて再度受検するか、別PCでの受検をお勧め致します。

【ウィルス対策ソフト等の設定を変更後、再度受検できるか確認する場合】 ①1ページ目の設問に回答後、2ページ目に進む ②再び1ページ目に戻り、回答が選択されているか確認 ⇒回答が選択されていれば、受検可能です。

最後まで回答したにも関わらず、また受検できなかった、ということを防ぐためにも、 受検できるかどうかを事前に確認してください。

#### 結果出力をした際、「失敗」となった場合

何かしらの影響でAPI環境に問題が発生し、出力が失敗と なる場合がございます。 「失敗」となった場合、課金対象となりません。 ※ 【個別実施プラン】の場合 帳票を出力する場合、再度出力指示依頼をしていただく必 要がございます。

① 画面1「出力指示一覧」から、括弧内数字をクリックしま す。

② 画面2「出力失敗一覧」から「復旧」をクリック下さい。

③再度出力指示をしてください。・・・P66「出力手順」

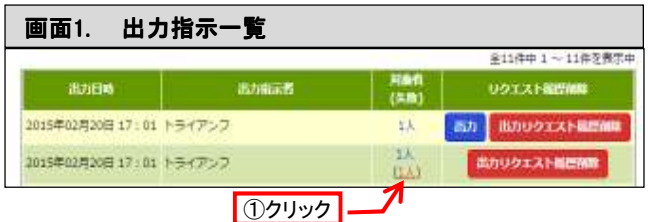

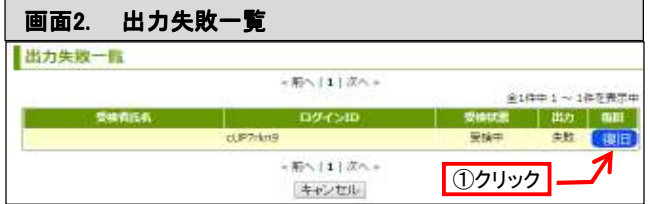

# Ⅴ システム条件

■OS・ブラウザ Microsoft Windows Vista以降 Internet Explorer 9 以降 Google Chrome 最新版 Mozilla Firefox 最新版 Apple OS X 以降 Safari 最新版 Google Chrome 最新版 Mozilla Firefox 最新版

■ブラウザ設定 Web-CUBIC では、Cookie と JavaScript を使用しています。 ブラウザの設定で Cookie とJavaScript を有効にしてください。

■ディスプレイ解像度 管理画面: 1024 x 768 または 1024 x 600 以上 受検画面: 1280 x 1024 以上

※本システムは上記環境で動作の確認を実施しておりますので、条件に満たない環境では 正常に作動しない場合があります。あらかじめご了承ください。

## お問い合わせ

### 株式会社トライアンフ

〒150-0011 東京都渋谷区東3丁目16-3 エフ・ニッセイ恵比寿ビル 1F TEL:03-5468-6046(部門) H P:トライアンフ < http://www.triumph98.com/ > CUBIC <http://www.tekiseicubic.com/>

<事業内容> 1.人事/採用コンサルティング事業 2.人事/採用アウトソーシング事業 3.人材教育/研修事業 4.有料職業紹介事業 5. 労働者派遣事業

有料職業紹介事業 13-ユ-301520 一般労働者派遣事業 許可番号 般13-301977 宅建業免許 東京都知事(1)76561号

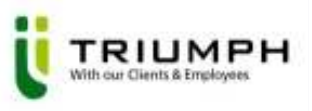